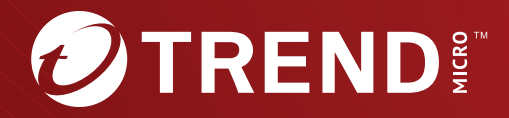

# Trend Micro Apex One Patch 12 管理者ガイド

for MAC

※注意事項

複数年契約について

・お客さまが複数年契約(複数年分のサポート費用前払い)された場合でも、 各製品のサポート期間については、当該契約期間によらず、製品ごとに設定 されたサポート提供期間が適用されます。

・複数年契約は、当該契約期間中の製品のサポート提供を保証するものでは なく、また製品のサポート提供期間が終了した場合のバージョンアップを保 証するものではありませんのでご注意ください。

・各製品のサポート提供期間は以下の Web サイトからご確認いただけます。

<https://success.trendmicro.com/dcx/s/solution/000207383?language=ja>

法人向け製品のサポートについて

・法人向け製品のサポートの一部または全部の内容、範囲または条件は、ト レンドマイクロの裁量により随時変更される場合があります。

・法人向け製品のサポートの提供におけるトレンドマイクロの義務は、法人 向け製品サポートに関する合理的な努力を行うことに限られるものとしま す。

著作権について

本ドキュメントに関する著作権は、トレンドマイクロ株式会社へ独占的に帰 属します。トレンドマイクロ株式会社が事前に承諾している場合を除き、形 態および手段を問わず、本ドキュメントまたはその一部を複製することは禁 じられています。本ドキュメントの作成にあたっては細心の注意を払ってい ますが、本ドキュメントの記述に誤りや欠落があってもトレンドマイクロ株 式会社はいかなる責任も負わないものとします。本ドキュメントおよびその 記述内容は予告なしに変更される場合があります。

#### 商標について

TRENDMICRO、TREND MICRO、ウイルスバスター、InterScan、INTERSCAN VIRUSWALL、InterScanWebManager、InterScan Web Security Suite、 PortalProtect、Trend Micro Control Manager、Trend Micro MobileSecurity、 VSAPI、Trend Park、Trend Labs、Network VirusWall Enforcer、Trend Micro USB Security、InterScan Web Security Virtual Appliance、InterScan Messaging Security Virtual Appliance、Trend Micro Reliable Security License、TRSL、Trend Micro Smart Protection Network、SPN、 SMARTSCAN、Trend Micro Kids Safety、Trend Micro Web Security、Trend Micro Portable Security、Trend Micro Standard Web Security、Trend Micro Hosted Email Security、Trend Micro Deep Security、ウイルスバスタークラウ ド、スマートスキャン、Trend Micro Enterprise Security for Gateways、 Enterprise Security for Gateways、Smart Protection Server、Deep Security、 ウイルスバスター ビジネスセキュリティサービス、SafeSync、Trend Micro NAS Security、Trend Micro Data Loss Prevention、Trend Micro オンラインス キャン、Trend Micro Deep Security Anti Virus for VDI、Trend Micro Deep Security Virtual Patch、SECURE CLOUD、Trend Micro VDI オプション、おま かせ不正請求クリーンナップサービス、Deep Discovery、TCSE、おまかせイ ンストール・バージョンアップ、Trend Micro Safe Lock、Deep Discovery Inspector、Trend Micro Mobile App Reputation、Jewelry Box、InterScan Messaging Security Suite Plus、おもいでバックアップサービス、おまかせ! スマホお探しサポート、保険&デジタルライフサポート、おまかせ!迷惑ソフ トクリーンナップサービス、InterScan Web Security as a Service、Client/ Server Suite Premium、Cloud Edge、Trend Micro Remote Manager、Threat Defense Expert、Next Generation Threat Defense、Trend Micro Smart Home Network、Retro Scan、is702、デジタルライフサポートプレミアム、Air サポ ート、Connected Threat Defense、ライトクリーナー、Trend Micro Policy Manager、フォルダシールド、トレンドマイクロ認定プロフェッショナルト レーニング、Trend Micro Certified Professional、TMCP、XGen、InterScan Messaging Security、InterScan Web Security、Trend Micro Policy-based Security Orchestration、Writing Style DNA、Securing Your Connected World、 Apex One、Apex Central、MSPL、TMOL、TSSL、ZERO DAY INITIATIVE、 Edge Fire、Smart Check、Trend Micro XDR、Trend Micro Managed XDR、OT Defense Console、Edge IPS、Trend Micro Cloud One、スマスキャ、Cloud One、Cloud One - Workload Security、Cloud One - Conformity、ウイルスバ スター チェック!、Trend Micro Security Master、Trend Micro Service One、 Worry-Free XDR、Worry-Free Managed XDR、Network One、Trend Micro

Network One、らくらくサポート、Service One、超早得、先得、Trend Micro One、Workforce One、Security Go、Dock 365、および TrendConnect は、ト レンドマイクロ株式会社の登録商標です。

本ドキュメントに記載されている各社の社名、製品名およびサービス名は、 各社の商標または登録商標です。

Copyright © 2023 Trend Micro Incorporated. All rights reserved.

P/N: APEM129853/231012\_JP (2023/11)

#### **プライバシーと個人データの収集に関する規定**

トレンドマイクロ製品の一部の機能は、お客さまの製品の利用状況や検出に かかわる情報を収集してトレンドマイクロに送信します。この情報は一定の 管轄区域内および特定の法令等において個人データとみなされることがあり ます。トレンドマイクロによるこのデータの収集を停止するには、お客さま が関連機能を無効にする必要があります。

Trend Micro Apex One (Mac)により収集されるデータの種類と各機能による データの収集を無効にする手順については、次の Web サイトを参照してくだ さい。

<https://www.go-tm.jp/data-collection-disclosure>

## 重要

データ収集の無効化やデータの削除により、製品、サービス、または機能の利 用に影響が発生する場合があります。Trend Micro Apex One (Mac)における無 効化の影響をご確認の上、無効化はお客さまの責任で行っていただくようお願 いいたします。

トレンドマイクロは、次の Web サイトに規定されたトレンドマイクロのプラ イバシーポリシー (Global Privacy Notice) に従って、お客さまのデータを取り 扱います。

[https://www.trendmicro.com/ja\\_jp/about/legal/privacy-policy-product.html](https://www.trendmicro.com/ja_jp/about/legal/privacy-policy-product.html)

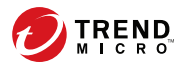

# 目次

#### はじめに

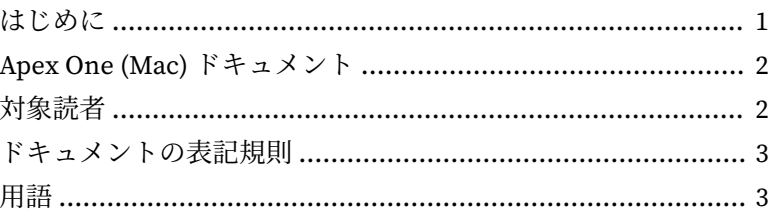

#### 第1章:製品の概要

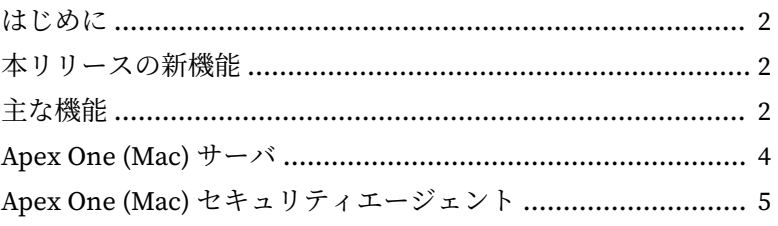

#### 第2章:サーバのインストール

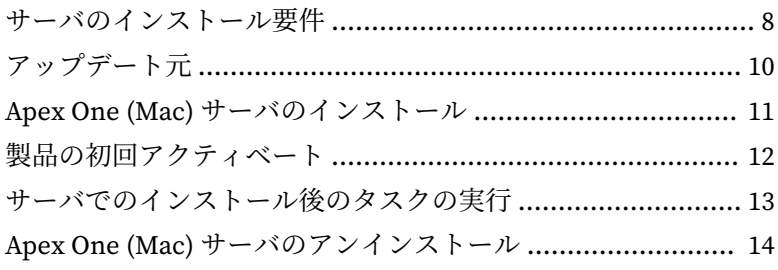

#### 第3章:使用開始

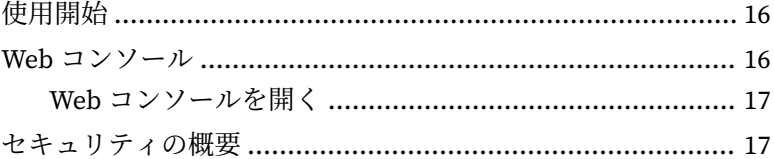

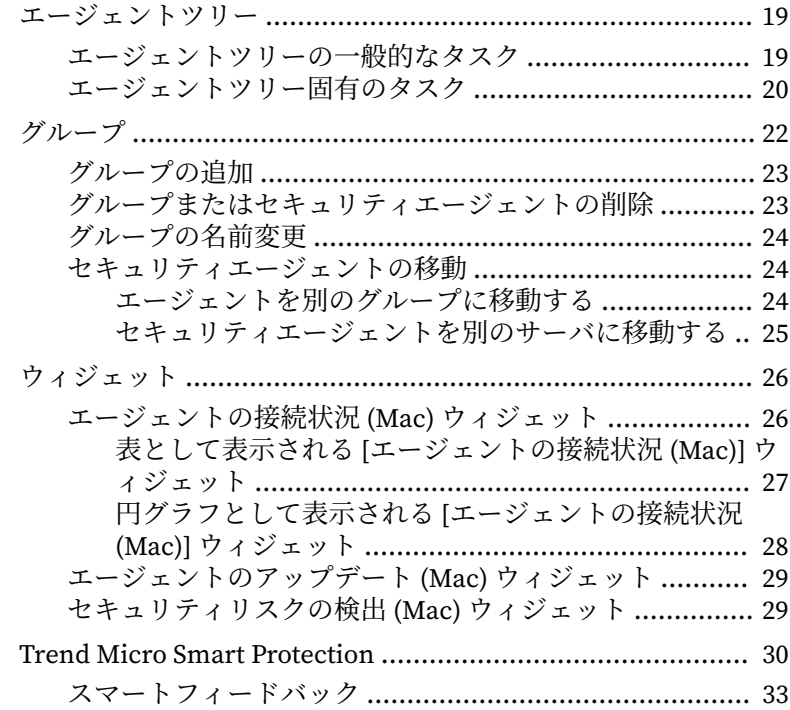

### 第4章:[セキュリティエージェントのインストール](#page-54-0)

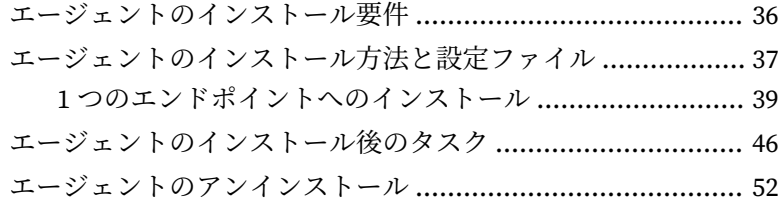

#### 第5章:[最新の保護状態の維持](#page-74-0)

**ii**

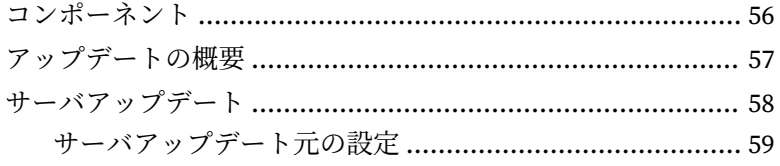

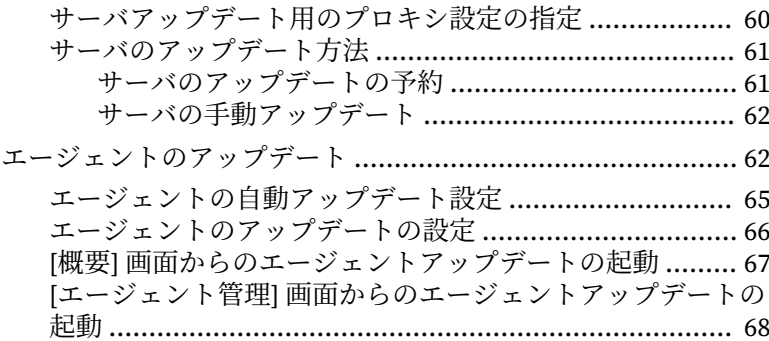

#### 第6章:セキュリティリスクからのエンドポイントの保護

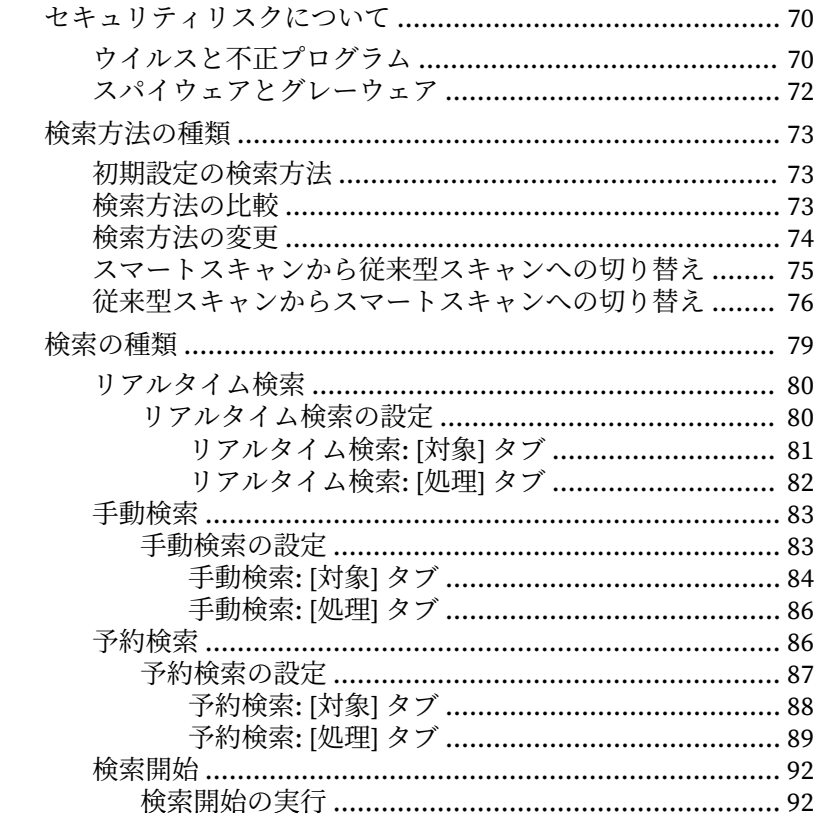

щ

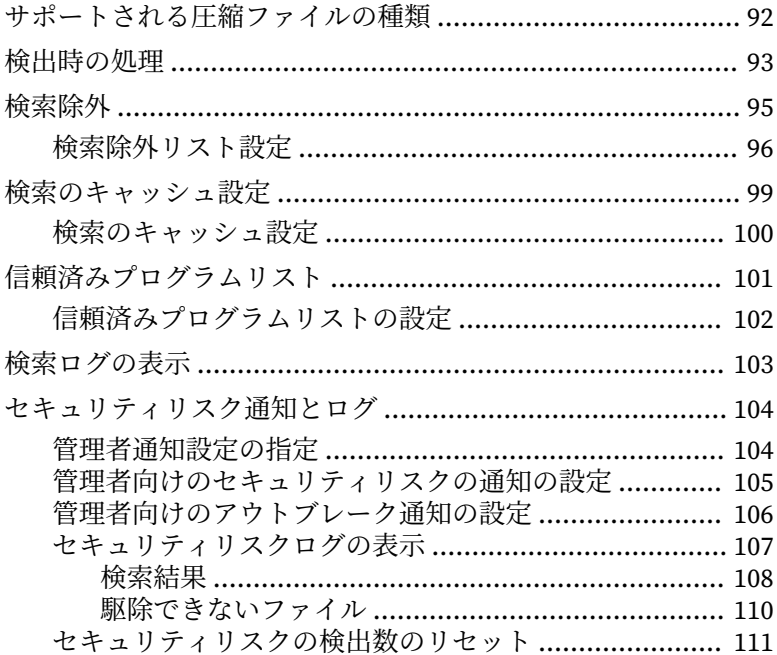

#### 第7章: Web ベースの脅威からのエンドポイントの保護

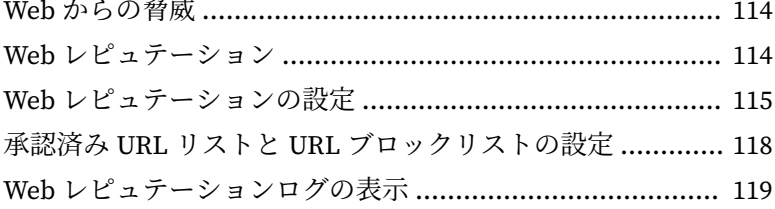

#### 第8章:デバイスコントロールの使用

'n

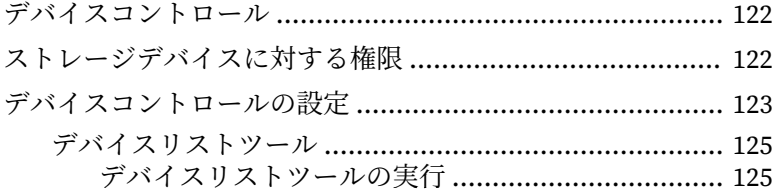

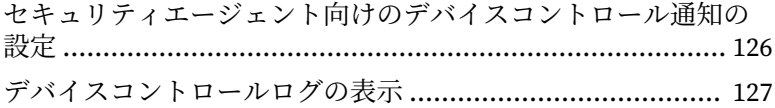

#### 第 9 章:[サーバおよびセキュリティエージェントの管理](#page-148-0)

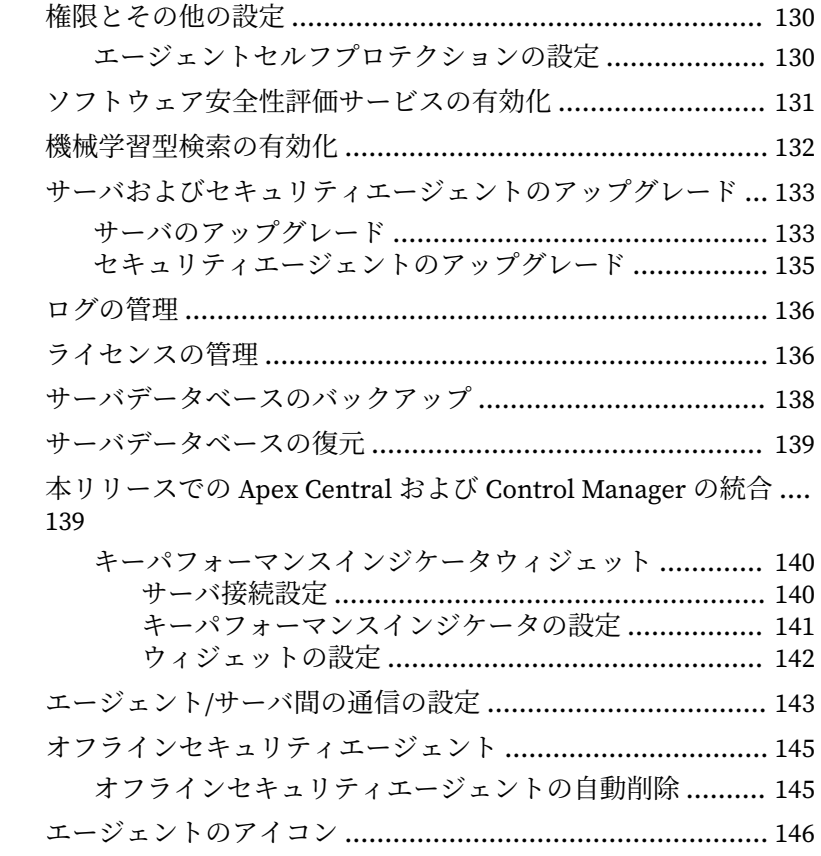

### 第 10 章:[サポート情報](#page-168-0)

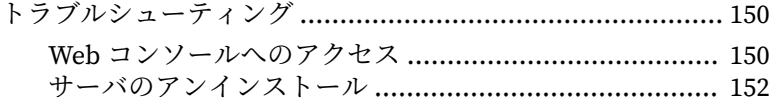

**v**

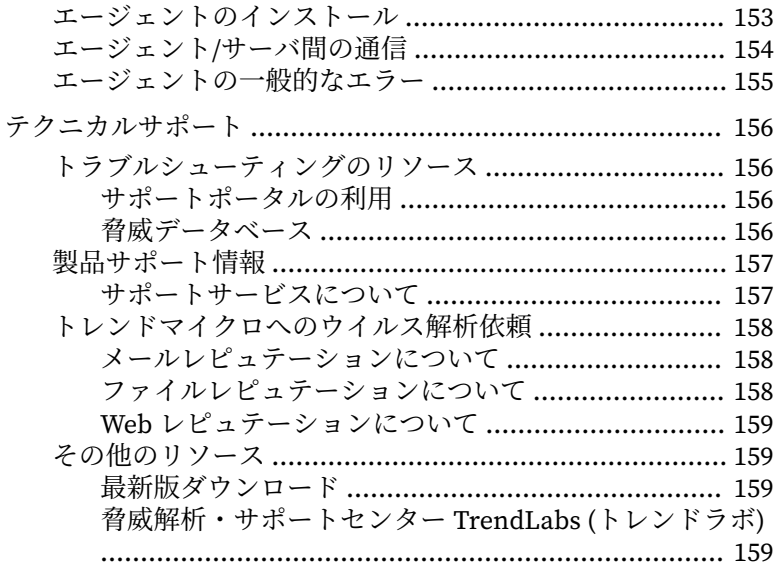

# 付録 A:[Apex One \(Mac\)](#page-180-0) での IPv6 サポート

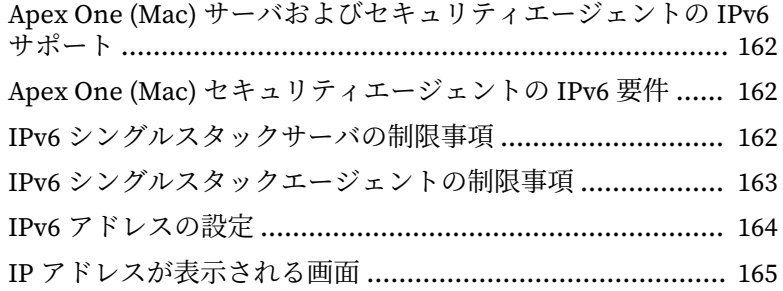

# [索引](#page-186-0)

**vi**

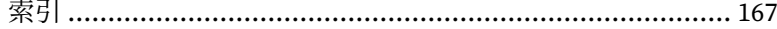

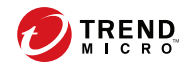

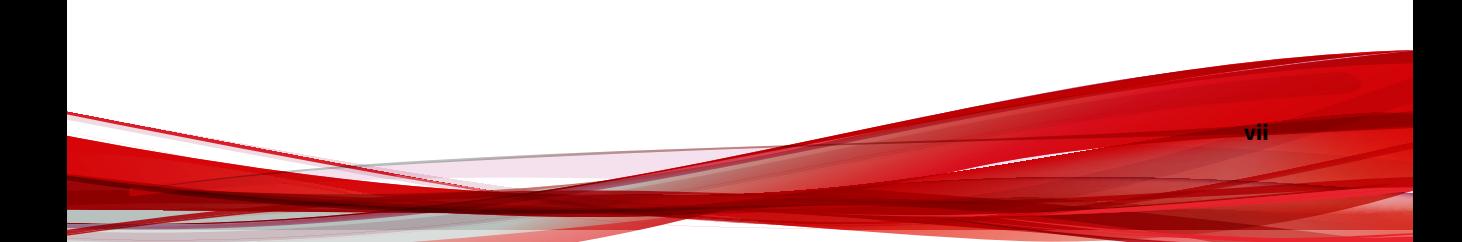

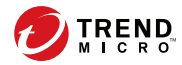

# **はじめに**

# <span id="page-14-0"></span>**はじめに**

Apex One (Mac) 管理者ガイドへようこそ。このドキュメントでは、Apex One (Mac) サーバとエージェントのインストール、使用開始の手順、およびサーバ とエージェントの管理について説明します。

## <span id="page-15-0"></span>**Apex One (Mac) ドキュメント**

Apex One (Mac) に付属するドキュメントは以下のとおりです。

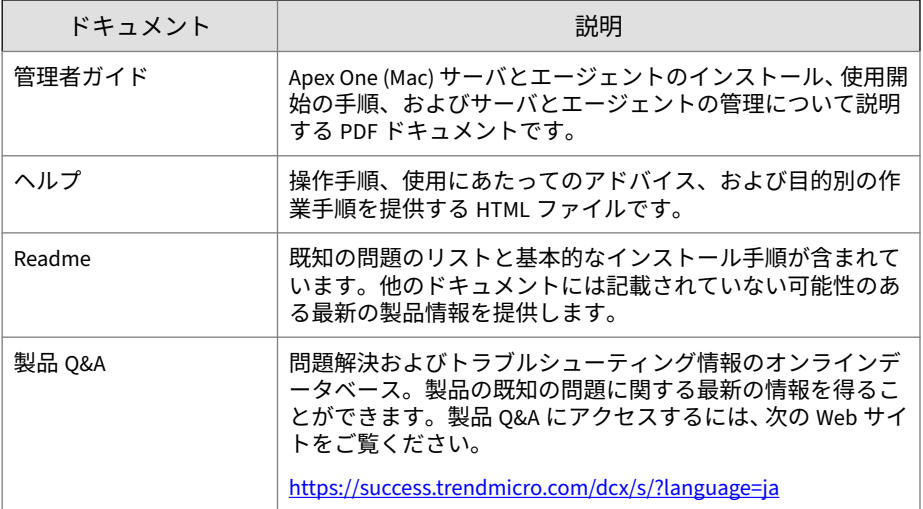

製品ドキュメントは弊社の「最新版ダウンロード」サイトから入手すること も可能です。

[http://downloadcenter.trendmicro.com/index.php?](http://downloadcenter.trendmicro.com/index.php?clk=left_nav&clkval=all_download®s=jp) [clk=left\\_nav&clkval=all\\_download&regs=jp](http://downloadcenter.trendmicro.com/index.php?clk=left_nav&clkval=all_download®s=jp)

# **対象読者**

**2**

Apex One (Mac) 付属のドキュメントは、次のユーザを対象としています。

- Apex One (Mac) 管理者: サーバおよびセキュリティエージェントのイン ストールと管理を含む Apex One (Mac) 管理の責任者。ネットワーキン グおよびサーバ管理についての高度な知識を持つユーザであることが想 定されています。
- エンドユーザ: 使用しているエンドポイントに Apex One (Mac) セキュリ ティエージェントがインストールされているユーザ。コンピュータ初心 者から上級ユーザまでを対象としています。

# <span id="page-16-0"></span>**ドキュメントの表記規則**

情報を簡単に特定して理解できるようにするため、Apex One (Mac) 付属のド キュメントでは次の表記規則を使用しています。

表 1. ドキュメントの表記規則

| 表記規則 | 説明                                           |
|------|----------------------------------------------|
| 注意   | 設定上の注意事項または推奨事項について説明します。                    |
| ヒント  | ベストプラクティス情報およびトレンドマイクロの推奨事項<br>について説明します。    |
| 警告!  | ネットワーク上のエンドポイントが損傷を受ける可能性のあ<br>る操作について警告します。 |

### **用語**

次の表は、Apex One (Mac) 付属のドキュメントで使用されている用語を示し ています。

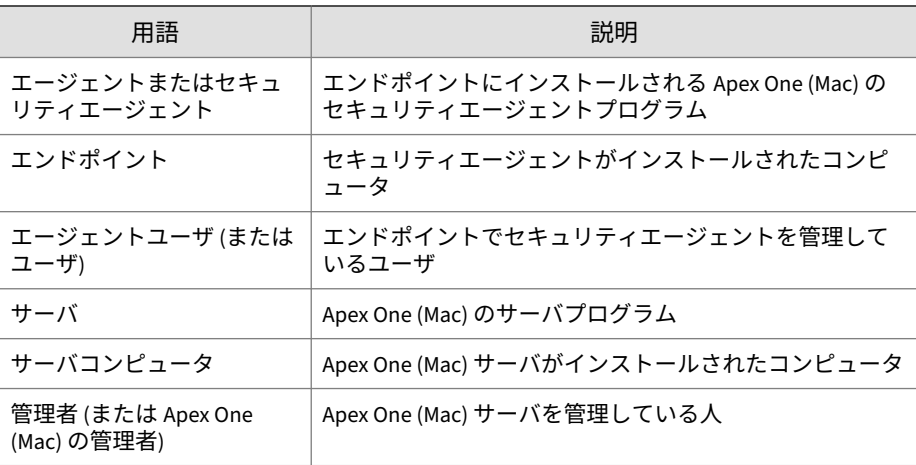

<span id="page-17-0"></span>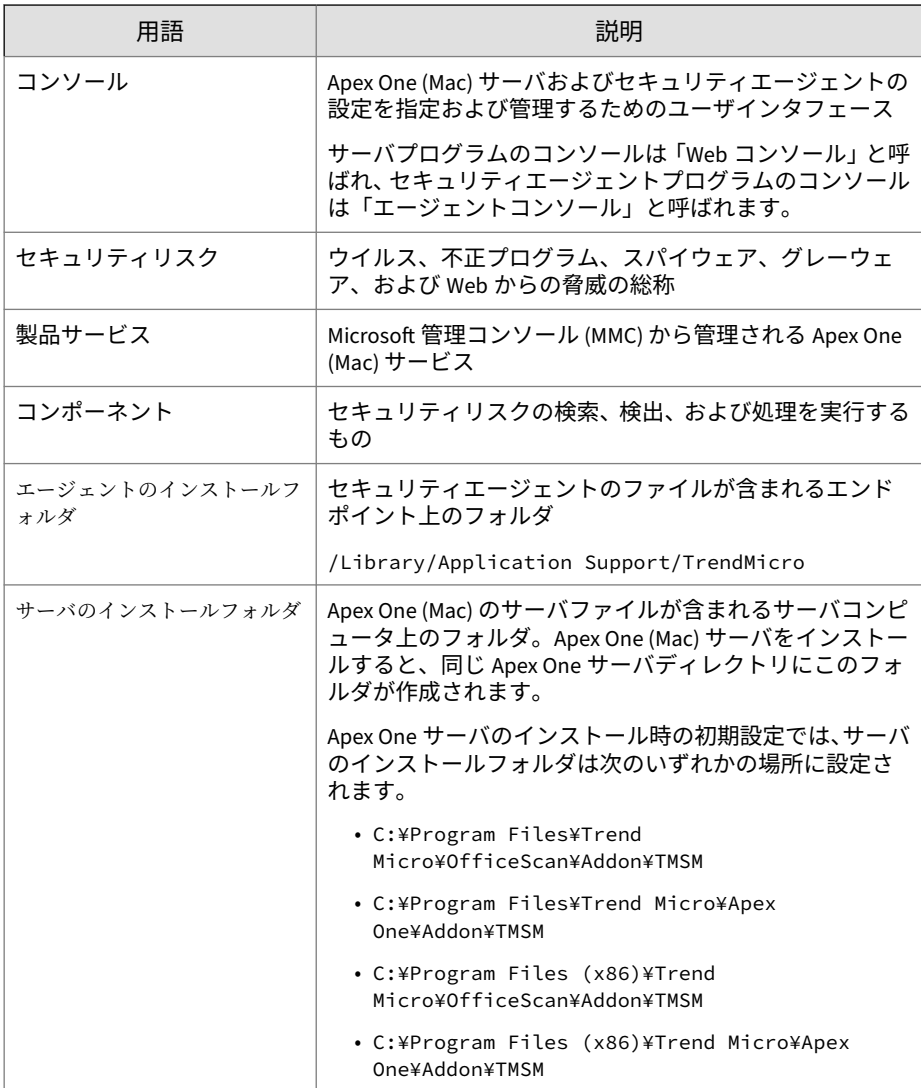

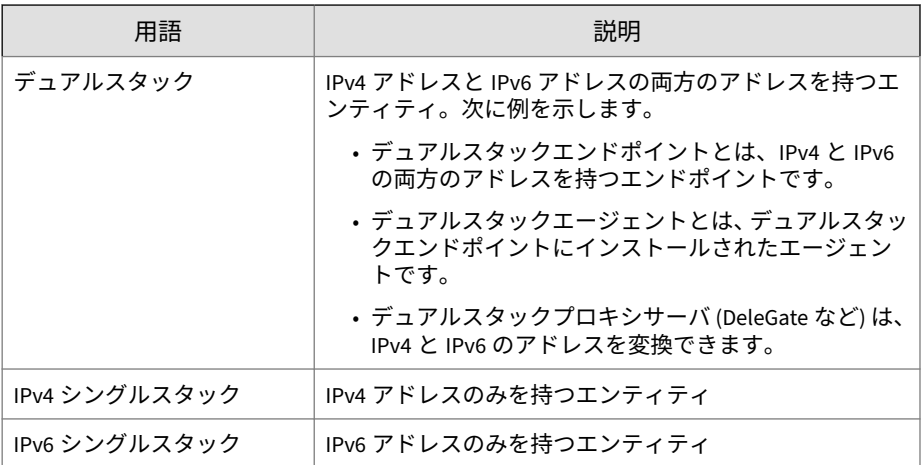

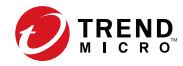

# **第 1 章**

# <span id="page-20-0"></span>**製品の概要**

この章では、Trend Micro Apex One™ (Mac) と、その機能の概要について説明 します。

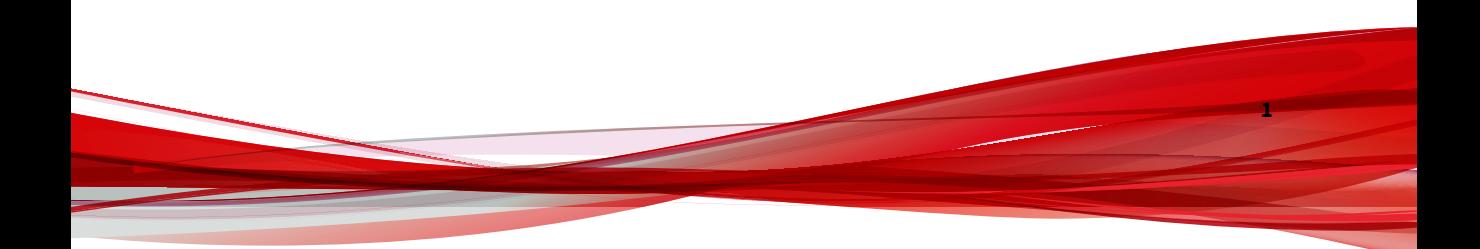

## <span id="page-21-0"></span>**はじめに**

Trend Micro Apex One™ (Mac) は、セキュリティリスク、複合型の脅威、およ びプラットフォームに依存しない Web ベースの攻撃に対して最新のエンド ポイント保護機能を提供します。

Apex One (Mac) サーバは、Apex One やウイルスバスター ビジネスセキュリ ティなどのトレンドマイクロ製品と統合されたプラグインプログラムで、プ ラグインマネージャフレームワークを介してインストールされます。Apex One (Mac) サーバは、エンドポイントにセキュリティエージェントを配信しま す。

#### **本リリースの新機能**

Apex One (Mac) には、次の新機能と機能強化が含まれています。

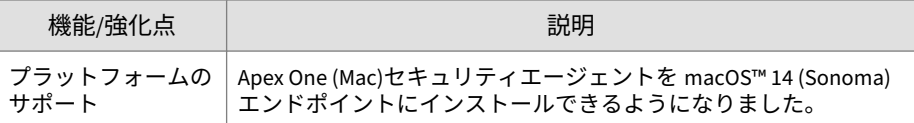

### **主な機能**

**2**

Apex One (Mac) には、次の機能や利点があります。

表 1-1. 主な機能

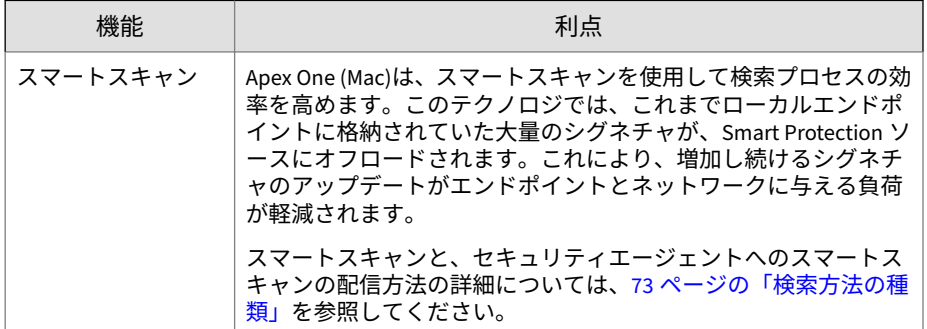

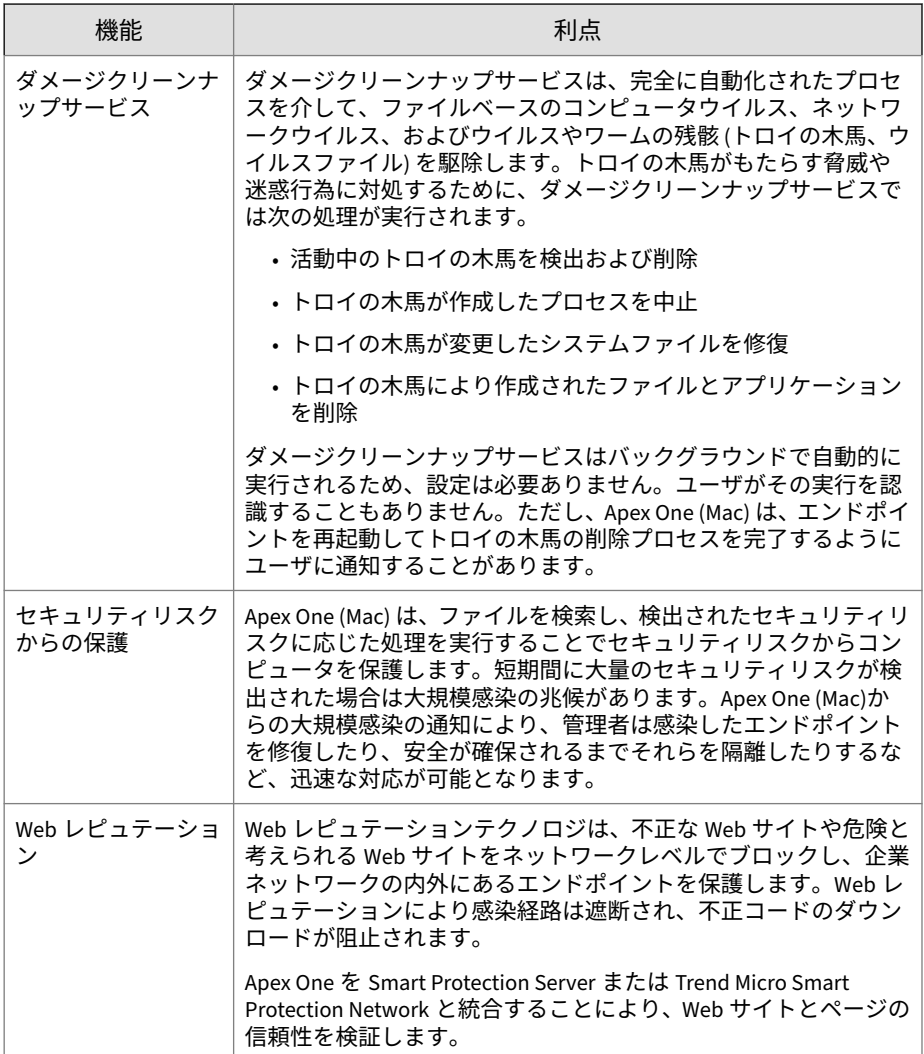

<span id="page-23-0"></span>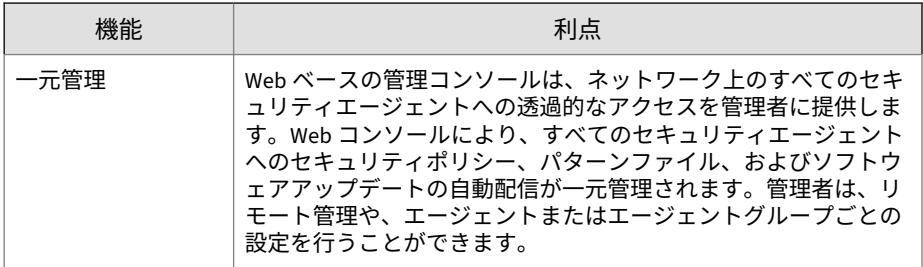

### **Apex One (Mac) サーバ**

**4**

Apex One (Mac) サーバは、すべてのセキュリティエージェントの設定、セキ ュリティリスクのログ、およびアップデートを行う中央リポジトリです。

サーバは、次の 2 つの重要な機能を実行します。

- セキュリティエージェントの監視および管理
- セキュリティエージェントに必要なコンポーネントのダウンロード。 Apex One (Mac) サーバの初期設定では、トレンドマイクロのアップデー トサーバからコンポーネントがダウンロードされ、セキュリティエージ ェントに配信されます。

<span id="page-24-0"></span>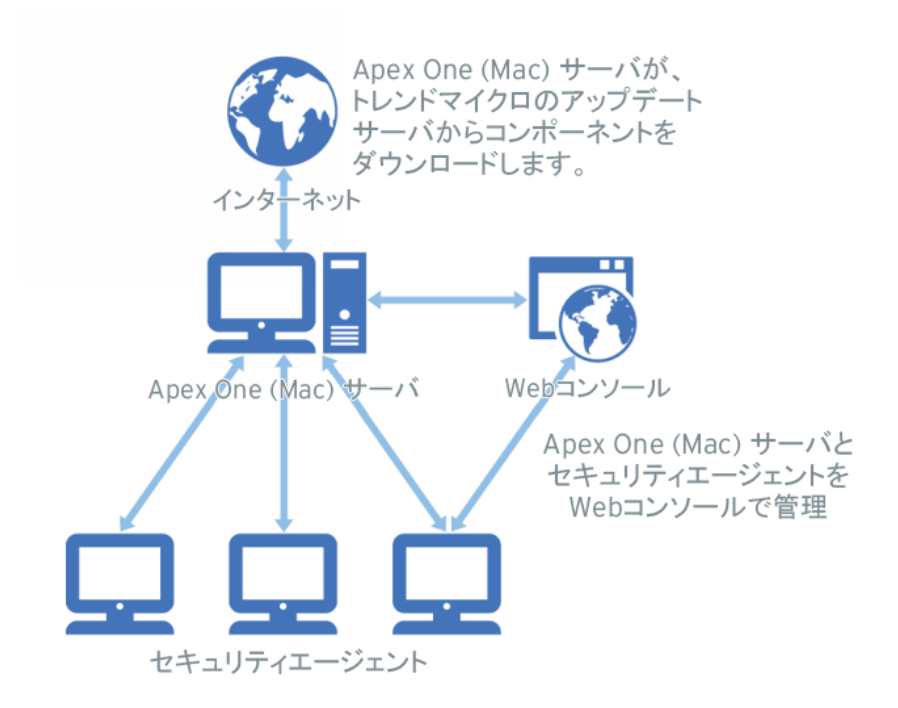

図 1-1. Apex One (Mac) サーバが機能するしくみ

Apex One (Mac) では、サーバとセキュリティエージェント間でリアルタイム の双方向通信が実現されます。セキュリティエージェントは、ネットワーク 上のほぼどこからでもアクセス可能なブラウザベースの Web コンソールで 管理されます。サーバは、ActiveMQ プロトコル™を使用してセキュリティエ ージェントと通信します。

## **Apex One (Mac) セキュリティエージェント**

それぞれのエンドポイントに Apex One (Mac) セキュリティエージェントを インストールすることによって、セキュリティリスクからエンドポイントを 保護します。セキュリティエージェントでは、次の 3 つの検索の種類が提供 されます。

• リアルタイム検索

- 予約検索
- 手動検索

セキュリティエージェントは、インストール元の上位 Apex One (Mac) サーバ にステータスを報告します。セキュリティエージェントは、イベントおよび ステータス情報をリアルタイムでサーバに送信します。セキュリティエージ ェントは、ActiveMQ プロトコルを使用してサーバと通信します。

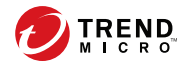

# **第 2 章**

<span id="page-26-0"></span>**サーバのインストール**

この章では、Apex One (Mac) サーバのシステム要件とインストール手順につ いて説明します。

# <span id="page-27-0"></span>**サーバのインストール要件**

#### 重要

Apex One (Mac) Patch 2 以降をインストールするか、または Apex One (Mac) Patch 2 以降を適用する前に、Microsoft インターネットインフォメーションサ ービス (IIS) の証明書の有効期限が切れていないことを確認してください。

詳細については [https://success.trendmicro.com/dcx/s/solution/000283035?](https://success.trendmicro.com/dcx/s/solution/000283035?language=ja) [language=ja](https://success.trendmicro.com/dcx/s/solution/000283035?language=ja) を確認してください。

サーバのインストール要件は、次のとおりです。

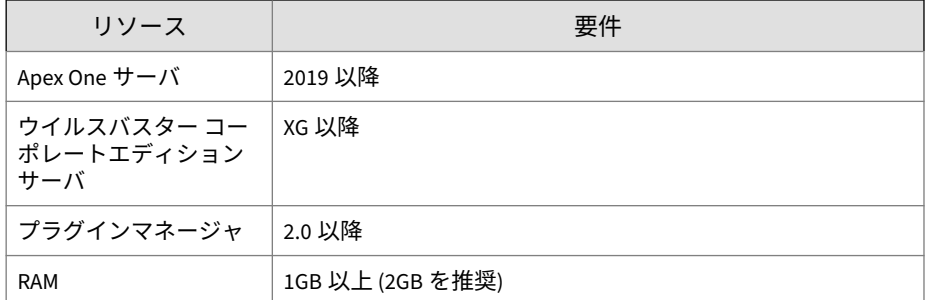

表 2-1. サーバのインストール要件

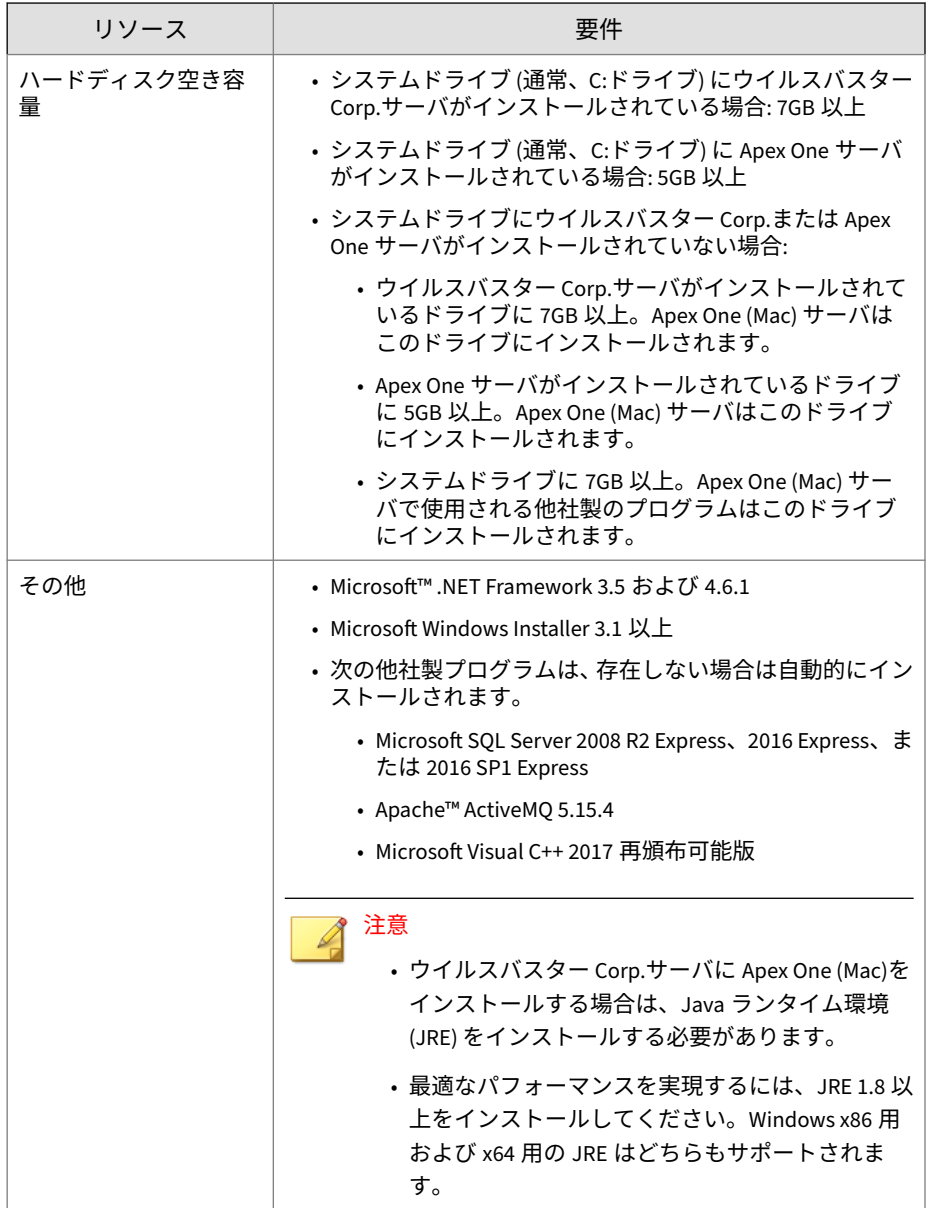

# <span id="page-29-0"></span>**アップデート元**

Apex One (Mac) サーバをインストールする前に、ウイルスバスター コーポレ ートエディション (以下、ウイルスバスター Corp.) または Apex One の Web コンソールで [アップデート] > [サーバ] > [アップデート元] に移動して、プラ グインマネージャのアップデート元を確認します。アップデート元は、次の いずれかになります。

表 2-2. 使用可能なアップデート元

| 選択したアップデート<br>T        | 説明および指示                                                                                                    |
|------------------------|----------------------------------------------------------------------------------------------------|
| トレンドマイクロのアップ<br>デートサーバ | 初期設定のアップデート元は、トレンドマイクロのアップデ<br>ートサーバです。このサーバに接続するにはインターネット<br>接続が必要です。                                                          |
|                        | サーバコンピュータがプロキシサーバを介してインターネッ<br>トに接続している場合は、そのプロキシ設定を使用してイン<br>ターネット接続を確立できることを確認してください。                                         |
| その他のアップデート元            | 複数のアップデート元を指定している場合:                                                                                                    |
|                        | • サーバコンピュータがリスト上の 1 番目のアップデート<br>元に接続できることを確認してください。1 番目のアッ<br>プデート元に接続できない場合、サーバコンピュータは<br>別のアップデート元への接続を試行しません。               |
|                        | ・1 番目のアップデート元に、プラグインマネージャの最新<br>バージョンのコンポーネントリスト<br>(OSCE_AOS_COMP_LIST.xml) および Apex One (Mac) イン<br>ストールパッケージが含まれていることを確認します。 |
|                        | アップデート元の設定についてサポートが必要な場合は、サ<br>ポートセンターまでお問い合わせください。                                                                             |

**10**

<span id="page-30-0"></span>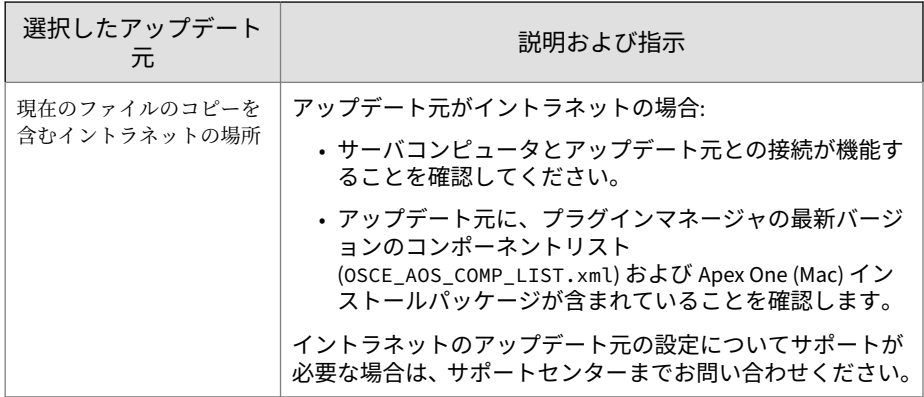

## **Apex One (Mac) サーバのインストール**

#### 重要

Apex One (Mac) Patch 2 以降をインストールするか、または Apex One (Mac) Patch 2 以降を適用する前に、Microsoft インターネットインフォメーションサ ービス (IIS) の証明書の有効期限が切れていないことを確認してください。

詳細については、[https://success.trendmicro.com/dcx/s/solution/000283035?](https://success.trendmicro.com/dcx/s/solution/000283035?language=ja) [language=ja](https://success.trendmicro.com/dcx/s/solution/000283035?language=ja) を参照してください。

#### **手順**

- 1. 次の操作は、ドメインコントローラの役割が設定されたサーバに Apex One (Mac) をインストールする場合にのみ実行してください。
	- a. <サーバのインストールフォルダ>¥PCCSRV¥Admin¥Utility¥SQL フォ ルダに移動します。
	- b. テキストエディタを使用して InstallCfgFile.ini ファイルを開き ます。
	- c. SQLSVCACCOUNT 値の設定を、NT AUTHORITY\NETWORK SERVICE から NT AUTHORITY\SYSTEM に変更します。
	- d. ファイルを保存します。
- <span id="page-31-0"></span>2. Apex One またはウイルスバスター Corp. Web コンソールを開いて、メイ ンメニューの [プラグイン] をクリックします。
- 3. [Apex One (Mac)] セクションに移動して、[ダウンロード] をクリックしま す。

ダウンロードするファイルのサイズが [ダウンロード] ボタンの横に表示 されます。

プラグインマネージャにより、パッケージが <サーバのインストールフォル ダ>¥PCCSRV¥Download にダウンロードされます。

<サーバのインストールフォルダ> は通常、C:¥Program Files¥Trend Micro¥OfficeScan または C:¥Program Files¥Trend Micro¥Apex One です。

4. ダウンロードの進行状況を確認します。

ダウンロード中は、この画面以外にも移動できます。

パッケージのダウンロード中に問題が発生した場合は、Apex One または ウイルスバスター Corp.の Web コンソールでサーバアップデートログを 確認してください。メインメニューで、[ログ] > [サーバアップデート] を クリックします。

- 5. ダウンロード処理が完了した後、[インストール] をクリックして Apex One (Mac) をインストールします。
- 6. 使用許諾契約を読み、同意できる場合は [同意する] をクリックして条件 に同意します。

インストールが開始します。

7. インストールの進行状況を確認します。インストール後に、[プラグイン マネージャ] 画面が再ロードされます。

## **製品の初回アクティベート**

#### **手順**

**12**

1. Apex One またはウイルスバスター Corp. Web コンソールを開いて、メイ ンメニューの [プラグイン] をクリックします。

- <span id="page-32-0"></span>2. [Apex One (Mac)] セクションに移動して、[プログラムの管理] をクリック します。
- 3. 製品のアクティベーションコードを入力して、[保存] をクリックします。 アクティベーションコードでは大文字と小文字が区別されます。

アクティベーションコードをお持ちでない場合は、[オンラインで登録] を クリックして、トレンドマイクロの登録用 Web サイトにアクセスしてく ださい。登録を完了すると、トレンドマイクロよりアクティベーション コードが記載されたメールが送信されてきます。これで、アクティベー ションを続行できます。

体験版のライセンスをアクティベートした場合は、ライセンスの有効期 限が切れる前に製品版にアップグレードしてください。

- 4. ライセンスの詳細画面が表示されたら、[起動] をクリックして Web コン ソールを開きます。
- 5. [起動] をクリックして、Web コンソールを開きます。

### **サーバでのインストール後のタスクの実行**

#### **手順**

- 1. Microsoft 管理コンソールに次のサービスが表示されていることを確認 します。
	- ActiveMQ for Apex One (Mac)
	- Apex One (Mac) Main Service
- 2. Windows タスクマネージャで次のプロセスが実行中であることを確認し ます。TMSMMainService.exe
- 3. レジストリエディタに次のレジストリキーが存在することを確認しま す。 HKEY\_LOCAL\_MACHINE¥Software¥TrendMicro¥OfficeScan¥service¥Ao S¥OSCE\_ADDON\_TMSM
- 4. Apex One (Mac) サーバのファイルが <[サーバのインストールフォルダ](#page-17-0)> に配置されていることを確認します。

## <span id="page-33-0"></span>**Apex One (Mac) サーバのアンインストール**

#### **手順**

**14**

- 1. Apex One またはウイルスバスター Corp. Web コンソールを開いて、メイ ンメニューの [プラグイン] をクリックします。
- 2. [Apex One (Mac)] セクションに移動して、[アンインストール] をクリック します。
- 3. アンインストールの進行状況を確認します。アンインストール中は、こ の画面以外にも移動できます。アンインストールが完了したら、Apex One (Mac) サーバは再度インストール可能になります。

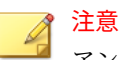

アンインストールパッケージによって Apex One (Mac) が使用する Java Runtime Environment (JRE) が削除されることはありません。JRE が他の アプリケーションによって使用されていない場合は、JRE を削除できま す。

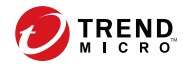

# **第 3 章**

<span id="page-34-0"></span>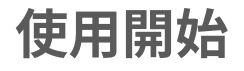

この章では、Apex One (Mac) の使用を開始するための手順と、初期設定につ いて説明します。

### <span id="page-35-0"></span>**使用開始**

ここでは、Apex One (Mac) をできるだけ速やかに稼働させるために必要な作 業の概要について説明します。

#### **手順**

1. エージェント/サーバ間の通信設定を指定します。

詳細については、143 [ページの「エージェント](#page-162-0)/サーバ間の通信の設定」 を参照してください。

2. Trend Micro Apex One (Mac) サーバをインストールしたコンピュータで ファイアウォールが使用されている場合は、エージェント/サーバ間の通 信トラフィックが待機ポートでブロックされていないことを確認しま す。

コンピュータで Apex One セキュリティエージェントのファイアウォー ルが有効になっている場合は、待機ポートでトラフィックの送受信を許 可する除外設定をポリシーに追加してください。

3. Apex One (Mac)セキュリティエージェントをエンドポイントにインスト ールします。

詳細については、35 [ページのセキュリティエージェントのインストール](#page-54-0) を参照してください。

#### **Web コンソール**

**16**

Web コンソールは、セキュリティエージェントを監視し、セキュリティエー ジェントに配信される設定を指定するためのユーザインタフェースです。コ ンソールには一連の初期設定と値が搭載されており、セキュリティ要件と仕 様に基づき設定を行うことができます。

Web コンソールを使って、以下を実行できます。

- エンドポイントにインストールされたセキュリティエージェントの管理
- 同時設定と同時管理を目的とした、セキュリティエージェントの論理グ ループへの編成
- 検索設定を指定した、単一または複数エンドポイントでの検索の開始
- セキュリティリスクに関する通知の設定と、セキュリティエージェント から送信されたログの表示
- 大規模感染の基準と通知の設定

### **Web コンソールを開く**

**始める前に**

ネットワーク上の、次の要件を満たす任意のエンドポイントから Web コンソ ールを開きます。

- 解像度 1024x768、256 色以上をサポートするモニタ
- Web ブラウザ: Apex One に準ずる。

### **手順**

- 1. Web ブラウザで、Apex One サーバまたはウイルスバスター Corp.サーバ の URL を入力します。
- 2. ユーザ名とパスワードを入力して、Apex One サーバまたはウイルスバス ター Corp.サーバにログオンします。
- 3. メインメニューで、[プラグイン] をクリックします。
- 4. [Apex One (Mac)] セクションに移動して、[プログラムの管理] をクリック します。

# **セキュリティの概要**

Apex One (Mac)の Web コンソールを開くかメインメニューで [概要] をクリ ックすると、[概要] 画面が表示されます。

## ヒント

画面表示を定期的に更新して、最新情報を入手してください。

#### **エージェント**

[エージェント] セクションには、次の情報が表示されます。

- すべてのセキュリティエージェントと Apex One (Mac) サーバとの接続 状態。リンクをクリックすると、セキュリティエージェント設定を指定 できるエージェントツリーが表示されます。
- 検出されたセキュリティリスクおよび Web からの脅威の数
- セキュリティリスクおよび Web からの脅威が検出されたエンドポイン トの数。数字をクリックすると、セキュリティリスクや Web からの脅威 が検出されたエンドポイントの一覧を表示するエージェントツリーが開 きます。エージェントツリーで、次のタスクを実行してください。
	- 1 つ以上のセキュリティエージェントを選択し、[ログ] > [セキュリテ ィリスクログ] をクリックして、ログ基準を指定します。表示された 画面の [結果] 列で、セキュリティリスクに対する検出時の処理が正 常に実行されたかどうかを確認します。

検索結果の一覧については、108 [ページの「検索結果」を](#page-127-0)参照してく ださい。

• 1 つ以上のセキュリティエージェントを選択し、[ログ] > [Web レピ ュテーションログ] をクリックして、ログ基準を指定します。表示さ れた画面で、ブロックされた Web サイトの一覧を確認します。ブロ ックしない Web サイトは、承認済み URL の一覧に追加できます。

詳細については、118 [ページの「承認済み](#page-137-0) URL リストと URL ブロッ [クリストの設定」を](#page-137-0)参照してください。

#### **検出ステータス**

**18**

[検出ステータス] の表には、セキュリティリスクと Web からの脅威の検出の 総数、および感染したエンドポイントの数が表示されます。

**アップデートステータス**

[アップデートステータス] の表には、Apex One (Mac) コンポーネントと、エ ンドポイントをセキュリティリスクから保護するセキュリティエージェント プログラムに関する情報が含まれます。

この表には次のタスクが含まれます。

- 最新でないコンポーネントがある場合は、速やかにアップデートします。 詳細については、67 ページの「[概要] [画面からのエージェントアップデ](#page-86-0) [ートの起動」を](#page-86-0)参照してください。
- サーバをアップグレードした直後は、セキュリティエージェントを最新 のプログラムバージョンまたはビルドにアップグレードします。

エージェントのアップグレード手順については、133 [ページの「サーバお](#page-152-0) [よびセキュリティエージェントのアップグレード」を](#page-152-0)参照してください。

## **エージェントツリー**

Apex One (Mac) エージェントツリーには、サーバが現在管理しているすべて のセキュリティエージェントが表示されます。すべてのセキュリティエージ ェントはいずれかのグループに属しています。エージェントツリーの上にあ るメニュー項目を使用すると、同じ設定を特定のグループに属しているすべ てのセキュリティエージェントに対して同時に指定、管理、および適用でき ます。

### **エージェントツリーの一般的なタスク**

エージェントツリーで実行できる一般的なタスクは次のとおりです。

#### **手順**

- すべてのグループおよびエージェントを選択するには、ルートアイコン (2) をクリックします。ルートアイコンを選択してからエージェントツ リーの上にあるタスクを選択すると、設定画面が表示されます。この画 面では、次の一般的なオプションを選択できます。
	- すべてのエージェントに適用: すべての既存のエージェント、および 既存または今後追加されるグループに加えられる新しいエージェン トに、設定を適用します。今後追加されるグループとは、設定を指 定した時点で作成されていないグループのことです。
	- 今後追加されるグループにのみ適用: 今後追加されるグループに加 えられるエージェントにのみ設定を適用します。このオプションで は、既存のグループに加えられる新しいエージェントには設定を適 用しません。

- 連続する複数のグループやエージェントを選択するには、選択範囲の最 初のグループまたはエージェントをクリックし、<Shift> キーを押しなが ら最後のグループまたはエージェントをクリックします。
- 連続していない複数のグループまたはエージェントを選択するには、 <Ctrl> キーを押しながら目的のグループまたはエージェントをクリック します。
- 管理対象エージェントを検索するには、[エンドポイントの検索] ボックス にエンドポイントの完全な名前または名前の一部を入力します。一致す るエージェント名のリストがエージェントツリーに表示されます。
- 列情報に基づいてエージェントを並べ替えるには、列名をクリックしま す。
- エージェントツリーの下にエージェントの総数が表示されます。
- エージェントのリストとそのステータスをエージェントツリーから.csv 形式でエクスポートするには、[エクスポート] ボタン (回 エクスポート) をク リックします。

### **エージェントツリー固有のタスク**

エージェントツリーの上部には、次のタスクを実行できるメニュー項目が表 示されます。

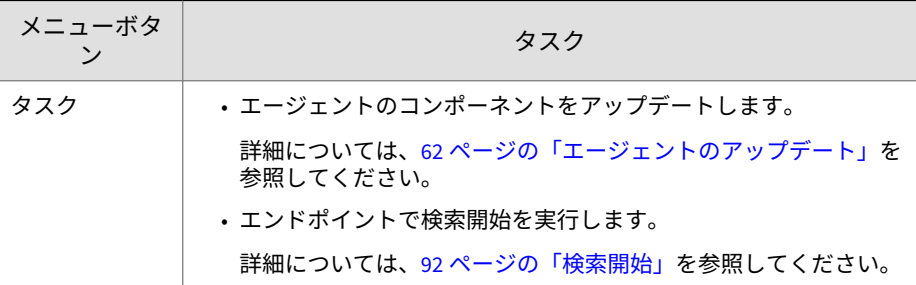

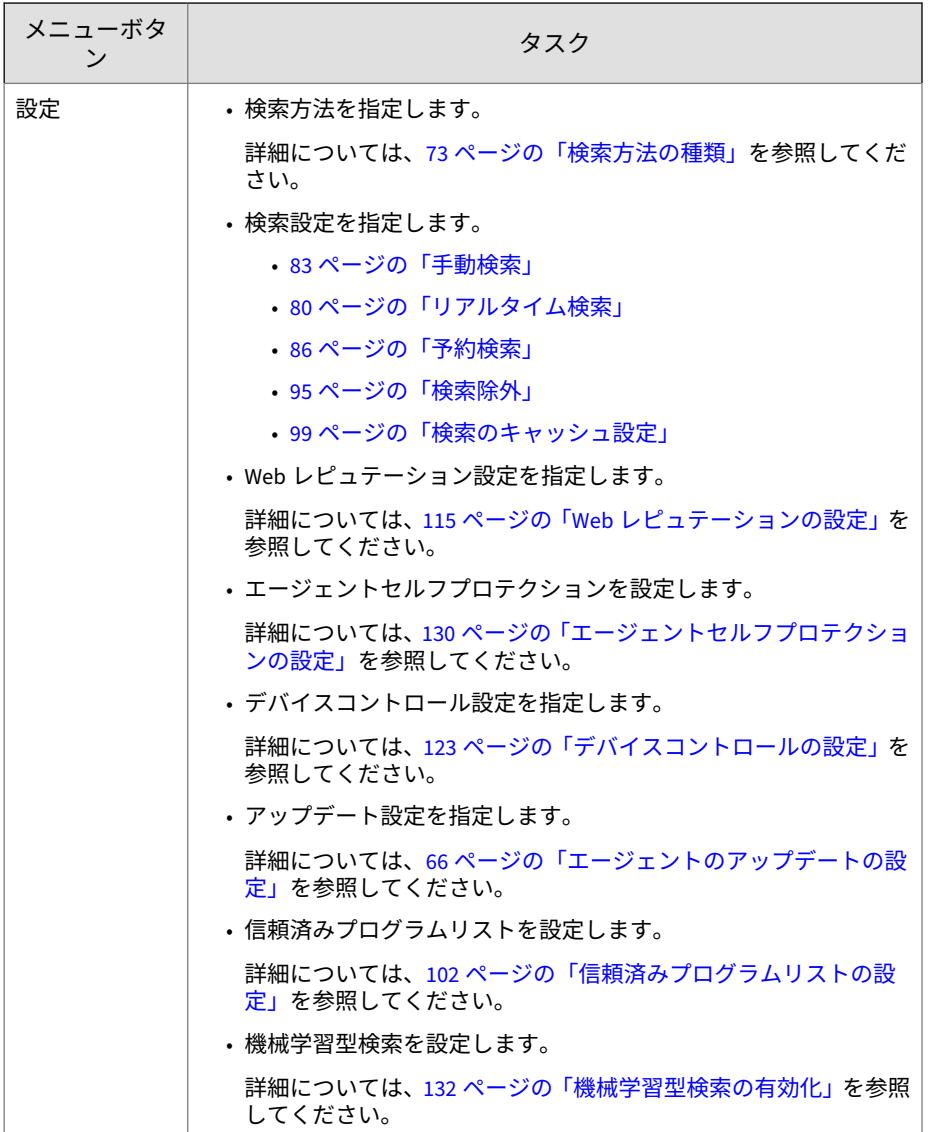

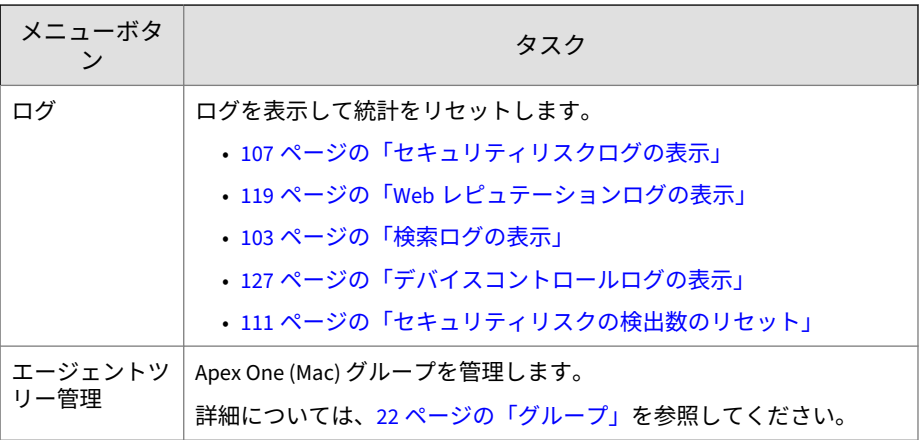

# **グループ**

**22**

Apex One (Mac) のグループは、同じ設定を共有し、同じタスクを実行する一 連のエージェントです。エージェントをグループに編成すると、同じ設定を 特定のグループに属しているすべてのエージェントに対して同時に指定、管 理、および適用できます。

管理を簡素化するために、部門または実行する機能に基づいてエージェント をグループ分けします。感染のリスクが高いエージェントを 1 つのグループ に集めて、これらすべてのエージェントに対してさらに安全な設定を適用す ることもできます。グループの追加または名前変更、別のグループへのエー ジェントの移動、別のサーバへのエージェントの移動、またはエージェント の完全な削除を実行できます。エージェントツリーから削除されたエージェ ントは、エンドポイントから自動的にアンインストールされるわけではあり ません。エージェントでは、コンポーネントのアップデートなどサーバ依存 タスクを引き続き実行できます。ただし、サーバではそのエージェントが認 識されなくなるため、設定や通知がエージェントに送信されなくなります。

エージェントがエンドポイントからアンインストールされた場合は、エージ ェントツリーからは自動的に削除されず、接続状態は「オフライン」になり ます。エージェントツリーからエージェントを手動で削除してください。

## **グループの追加**

### **手順**

- 1. [エージェント管理] に移動します。
- 2. [エージェントツリー管理] > [グループの追加] をクリックします。
- 3. 追加するグループの名前を入力します。
- 4. [追加] をクリックします。

新しいグループがエージェントツリーに表示されます。

## **グループまたはセキュリティエージェントの削除**

#### **始める前に**

グループを削除する前に、そのグループに属しているセキュリティエージェ ントがないかどうかを確認し、ある場合はそれらのセキュリティエージェン トを別のグループに移動します。

エージェントの移動方法の詳細については、24 [ページの「エージェントを別](#page-43-0) [のグループに移動する」を](#page-43-0)参照してください。

### **手順**

- 1. [エージェント管理] に移動します。
- 2. エージェントツリーで、特定のグループまたはセキュリティエージェン トを選択します。
- 3. [エージェントツリー管理] > [グループ/エージェントの削除] をクリック します。
- 4. [OK] をクリックして削除を確認します。

## <span id="page-43-0"></span>**グループの名前変更**

### **手順**

- 1. [エージェント管理] に移動します。
- 2. エージェントツリーで、名前を変更するグループを選択します。
- 3. [エージェントツリー管理] > [グループの名前変更] をクリックします。
- 4. グループの新しい名前を入力します。
- 5. [名前の変更] をクリックします。 新しいグループ名がエージェントツリーに表示されます。

### **セキュリティエージェントの移動**

セキュリティエージェントを別のエージェントグループまたは Apex One (Mac) サーバに移動できます。

## **エージェントを別のグループに移動する**

### **手順**

**24**

- 1. [エージェント管理] に移動します。
- 2. エージェントツリーで、1 つまたは複数のエージェントを選択します。
- 3. [エージェントツリー管理] > [エージェントの移動] をクリックします。
- 4. [選択したエージェントを別のグループに移動する] を選択します。
- 5. ドロップダウンリストからグループを選択します。
- 6. 対象のエージェントに新しいグループの設定を適用するかどうかを指定 します。

ヒント エージェントツリー内でエージェントをドラッグアンドドロップして別 のグループに移動することもできます。

7. [移動] をクリックします。

### **セキュリティエージェントを別のサーバに移動する**

## 注意

- セキュリティエージェントは、同じバージョンかそれ以降のバージョンの 別の Trend Micro Apex One (Mac) サーバにのみ移動できます。
- セキュリティエージェントをオンプレミスの Trend Micro Apex One (Mac)サーバから Server as a Service (SaaS) サーバに (またはその逆に) 移 動する場合は、Trend Micro Apex One (Mac)セキュリティエージェントが 待機ポートを介してサーバと通信できること、およびセキュリティエージ ェントエンドポイントと同じポートを使用するアプリケーションがない ことを確認してください。

次の表は待機ポートを示しています。

表 3-1. エージェント/サーバ間の通信ポート

| サーバの種類 | 待機ポート                                                                                  |
|--------|----------------------------------------------------------------------------------------|
| オンプレミス | • セキュリティエージェントバー<br>ジョン 3.5.3xxx 以上: 4343<br>・セキュリティエージェントバー<br>ジョン 3.5.2xxx 以前: 61617 |
| SaaS   | 443                                                                                    |

詳細については、143 ページの「エージェント/[サーバ間の通信の設定」を](#page-162-0) 参照してください。

### **手順**

- 1. [エージェント管理] に移動します。
- 2. エージェントツリーで、1 つ以上のセキュリティエージェントを選択しま す。
- 3. [エージェントツリー管理] > [エージェントの移動] をクリックします。
- 4. 選択したエージェントを別のサーバに移動する を選択します。
- 5. サーバの名前またはアドレス、および HTTPS ポート番号を入力します。
- 6. [オフラインのエージェントを強制的に移動する] を選択して、オフライン のセキュリティエージェントを指定のサーバに移動します。

## 注意

7 日が経過してもオフラインのセキュリティエージェントがオンライン にならない場合、セキュリティエージェントは元のサーバにと留まり、指 定のサーバには移動されません。

7. [移動] をクリックします。

# **ウィジェット**

Apex One (Mac) ウィジェットは Apex One のダッシュボードで管理します。 ウィジェットは、Apex One (Mac) のアクティベーション後に利用できます。

ウィジェットの使用の詳細については、Apex One のドキュメントを参照して ください。

## **エージェントの接続状況 (Mac) ウィジェット**

[エージェントの接続状況 (Mac)] ウィジェットは、エージェントの Apex One (Mac) サーバとの接続状況を表示します。データは表および円グラフで表示 されます。表示アイコン ( ) 回) をクリックして、表と円グラフを切り替える ことができます。

**表として表示される [エージェントの接続状況 (Mac)] ウィジェッ ト**

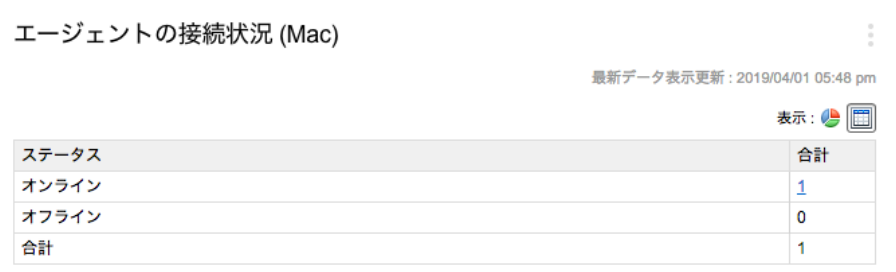

図 3-1. 表を表示する [エージェントの接続状況 (Mac)] ウィジェット

特定のステータスのエージェント数が 1 以上の場合、その数をクリックする と、Apex One (Mac) エージェントツリー内のエージェントを表示できます。 これらのエージェントでタスクを開始したり、エージェントの設定を変更で きます。

## **円グラフとして表示される [エージェントの接続状況 (Mac)] ウィ ジェット**

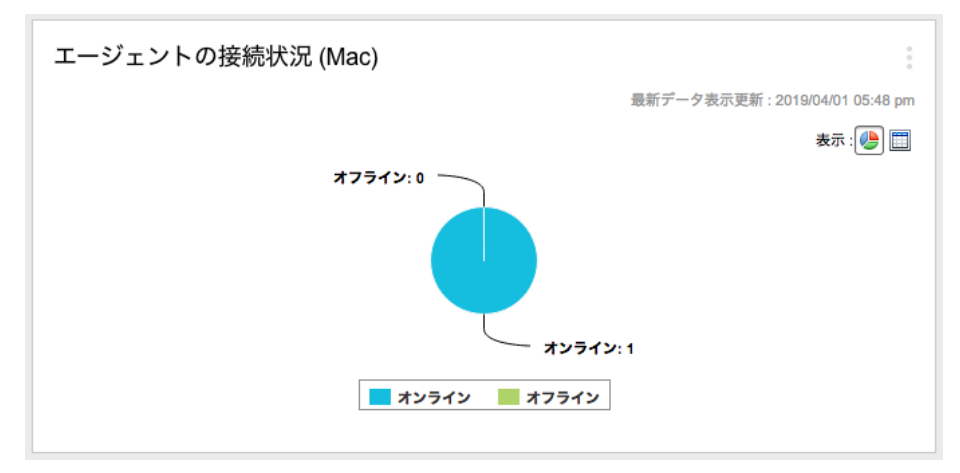

図 3-2. 円グラフを表示する [エージェントの接続状況 (Mac)] ウィジェット

円グラフには各ステータスのエージェント数が表示されますが、Apex One (Mac) エージェントツリーへのリンクは表示されません。ステータスをクリ ックすると、その部分を円グラフの残りの部分から切り離したり、再度結合 したりできます。

## **エージェントのアップデート (Mac) ウィジェット**

エージェントのアップデート (Mac) ウィジェットには、エンドポイントをセ キュリティリスクから保護するコンポーネントとプログラムが表示されま す。

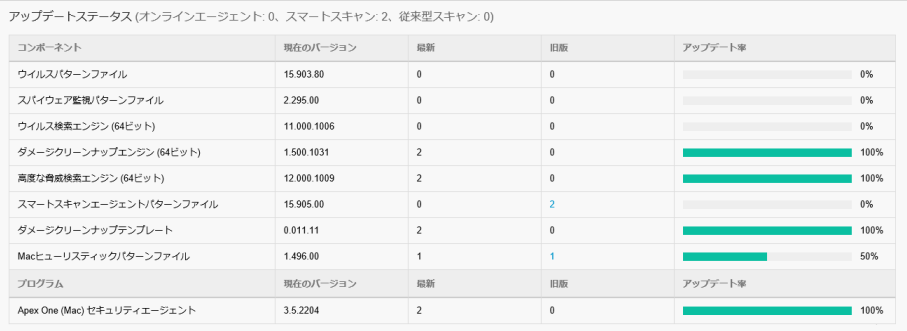

図 3-3. [エージェントのアップデート (Mac)] ウィジェット

このウィジェットには、次の情報が表示されます。

- 各コンポーネントの現在のバージョン。
- コンポーネントが古いままのエージェントの数 ([旧版] 列)。アップデー トの必要なエージェントがある場合、数のリンクをクリックするとアッ プデートが開始されます。
- エージェントプログラムで数のリンクをクリックすると、アップグレー ドされていないエージェントが表示されます。

注意

このリンクをクリックすると Apex One (Mac) サーバのコンソールが開 き、追加のタスクを実行できます。

## **セキュリティリスクの検出 (Mac) ウィジェット**

[セキュリティリスクの検出 (Mac)] ウィジェットには、セキュリティリスクと Web からの脅威の数が表示されます。

感染エンドポイントの数が 1 以上の場合、その数をクリックすると、Apex One (Mac) エージェントツリー内のエージェントを表示できます。これらのエー ジェントでタスクを開始したり、エージェントの設定を変更できます。

## **Trend Micro Smart Protection**

Trend Micro Smart Protection™は、Web からの脅威やセキュリティリスクか らユーザを保護する、次世代のクラウド-クライアント型コンテンツセキュリ ティインフラストラクチャです。このソリューションでは、軽量エージェン トを使用し、独自のインターネットクラウドで提供されているメールレピュ テーション、Web レピュテーション、ファイルレピュテーションの相関分析 テクノロジおよび脅威データベースにアクセスすることで、ローカルソリュ ーションおよびホステッドソリューションの機能を強化して、企業ネットワ ーク内、自宅、または外出先にいるユーザを保護します。ネットワークにア クセスする製品、サービス、およびユーザが増えるにつれて、お客さまのセ キュリティ保護は自動的に更新および強化され、ユーザに対するリアルタイ ムのネイバーフッドウォッチ (近隣監視活動) 保護サービスが形成されます。

クラウド上のレピュテーション、検索、および相関分析テクノロジを組み込 むことにより、Trend Micro Smart Protection ソリューションではこれまでの ようにパターンファイルをダウンロードする必要がなくなり、またデスクト ップのアップデートに伴う遅延も解消されます。

### **Smart Protection サービス**

**30**

Smart Protection サービスには、次のコンポーネントが含まれます。

- ファイルレピュテーションサービス: ファイルレピュテーションサービ スは、これまでエージェントエンドポイントに格納されていた大量の不 正プログラム対策署名を、Smart Protection ソースにオフロードします。
- Web レピュテーションサービス: Web レピュテーションサービスによ り、これまでトレンドマイクロのみでホストされていた URL レピュテー ションデータをローカルの Smart Protection ソースにホストできるよう になります。両方のテクノロジによって、パターンファイルのアップデ ート時や URL の有効性チェック時に消費される帯域幅が削減されます。

詳細については、114 ページの「Web [レピュテーション」](#page-133-0)を参照してく ださい。

• スマートフィードバック: 新しい脅威に予防的に対応するため、トレンド マイクロでは世界中のトレンドマイクロ製品から送信される情報を収集 し続けています。

詳細については、33 [ページの「スマートフィードバック」](#page-52-0)を参照してく ださい。

**Smart Protection ソース**

ファイルレピュテーションサービスおよび Web レピュテーションサービス は、Smart Protection ソース、つまり Trend Micro Smart Protection Network と Smart Protection Server を介して配信されます。

Trend Micro Smart Protection Network はグローバルに展開されたインター ネットベースのインフラストラクチャであり、企業ネットワークにアクセス できないユーザを対象としています。

Smart Protection Server は、ローカルの企業ネットワークにアクセスするユー ザを対象としています。Smart Protection サービスをローカルサーバで企業 ネットワークに対してローカライズし、効率を最適化します。

**外部セキュリティエージェントの Smart Protection ソース**

外部エージェント (Apex One (Mac) サーバまたはウイルスバスター Corp.サ ーバとの接続を維持できないセキュリティエージェント) は、Smart Protection Network に Web レピュテーションクエリを送信します。クエリを 正常に送信するにはインターネット接続が必要です。

[Web レピュテーションサービス] 画面に移動して、外部エージェントの Web レピュテーションポリシーを有効にします。詳細な手順については、115 [ペー](#page-134-0) ジの「Web [レピュテーションの設定」を](#page-134-0)参照してください。

**内部セキュリティエージェントの Smart Protection ソース**

内部エージェント (Apex One (Mac) サーバまたはウイルスバスター Corp.サ ーバとの接続を維持しているセキュリティエージェント) は、クエリを Smart Protection Server または Smart Protection Network のいずれかに送信できま す。

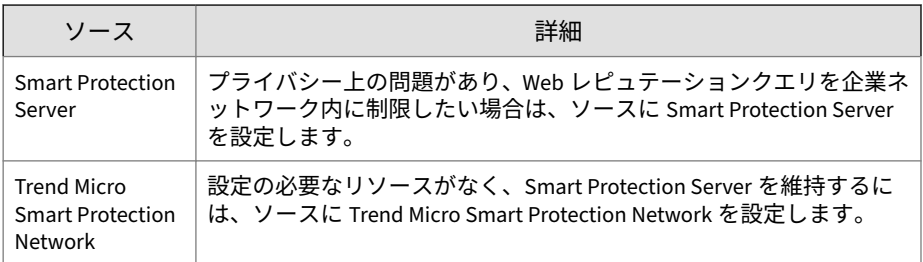

### **内部セキュリティエージェントのソースとしての Smart Protection Server**

このオプションでは、Apex One (Mac) セキュリティエージェントは、Apex One またはウイルスバスター Corp.セキュリティエージェント用に設定され ている Smart Protection Server にクエリを送信します。

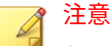

Apex One (Mac) サーバがウイルスバスター Corp.とともにインストールされ ている場合は、ウイルスバスター Corp.を Apex One 2019 以降にアップグレー ドしてください。

使用しているウイルスバスター Corp.のバージョンが XG 以降の場合は、次の ガイドラインに従って、セキュリティエージェントから Smart Protection Server にクエリを送信できるようにしてください。

- 1. まだ Smart Protection 環境を設定していない場合は、ここで設定します。 環境の設定手順とガイドラインについては、ウイルスバスター Corp.のド キュメントを参照してください。
- 2. ウイルスバスター Corp.サーバの Web コンソールで、[Web レピュテーシ ョン設定] 画面に移動し、[Smart Protection Server にクエリを送信する] オプションを有効にします。詳細な手順については、115 [ページの「](#page-134-0)Web [レピュテーションの設定」を](#page-134-0)参照してください。

## <span id="page-52-0"></span>重要

このオプションが Apex Central または Control Manager のポリシー管理 で有効化されていて、ウイルスバスター Corp.とともにインストールされ ている Apex One (Mac)サーバに配信されている場合、設定は反映されず、 オプションは無効なままになります。

- 3. Smart Protection Server が使用可能であることを確認します。すべての Smart Protection Server が使用できない場合、エージェントは Trend Micro Smart Protection Network にクエリを送信せず、エンドポイントは 攻撃されやすい状態のままとなります。
- 4. Smart Protection Server を定期的に更新して、保護を最新の状態に維持し てください。

**内部エージェントのソースとしての Trend Micro Smart Protection Network**

クエリを Trend Micro Smart Protection Network に送信するにはインターネ ット接続が必要です。

Trend Micro Smart Protection Network を内部エージェントのソースに設定 するには、[Web レピュテーションサービス] 画面に移動して、内部エージェ ントの Web レピュテーションポリシーを有効にします。オプション [Smart Protection Server にクエリを送信する] が選択されていないことを確認して ください。詳細な手順については、115 ページの「Web [レピュテーションの](#page-134-0) [設定」を](#page-134-0)参照してください。

## **スマートフィードバック**

トレンドマイクロスマートフィードバックは、トレンドマイクロ製品と、弊 社が所有する 24 時間体制の脅威に関する研究センターおよびテクノロジと の間に、継続的な両方向の情報交換を実現します。個々の顧客の定期的なレ ピュテーションチェックで検出された新しい脅威により、トレンドマイクロ のすべての脅威データベースが自動的に更新され、それ以降に顧客に特定の 脅威が発生するのを防ぐことができます。

トレンドマイクロでは、顧客とパートナーの大規模なグローバルネットワー クを通じて収集された脅威に関する情報を継続的に処理することにより、最 新の脅威に対して自動的なリアルタイムの保護を実現し、「相互の連携が強化 された」セキュリティを提供します。これは、地域住民がコミュニティを主 体的に保護する自警団のように機能します。特定の情報の内容ではなく、情

報源のレピュテーションに基づいて脅威情報が収集されるため、顧客の個人 情報やビジネス情報のプライバシーは常に保護されます。

トレンドマイクロに送信される情報の例:

- ファイルのチェックサム
- サイズとパスを含むファイルの情報
- 実行可能ファイルの名前

プログラムへの参加は、Web コンソールからいつでも中止できます。

### ヒント

**34**

エンドポイントを保護するために、スマートフィードバックへの参加は必要は ありません。参加は任意であり、いつでも中止できます。トレンドマイクロで は、トレンドマイクロのすべてのお客様により効果的な保護を提供できるよう に、スマートフィードバックへの参加をお勧めしています。

Smart Protection Network の詳細については、次のページを参照してくださ い。

[https://www.trendmicro.com/ja\\_jp/business/technologies/smart-protection](https://www.trendmicro.com/ja_jp/business/technologies/smart-protection-network.html)[network.html](https://www.trendmicro.com/ja_jp/business/technologies/smart-protection-network.html)

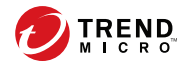

**第 4 章**

# **セキュリティエージェントのインストー ル**

この章では、Apex One (Mac) セキュリティエージェントのインストール要件 と手順について説明します。

セキュリティエージェントをアップグレードする方法の詳細については、[133](#page-152-0) [ページの「サーバおよびセキュリティエージェントのアップグレード」を](#page-152-0)参 照してください。

# **エージェントのインストール要件**

エージェントのインストール要件は、次のとおりです。

### 表 4-1. エージェントのインストール要件

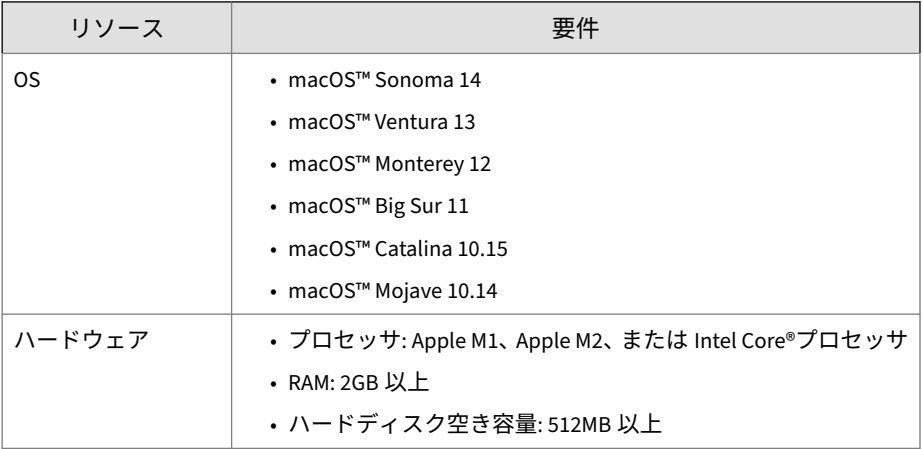

<span id="page-56-0"></span>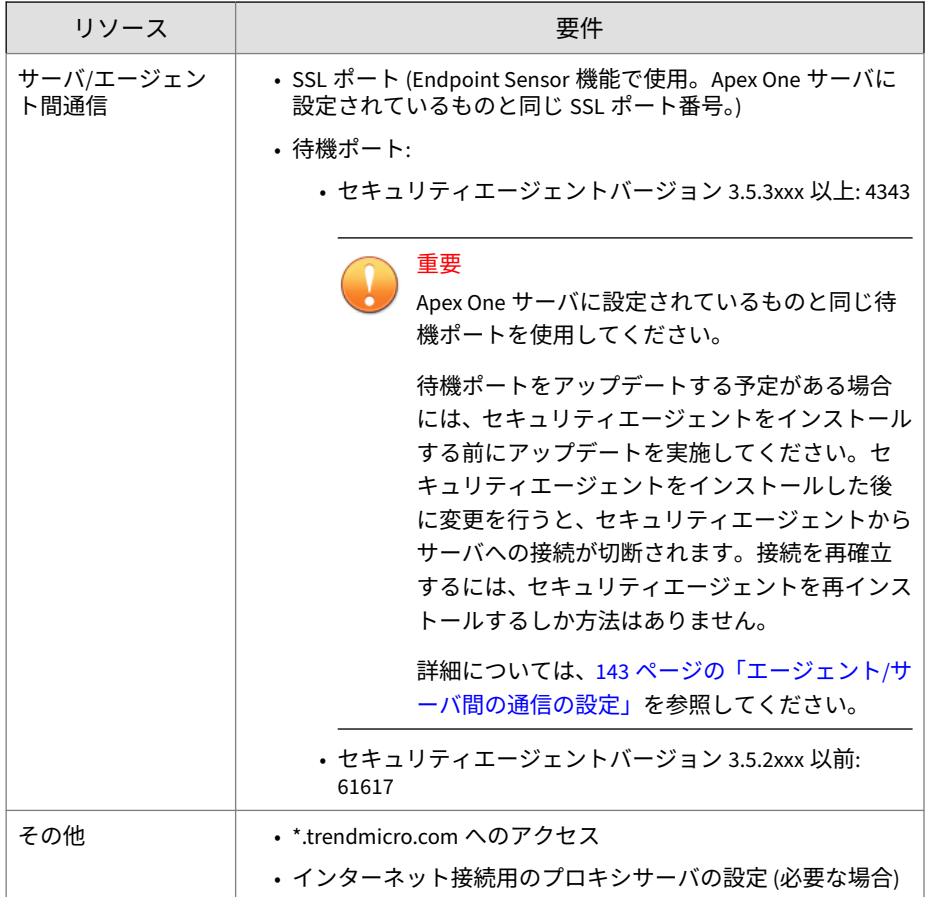

# **エージェントのインストール方法と設定ファイル**

セキュリティエージェントは、次のいずれかの方法でインストールできます。

- エンドポイントでインストールパッケージ (tmsminstall.zip) を起動し て 1 台のエンドポイントにインストールする方法
- セキュリティエージェントが含まれる OS イメージを配信して複数のエ ンドポイントにインストールする方法。インストール後、セキュリティ エージェントは Apex One (Mac) サーバに自動的に登録されます。

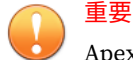

Apex One (Mac) サーバでのセキュリティエージェント ID の重複の問題 を解決するには、TMMakeGoldenImage ツールをマスター OS イメージに 含めます。ツールを入手して、次の Web サイトの手順に従ってください。

<https://success.trendmicro.com/dcx/s/solution/1115416?language=ja>

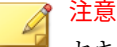

セキュリティエージェントをアップグレードするには、133 [ページの「サーバ](#page-152-0) [およびセキュリティエージェントのアップグレード」](#page-152-0)を参照してください。

Apex One (Mac) サーバから必要なエージェントインストールパッケージを取 得して、エンドポイントにコピーします。

パッケージを取得する方法はいくつかあります。

• Apex One (Mac) Web コンソールで、[エージェント] > [エージェントセッ トアップファイル] に進み、[エージェントインストールファイル] の下に あるリンクをクリックします。

### 注意

**38**

この画面には、セキュリティエージェントのアンインストールパッケージ へのリンクも表示されています。これらのパッケージを使用してエンド ポイントからセキュリティエージェントプログラムを削除します。削除 するセキュリティエージェントプログラムのバージョンに応じてパッケ ージを選択します。

Apex One (Mac) セキュリティエージェントのアンインストールについて は、52 [ページの「エージェントのアンインストール」を](#page-71-0)参照してくださ い。

- <[サーバのインストールフォルダ](#page-17-0) >TMSM\_HTML¥ActiveUpdate¥ClientInstall¥に移動します。
- Apex Central Web コンソールから

詳細については、Trend Micro Apex Central 管理者ガイドを参照してくだ さい。

## **1 つのエンドポイントへのインストール**

1 つのエンドポイントに Apex One (Mac) セキュリティエージェントをインス トールするプロセスは、その他の一般的な Mac ソフトウェアのインストール プロセスとほぼ同様です。

インストール中に、iCoreService への接続の許可を求めるメッセージがユーザ に表示される場合があります。これは、サーバへのセキュリティエージェン トの登録に使用されます。このメッセージが表示された場合は接続を許可す るようにユーザに指示してください。

### **手順**

- 1. 対象のエンドポイントにセキュリティソフトウェアがインストールされ ているかどうかを確認して、インストールされている場合はアンインス トールします。
- 2. エージェントインストールパッケージ (tmsminstall.zip) を取得しま す。

パッケージを取得する方法については、37 [ページの「エージェントのイ](#page-56-0) [ンストール方法と設定ファイル」を](#page-56-0)参照してください。

3. エンドポイントに tmsminstall.zip をコピーし、アーカイブユーティリ ティなどの Mac 標準のアーカイブツールを使用して起動します。

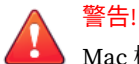

Mac 標準以外のアーカイブツールで起動すると、tmsminstall.zip 内の ファイルが破損する場合があります。

ターミナルから tmsminstall.zip を起動するには、次のコマンドを使用 します。

ditto –xk <tmsminstall.zip ファイルのパス> <インストール先フォルダ>

次に例を示します。

ditto –xk users/mac/Desktop/tmsminstall.zip users/mac/ Desktop

tmsminstall.zip を起動すると、新規フォルダ tmsminstall が作成され ます。

- 4. tmsminstall フォルダを開き、tmsminstall.pkg を起動します。
- 5. インストールの続行を求めるメッセージが表示されたら、[続ける] をクリ ックします。

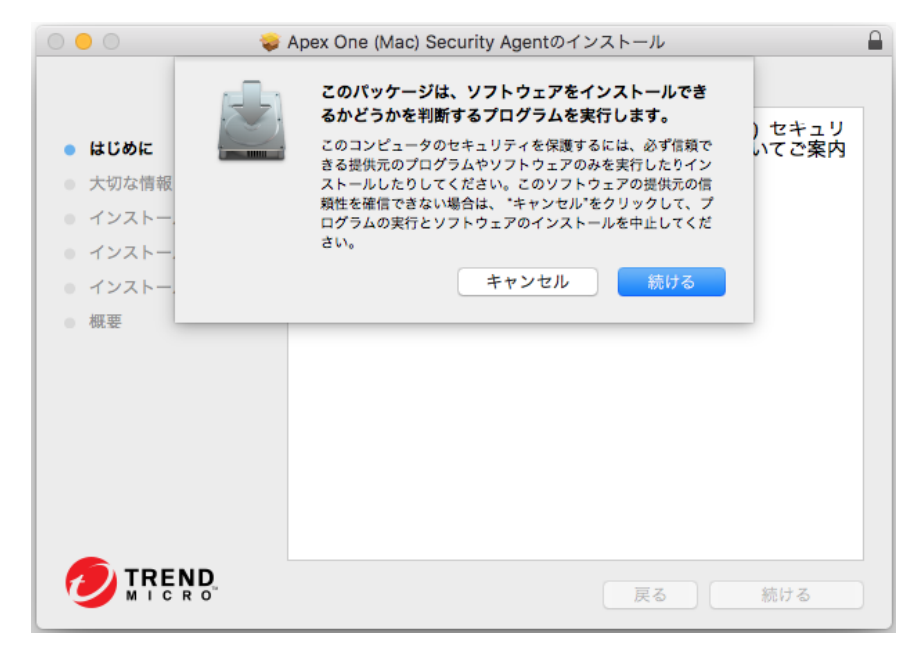

6. [はじめに] 画面で、[続ける] をクリックして次に進みます。

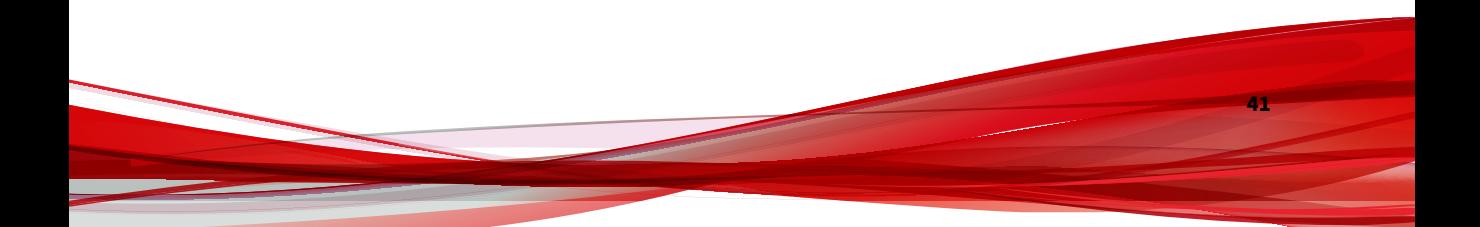

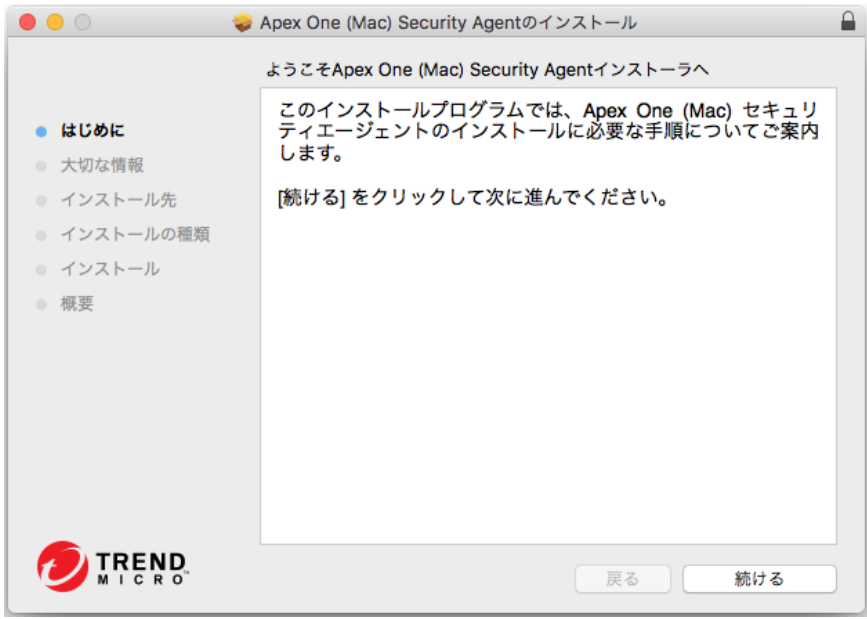

7. 留意事項を読み、[続ける] をクリックします。

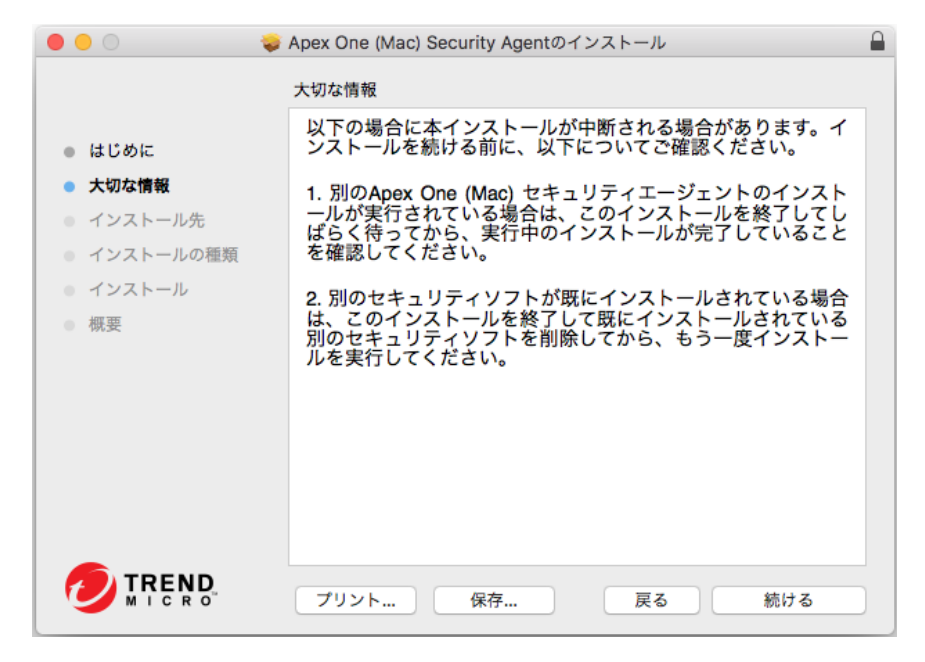

8. [インストールの種類] 画面で、[インストール] をクリックします。

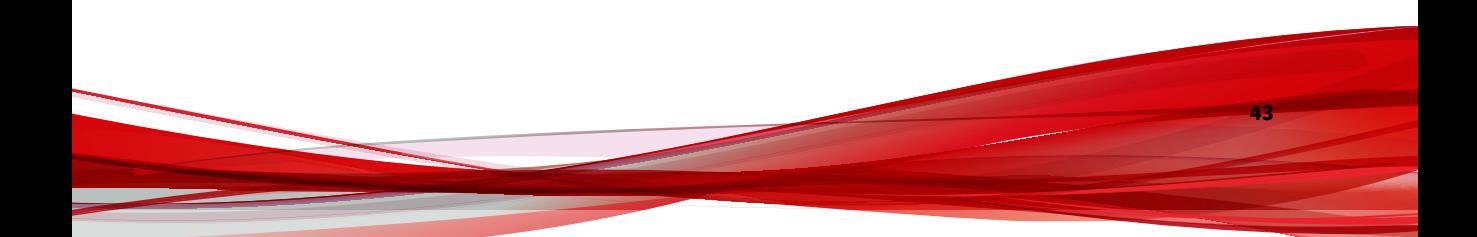

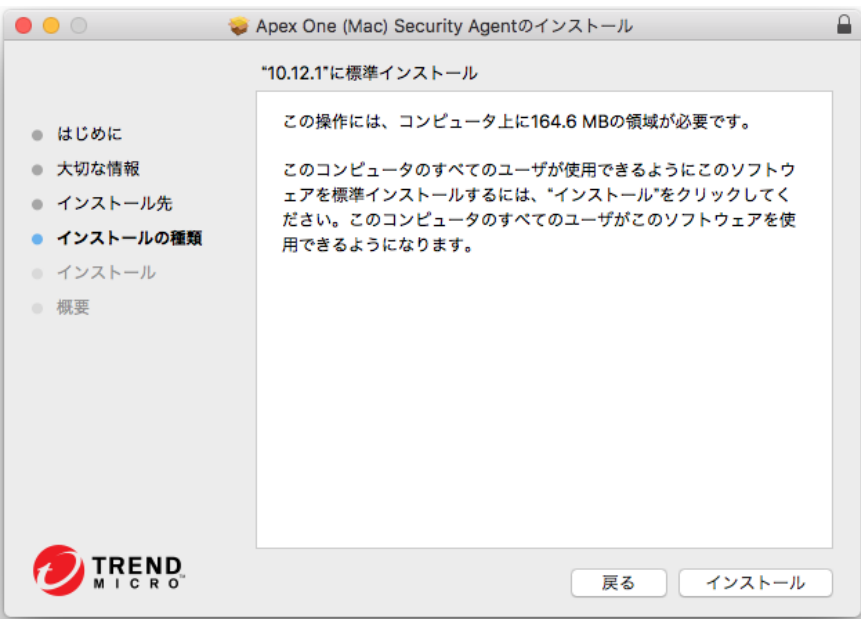

9. [名前] と [パスワード] を入力して、インストールプロセスを開始します。

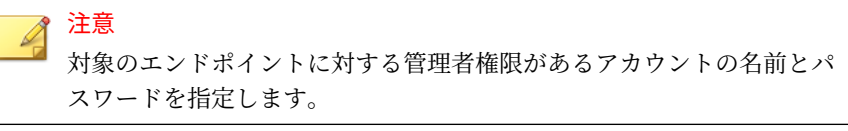

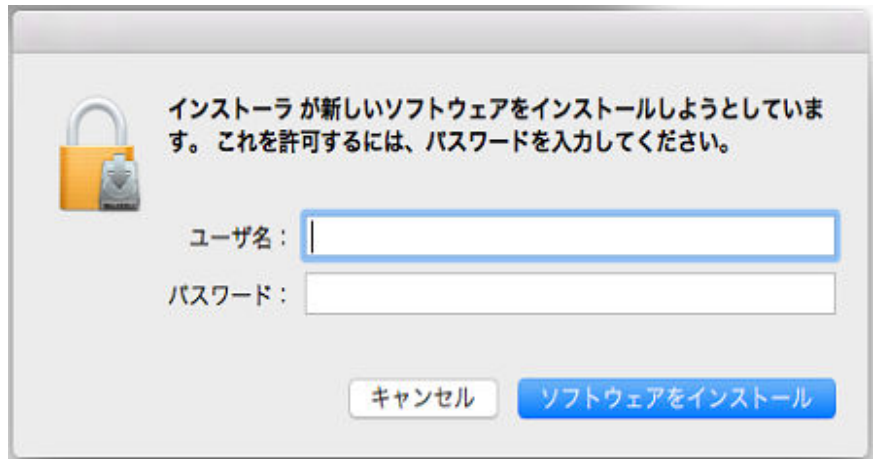

10. インストールが正常に実行されたら、[閉じる] をクリックしてインストー ルプロセスを完了します。

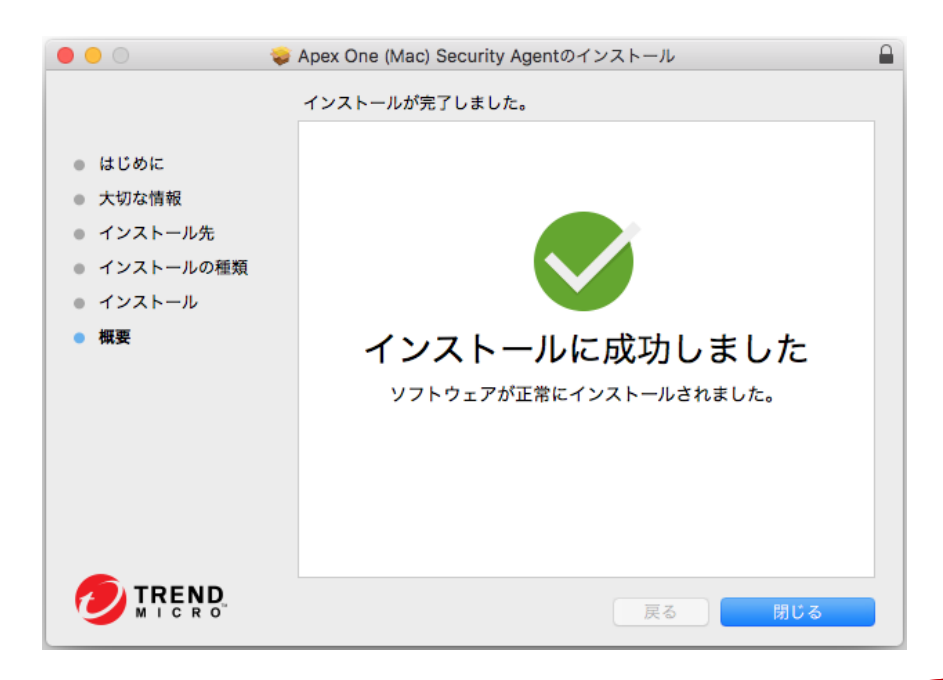

セキュリティエージェントは、エージェントインストールパッケージを 取得したサーバに自動的に登録されます。また、セキュリティエージェ ントは初めてアップデートされます。

**次に進む前に**

エージェントのインストール後のタスクを実行します。詳細については、46 ページの「エージェントのインストール後のタスク」を参照してください。

# **エージェントのインストール後のタスク**

### **手順**

**46**

1. サポートされている macOS™バージョンを実行しているエンドポイント にセキュリティエージェントを初めてインストールする場合は、セキュ リティエージェントを機能させるために必要な権限を許可するように求 めるセットアップウィザードが表示されます。画面に表示される指示に 従って設定を完了します。

次に手順の概要を示します。 macOS™ バージョンに必要のない権限設定 は、セットアップウィザードによって自動的にスキップされます。

macOS 13 以上の場合:

- a. [[プライバシーとセキュリティ] を開く] をクリックするか、アップル メニューにアクセスして、[システム設定] > [プライバシーとセキュ リティ] に移動します。
- b. [セキュリティ] セクションまでスクロールし、[詳細] をクリックしま す。
- c. 変更を許可するには、macOS 管理者のパスワードを入力し、[ロック を解除] または [設定を変更] をクリックします。
- d. 切り替えスイッチをクリックしてすべての iCore Service エントリを オンにし、[OK] をクリックします。
- e. [許可] をクリックし、セキュリティエージェントにネットワークコン テンツのフィルタを許可します。
- f. [続行] をクリックします。

- g. [フルディスクアクセスを開く] をクリックするか、アップルメニュー にアクセスして、[システム設定] > [プライバシーとセキュリティ] > [フルディスクアクセス] に移動します。
- h. [ファイルの場所を開く] をクリックして、 com.trendmicro.icore.es.systemextension ファイルを探しま す。次に、ファイルを [フルディスクアクセス] テーブルにドラッグ アンドドロップします。
- i. [ファイルの場所を開く] をクリックして、Apex One (Mac) セキュリ ティエージェントを [アプリケーション] フォルダから [フルディスク アクセス] テーブルにドラッグアンドドロップし、表示される画面で [後で] をクリックします。
- j. [ファイルの場所を開く] をクリックして、iCore Service ファイル を探します。次に、ファイルを [フルディスクアクセス] テーブルに ドラッグアンドドロップします。
- k. 切り替えスイッチをクリックして、次のアプリをオンにします。
	- iCore Service
	- Apex One (Mac) セキュリティエージェント
	- Trend Micro Extension (使用可能な場合)
- l. [続行] をクリックします。
- m. 変更を適用するには、コンピュータを再起動してください。

macOS 10.14、10.15、11、および 12 の場合:

- a. [[セキュリティとプライバシー] を開く] をクリックするか、アップル メニューにアクセスして、[システム環境設定] > [セキュリティとプ ライバシー] > [一般] の順に移動します。
- b. 変更を行うには、左下隅にあるカギのアイコンをクリックし、macOS 管理者のパスワードを入力します。
- c. [許可] をクリックして、トレンドマイクロの証明書をインストールし ます。
- d. [続行] をクリックします。
- e. [セキュリティとプライバシー] 画面で、[許可] をクリックします。
- f. 「Trend Micro Inc.」のオプションをすべて選択し、[OK] をクリック します。
- g. [許可] をクリックし、セキュリティエージェントにネットワークコン テンツのフィルタを許可します。
- h. [続行] をクリックします。
- i. [セキュリティとプライバシー] 画面で、サービスのリストから [フル ディスクアクセス] を選択します。
- j. [ファイルの場所を開く] をクリックして、iCore Service ファイル を探します。次に、ファイルを [フルディスクアクセス] テーブルに ドラッグアンドドロップします。
- k. [ファイルの場所を開く] をクリックし、[アプリケーション] フォルダ から [フルディスクアクセス] テーブルに Apex One (Mac) セキュリ ティエージェントをドラッグアンドドロップします。
- l. 次のアプリが選択されていることを確認します。
	- iCore Service
	- Apex One (Mac) セキュリティエージェント
	- Trend Micro Extension (使用可能な場合)
- m. [続行] をクリックします。
- n. 変更を適用するには、コンピュータを再起動してください。
- 2. トレンドマイクロツールバー for Mac の拡張機能をインストールして有 効にするよう求めるアラート通知が表示されます。お使いの Web ブラ ウザに応じて、次の手順を実行します。
	- Safari 17 以上:

a. アラート通知のウィンドウで、[拡張機能を有効にする] をクリッ クします。

設定の概要画面が表示されます。

- b. [Safari 拡張機能を開く] をクリックします。
- c. [トレンドマイクロツールバー for Mac] オプションを選択して 拡張機能を有効にします。
- d. [権限] セクションで、[すべての Web サイトで常に許可...] をク リックします。
- e. すべての Web サイトでこの拡張機能を許可するかどうかを尋 ねられたら、[すべての Web サイトで常に許可] をクリックしま す。
- Safari 16 以下:
	- a. アラート通知のウィンドウで、[拡張機能を有効にする] をクリッ クします。

設定の概要画面が表示されます。

- b. [Safari 拡張機能を開く] をクリックします。
- c. [トレンドマイクロツールバー for Mac] オプションを選択して 拡張機能を有効にします。
- Firefox:
	- a. アラート通知のウィンドウで、[拡張機能を有効にする] をクリッ クします。

設定の概要画面が表示されます。

- b. [ファイルの場所を開く] をクリックし、Trend Micro Toolbar for Mac extension.xpi ファイルを選択します。次に、Firefox ウィンドウにこのファイルをドラッグアンドドロップしてイン ストールします。
- c. [追加] をクリックして、トレンドマイクロツールバー for Mac 拡 張機能をインストールします。
- (macOS 11.0 以上では必須) Google Chrome:
	- a. アラート通知のウィンドウで、[拡張機能を有効にする] をクリッ クします。

設定の概要画面が表示されます。

b. [ファイルの場所を開く] をクリックして Trend Micro Toolbar For Mac (Chrome).mobileconfig ファイルを探し、ダブルクリ ックします。

- c. [プロファイルを開く] をクリックします。
- d. [プロファイル] 画面で Trend Micro Toolbar for Mac (Chrome) を選択し、[インストール...] をクリックします。
- e. [インストール] をクリックします。
- f. メッセージが表示されたら、macOS 管理者のパスワードを入力 し、[OK] をクリックします。
- g. Google Chrome を再起動して、変更を適用します。
- 3. 以下を確認します。

- セキュリティエージェントのアイコン(2) がエンドポイントのメニ ューバーに表示されていること。
- Apex One (Mac) セキュリティエージェントのファイルが <[エージェ](#page-17-0) [ントのインストールフォルダ](#page-17-0)> に配置されていること。
- Web コンソールのエージェントツリーにセキュリティエージェント が表示されていること。エージェントツリーにアクセスするには、 メインメニューの [エージェント管理] をクリックします。
- 4. エージェントコンソールで [アップデート] をクリックし、Apex One (Mac) コンポーネントをアップデートします。セキュリティエージェン トが、Apex One (Mac) サーバからコンポーネントをダウンロードします。 詳細については、62 [ページの「エージェントのアップデート」](#page-81-0)を参照し てください。

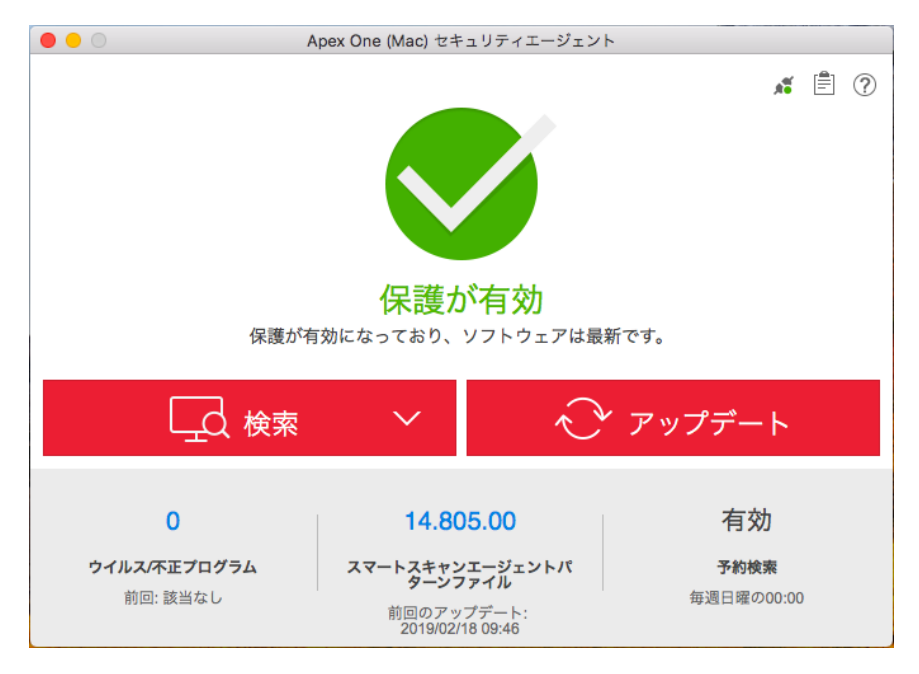

セキュリティエージェントからサーバに接続できない場合、エージェン トはトレンドマイクロのアップデートサーバから直接ダウンロードを実 行します。アップデートサーバに接続するには、インターネット接続が 必要です。

- 5. エンドポイントで手動検索を開始するには、[検索] をクリックし、次の検 索オプションのいずれかを選択します。
	- クイック検索: 一般的にセキュリティリスクとなるエンドポイント 上の領域を検索します。セキュリティエージェントのパターンファ イルには、検索するエンドポイント上の領域に関する情報が含まれ ます。
	- カスタム検索: 指定されたファイルまたはフォルダを検索します。 感染の疑いがあるファイルやフォルダがある場合は、カスタム検索 を実行します。

<span id="page-71-0"></span>• コンピュータ全体の検索: コンピュータ上のすべてのファイルを検 索します。暗号化されたファイルやパスワードで保護されたファイ ルは除外されます。

**次に進む前に**

インストール後にセキュリティエージェントで問題が発生した場合は、セキ ュリティエージェントをアンインストールしてから再インストールしてみて ください。

## **エージェントのアンインストール**

セキュリティエージェントプログラムのアンインストールは、そのプログラ ムで問題が発生した場合にのみ実行します。エンドポイントがセキュリティ リスクから保護されるように、すぐにエージェントプログラムを再インスト ールしてください。

### **手順**

**52**

- 1. Apex One (Mac) サーバからセキュリティエージェントアンインストール パッケージ (tmsmuninstall.zip) を取得します。Apex One (Mac) Web コンソールで、[エージェント] > [エージェントセットアップファイル] に 進み、[エージェントアンインストールファイル] の下にあるリンクをクリ ックします。
- 2. エンドポイントにパッケージをコピーして起動します。
- 3. [名前] と [パスワード] を入力して、アンインストールプロセスを開始し ます。

注意 対象のエンドポイントに対する管理者権限があるアカウントの名前とパ スワードを指定します。

- 4. [続行] をクリックして、システム拡張機能を削除します (macOS 11.0 以上 の場合)。
- 5. アンインストールが正常に実行されたら、[閉じる] をクリックしてアンイ ンストールプロセスを完了します。
**次に進む前に**

サーバからセキュリティエージェントの登録を解除します。

- 1. Web コンソールで、[エージェント管理] をクリックして、アンインスト ールされたセキュリティエージェントを選択します。
- 2. [エージェントツリー管理] > [グループ/エージェントの削除] をクリック します。

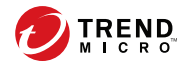

# **第 5 章**

# **最新の保護状態の維持**

この章では、Apex One (Mac) のコンポーネントとアップデート手順について 説明します。

# **コンポーネント**

Apex One (Mac) では、最新のセキュリティリスクからエンドポイントを保護 するために、さまざまなコンポーネントを使用しています。これらのコンポ ーネントを最新状態に保つには、手動アップデートまたは予約アップデート を実行します。

セキュリティエージェントでは、コンポーネントだけでなく、アップデート された設定ファイルを Apex One (Mac)サーバから受け取ります。セキュリテ ィエージェントでは、新しい設定を適用するために設定ファイルが必要です。 Web コンソールで Apex One (Mac) の設定を変更するたびに、設定ファイルが 変更されます。

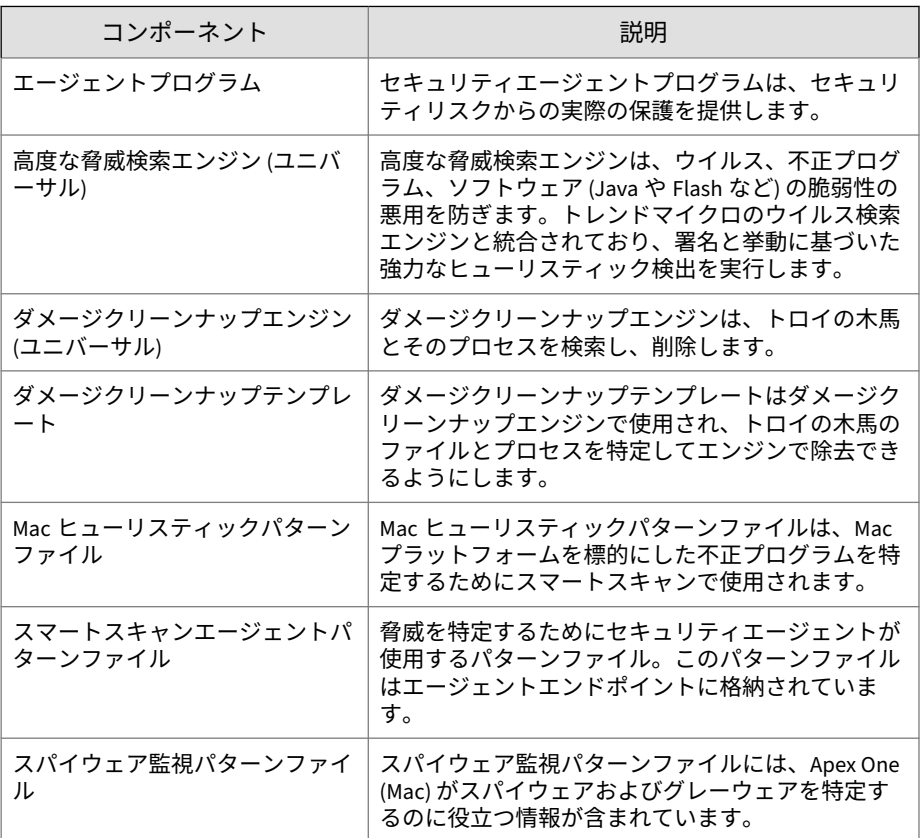

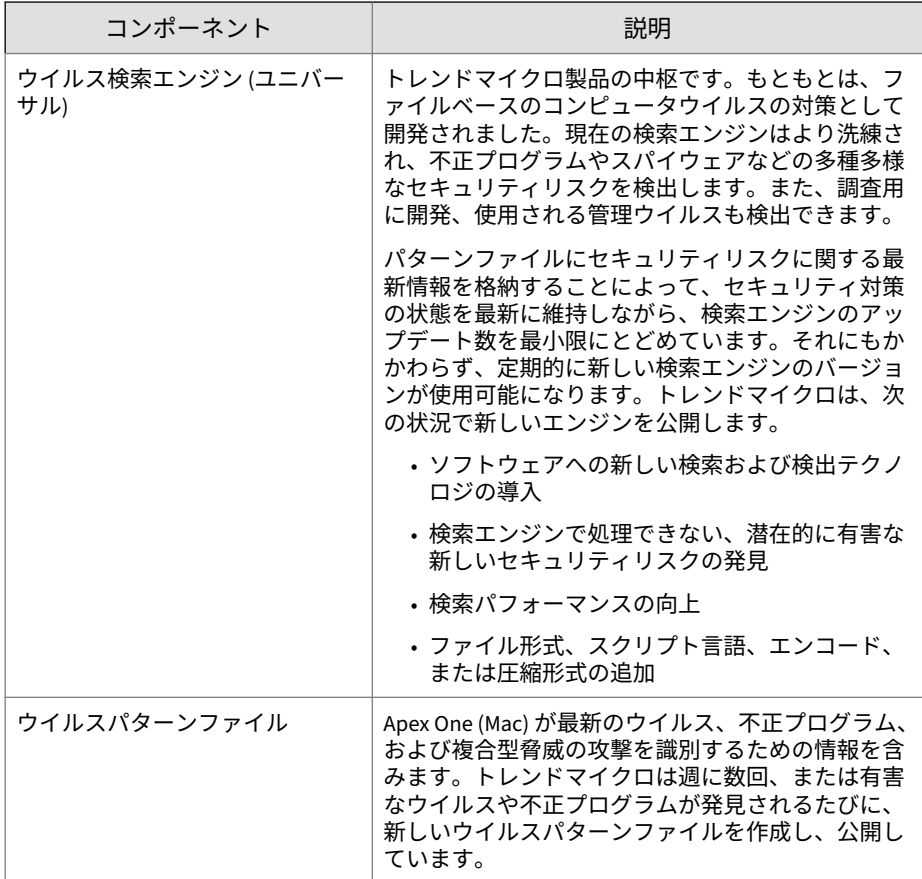

# **アップデートの概要**

コンポーネントのアップデートはすべて、トレンドマイクロのアップデート サーバから取得されます。アップデートが利用可能な場合、Apex One (Mac) サーバによって最新のコンポーネントがダウンロードされます。

トレンドマイクロのアップデートサーバ以外のアップデート元からアップデ ートするように Apex One (Mac) サーバを設定できます。これを行うには、ユ ーザ指定のアップデート元を設定する必要があります。アップデート元の設

<span id="page-77-0"></span>定についてサポートが必要な場合は、サポートセンターまでお問い合わせく ださい。

次の表は、Apex One (Mac) サーバおよびセキュリティエージェントに対する コンポーネントアップデートのさまざまなオプションを示しています。

表 5-1. サーバとエージェントのアップデートオプション

| アップデートオプション                 | 説明                                                                                            |
|-----------------------------|-----------------------------------------------------------------------------------------------|
| トレンドマイクロのアップデート<br>サーバ      | Apex One (Mac) サーバは、トレンドマイクロのアップ<br>デートサーバ (またはユーザ指定のアップデート元                                  |
|                             | が設定されている場合は別のアップデート元) から<br>最新のコンポーネントを受信して、セキュリティエ<br>ージェントに配信します。                           |
| Apex One (Mac) $\forall -N$ |                                                                                               |
|                             |                                                                                               |
| セキュリティエージェント                |                                                                                               |
| トレンドマイクロのアップデート<br>サーバ      | セキュリティエージェントは、Apex One (Mac) サーバ<br>に接続できない場合、直接トレンドマイクロのアッ<br>プデートサーバから最新のコンポーネントを受信し<br>ます。 |
| セキュリティエージェント                |                                                                                               |

# **サーバアップデート**

**58**

Apex One (Mac)サーバは、次のコンポーネントをダウンロードして、セキュ リティエージェントに配信します。

- ウイルスパターンファイル
- スパイウェア監視パターンファイル
- ウイルス検索エンジン (32 ビット/64 ビット)
- ダメージクリーンナップエンジン (64 ビット)
- ダメージクリーンナップテンプレート

- スマートスキャンエージェントパターンファイル
- Apex One (Mac)セキュリティエージェント
- Mac ヒューリスティックパターンファイル
- 高度な脅威検索エンジン (64 ビット)

Web コンソールの [概要] 画面で最新バージョンのコンポーネントを参照し て、コンポーネントがアップデートされているセキュリティエージェントの 数と、古いままのエージェントの数を確認します。

プロキシサーバを使用してインターネットに接続している場合、アップデー トを正常にダウンロードするように正しいプロキシ設定を使用してくださ い。

## **サーバアップデート元の設定**

トレンドマイクロのアップデートサーバまたは他のアップデート元からコン ポーネントをダウンロードするように Apex One (Mac) サーバを設定します。

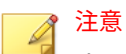

サーバに IPv6 アドレスのみが割り当てられている場合は、サーバのアップデ ートにおける IPv6 の制限事項について、162 ページの「IPv6 [シングルスタッ](#page-181-0) [クサーバの制限事項」](#page-181-0)を参照してください。

利用可能なアップデートがサーバでダウンロードされると、コンポーネント をアップデートするようにサーバからセキュリティエージェントへ通知が自 動的に送信されます。コンポーネントのアップデートが重要な場合は、[エー ジェント] > [エージェント管理] > [タスク] > [アップデート] に移動して、セキ ュリティエージェントにすぐに通知が送信されるようにサーバを設定しま す。

#### **手順**

- 1. [アップデート] > [アップデート元] に移動します。
- 2. コンポーネントのアップデートのダウンロード元になる場所を選択しま す。
- トレンドマイクロのアップデートサーバを選択する場合:
	- Apex One (Mac) サーバからインターネットに接続できることを 確認します。
	- プロキシサーバを使用している場合は、プロキシ設定を使用し てインターネット接続が可能かどうかをテストしてください。

詳細については、60 ページの「サーバアップデート用のプロキ シ設定の指定」を参照してください。

- ユーザ指定のアップデート元を選択する場合:
	- 適切な環境を設定して、このアップデート元のリソースをアッ プデートしてください。
	- サーバコンピュータとこのアップデート元との接続が機能する ことも確認してください。アップデート元の設定についてサポ ートが必要な場合は、サポートセンターまでお問い合わせくだ さい。
	- Apex Central からアップデートを取得するには、Apex Central サーバアドレスを入力します。
- 3. [保存] をクリックします。

# **サーバアップデート用のプロキシ設定の指定**

トレンドマイクロのアップデートサーバからアップデートをダウンロードす るときにプロキシ設定を使用するように Apex One (Mac) サーバを設定しま す。

## 注意

サーバに IPv6 アドレスのみが割り当てられている場合は、プロキシ設定にお ける IPv6 の制限事項について、162 ページの「IPv6 [シングルスタックサーバ](#page-181-0) [の制限事項」](#page-181-0)を参照してください。

#### **手順**

**60**

1. [管理] > [外部プロキシ設定] に移動します。

- 2. プロキシサーバの使用を有効にするチェックボックスをオンにします。
- 3. プロキシサーバの名前または IPv4/IPv6 アドレス、およびポート番号を指 定します。
- 4. プロキシサーバに認証が必要な場合、所定のフィールドにユーザ名とパ スワードを入力します。
- 5. [保存] をクリックします。

## **サーバのアップデート方法**

Apex One (Mac) サーバのコンポーネントのアップデートは、手動で行うか、 またはアップデートスケジュールを設定することによって行います。

- 手動アップデート:重要なアップデートがある場合には、手動アップデー トを実行することによりサーバでただちにアップデートを取得できま す。詳細については、62 [ページの「サーバの手動アップデート」](#page-81-0)を参照 してください。
- 予約アップデート:Apex One (Mac) サーバは、予約された日時にアップデ ート元に接続して、最新のコンポーネントを取得します。詳細について は、61 ページの「サーバのアップデートの予約」を参照してください。

サーバでアップデートが完了すると、アップデートするようにサーバからエ ージェントへ通知がすぐに送信されます。

### **サーバのアップデートの予約**

定期的にアップデート元をチェックして、利用可能なアップデートを自動的 にダウンロードするように、Apex One (Mac) サーバを設定します。予約アッ プデートを使用することは、セキュリティリスクからの保護を常に最新に維 持する簡単かつ効率的な方法です。

サーバでアップデートが完了すると、アップデートするようにサーバからエ ージェントへ通知が送信されます。

#### **手順**

1. [アップデート] > [予約アップデート] に移動します。

- <span id="page-81-0"></span>2. アップデート対象コンポーネントを選択します。
- 3. アップデートスケジュールを指定します。

毎日、毎週、毎月のアップデートの場合、Apex One (Mac) がアップデー トを実行する期間を時間単位で指定します。Apex One (Mac) は、この期 間の任意の時間にアップデートを実行します。

毎月のアップデートでは、29 日、30 日、31 日を選択した場合、これらの 日付がない月では、Apex One (Mac) によってその月の最終日にアップデ ートが実行されます。

4. [保存] をクリックします。

**サーバの手動アップデート**

サーバをインストールまたはアップグレードした後、および大規模感染が発 生したときには、Apex One (Mac) サーバでコンポーネントを手動でアップデ ートします。

#### **手順**

**62**

- 1. [アップデート] > [手動アップデート] に移動します。
- 2. アップデート対象コンポーネントを選択します。
- 3. [アップデート] をクリックします。 サーバがアップデートされたコンポーネントをダウンロードします。 サーバでアップデートが完了すると、アップデートするようにサーバか らエージェントへ通知がすぐに送信されます。

# **エージェントのアップデート**

最新のセキュリティリスクに対するセキュリティエージェントの保護状態を 維持するには、エージェントのコンポーネントを定期的にアップデートしま す。コンポーネントが著しく古い場合や、大規模感染が発生したときにもセ キュリティエージェントをアップデートしてください。セキュリティエージ ェントが Apex One (Mac) サーバまたはアップデートサーバから長期間アッ

プデートを実行できないでいると、エージェントのコンポーネントは著しく 古くなります。

**エージェントのアップデート方法**

セキュリティエージェントをアップデートする方法はいくつかあります。

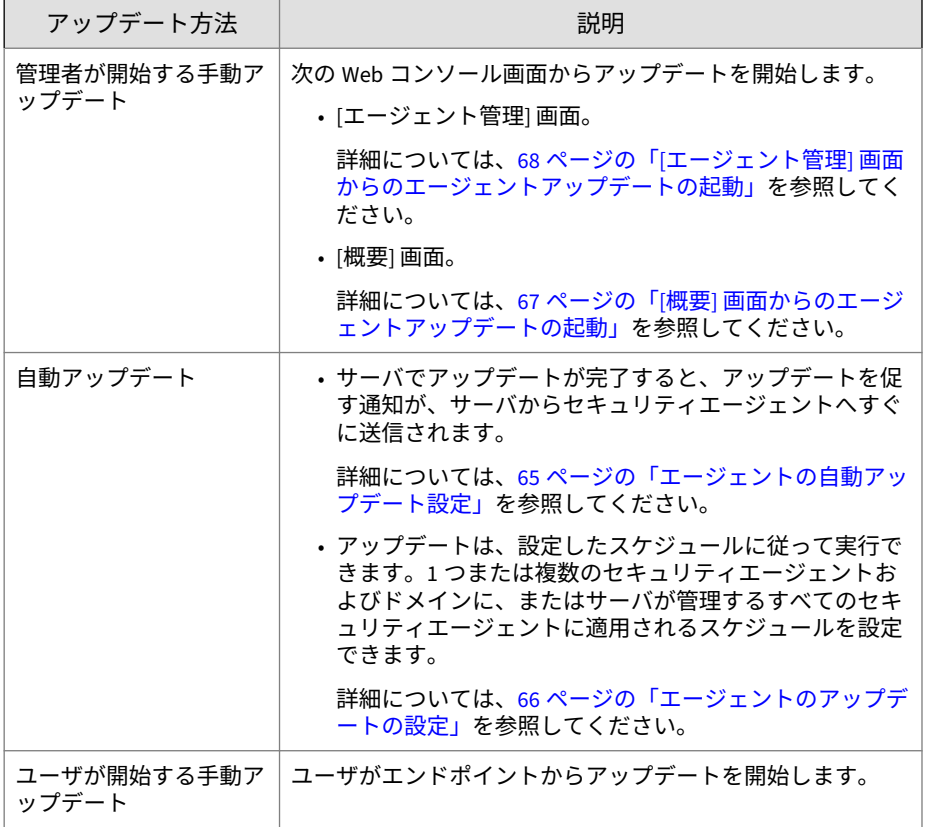

**エージェントのアップデート元**

初期設定では、セキュリティエージェントは Apex One (Mac) サーバからコン ポーネントをダウンロードします。Apex One (Mac) サーバからアップデート する際、セキュリティエージェントにはコンポーネントだけでなくアップデ ート済みの設定ファイルもダウンロードされます。セキュリティエージェン

トでは、新しい設定を適用するために設定ファイルが必要です。Web コンソ ールで Apex One (Mac) の設定を変更するたびに、設定ファイルが変更されま す。

セキュリティエージェントをアップデートする前に、Apex One (Mac) サーバ に最新のコンポーネントがあるかどうかを確認してください。

Apex One (Mac) サーバのアップデート方法については、58 [ページの「サーバ](#page-77-0) [アップデート」を](#page-77-0)参照してください。

Apex One (Mac) サーバを使用できない場合は、トレンドマイクロのアップデ ートサーバからダウンロードするように、1 つ、複数、またはすべてのセキュ リティエージェントを設定します。

詳細については、66 [ページの「エージェントのアップデートの設定」](#page-85-0)を参照 してください。

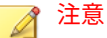

**64**

セキュリティエージェントに IPv6 アドレスのみが割り当てられている場合 は、エージェントのアップデートにおける IPv6 の制限事項について、163 [ペー](#page-182-0) ジの「IPv6 [シングルスタックエージェントの制限事項」を](#page-182-0)参照してください。

**エージェントのアップデートにおける注意事項と留意事項**

- セキュリティエージェントでは、アップデートの実行時にプロキシ設定 を使用できます。プロキシ設定は、エージェントコンソールで設定され ます。
- アップデートの実行中、エンドポイントのメニューバー上のセキュリテ ィエージェントアイコンによって、製品がアップデートされていること が示されます。セキュリティエージェントプログラムのアップグレード が利用可能な場合、セキュリティエージェントではアップデートが実行 されてから、最新プログラムバージョンまたはビルドへのアップグレー ドが実行されます。アップデートが完了するまで、ユーザはコンソール からいずれのタスクも実行することはできません。
- [概要] 画面にアクセスして、すべてのセキュリティエージェントがアップ デートされたかどうかを確認します。

## <span id="page-84-0"></span>**エージェントの自動アップデート設定**

自動アップデートを利用すると、すべてのセキュリティエージェントにアッ プデートを促す通知を送信する手間を省いて、エンドポイントに最新のコン ポーネントがインストールされていないリスクを回避できます。

自動アップデート中、Apex One (Mac)セキュリティエージェントには、コン ポーネントだけでなくアップデートされた設定ファイルもダウンロードされ ます。セキュリティエージェントでは、新しい設定を適用するために設定フ ァイルが必要です。Web コンソールで Apex One (Mac) の設定を変更するた びに、設定ファイルが変更されます。

Apex One (Mac) サーバは、最新のコンポーネントをダウンロードした後で、 オンラインのセキュリティエージェントにコンポーネントをアップロードす るよう通知できます。オフラインのセキュリティエージェントには、再起動 してサーバに接続したときにアップロードを通知できます。必要に応じて、 アップデート後、Trend Micro Apex One (Mac)セキュリティエージェントエン ドポイントで [検索開始] (手動検索) を実行してください。

- 1. [アップデート] > [エージェントの自動アップデート] をクリックします。
- 2. オプションを選択します。

表 5-2. イベント起動アップデート

| オプション                                                             | 説明                                                                                                    |
|-------------------------------------------------------------------|----------------------------------------------------------------------------------------------------|
| 新しいコンポーネントを<br>ダウンロード後、ただちに<br>エージェントでコンポー<br>ネントのアップデートを<br>開始する | Apex One (Mac) サーバはアップデートを完了するとす<br>ぐに、セキュリティエージェントにアップデートする<br>よう通知します。                                                                                |
| エージェントを再起動し<br>てサーバに接続した後に<br>コンポーネントのアップ<br>デートを開始する             | アップデートが実行されなかったセキュリティエージ<br>ェントは、サーバとの接続を確立するとただちにコン<br>ポーネントをダウンロードします。セキュリティエー<br>ジェントがオフラインの場合や、インストール先のエ<br>ンドポイントが稼働中でない場合、アップデートされ<br>ない可能性があります。 |

<span id="page-85-0"></span>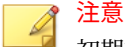

初期設定では、アップデート通知は Trend Micro Apex One (Mac) サーバ に最大 7 日間保持されます。セキュリティエージェントがこの期間以内 にオンラインになると、オフラインのセキュリティエージェントはアップ デート通知を受け取ります。

3. [保存] をクリックします。

### **エージェントのアップデートの設定**

エージェントのアップデートの詳細については、62 [ページの「エージェント](#page-81-0) [のアップデート」を](#page-81-0)参照してください。

#### **手順**

**66**

- 1. [エージェント管理] に移動します。
- 2. エージェントツリーで、ルートアイコン(の)をクリックしてすべてのセ キュリティエージェントを含めるか、特定のグループまたはセキュリテ ィエージェントを選択します。
- 3. [設定] > [アップデート設定] の順にクリックします。
- 4. [Apex One (Mac) サーバに接続できない場合はトレンドマイクロのアッ プデートサーバからアップデートをダウンロードする] を選択して、外部 セキュリティエージェントがトレンドマイクロのアップデートサーバか らアップデートをダウンロードできるようにします。

# 注意

セキュリティエージェントに IPv6 アドレスのみが割り当てられている場 合は、エージェントのアップデートにおける IPv6 の制限事項について、 163 ページの「IPv6 [シングルスタックエージェントの制限事項」を](#page-182-0)参照し てください。

5. コンポーネントのアップデートの続行を許可し、Apex One (Mac) セキュ リティエージェントのアップグレードを阻止する場合は、[エージェント にコンポーネントのアップデートを許可するが、エージェントプログラ ムのアップグレードと HotFix のインストールを禁止する] を選択しま す。

- <span id="page-86-0"></span>6. 予約アップデートを設定するには、次の手順を実行します。
	- a. [予約アップデートを有効にする] を選択します。
	- b. スケジュールを設定します。
	- c. [毎日] または [毎週] を選択する場合は、アップデートの時刻と Apex One (Mac) サーバがセキュリティエージェントにコンポーネントの アップデートを通知する時間を指定します。たとえば、開始時刻が 午後 12 時で、時間が 2 時間の場合、サーバはすべてのオンラインの セキュリティエージェントに対して午後 12 時から午後 2 時までラ ンダムに、コンポーネントをアップデートするよう通知します。こ の設定では、すべてのオンラインのセキュリティエージェントが指 定された開始時刻に同時にサーバに接続することを防ぐため、サー バに向かうトラフィックの量が著しく減少します。
- 7. エージェントツリーで 1 つ以上のグループまたはセキュリティエージェ ントを選択している場合は、[保存] をクリックすると設定がそのグループ またはセキュリティエージェントに適用されます。ルートアイコン (参) を選択した場合は、次のオプションのいずれかを選択します。
	- すべてのエージェントに適用: すべての既存のセキュリティエージ ェント、および既存または今後追加されるグループに加えられる新 しいエージェントに、設定を適用します。今後追加されるグループ とは、設定を指定した時点で作成されていないグループのことです。
	- 今後追加されるグループにのみ適用: 今後追加されるグループに加 えられるセキュリティエージェントにのみ設定を適用します。今後 追加されるグループに加えられるセキュリティエージェントにのみ 設定を適用します。

### **[概要] 画面からのエージェントアップデートの起動**

その他のエージェントのアップデート方法については、62 [ページの「エージ](#page-81-0) [ェントのアップデート」を](#page-81-0)参照してください。

#### **手順**

- 1. 上部のメニューで [概要] をクリックします。
- 2. [アップデートステータス] セクションに移動して、[旧版] 列の下にあるリ ンクをクリックします。

<span id="page-87-0"></span>エージェントツリーが表示され、アップデートが必要なセキュリティエ ージェントがすべて示されます。

- 3. アップデートするセキュリティエージェントを選択します。
- 4. [タスク] > [アップデート] の順にクリックします。

通知を受信しているセキュリティエージェントがアップデートを開始し ます。エンドポイントでは、メニューバーの Apex One (Mac) アイコンに よって、製品がアップデート中であることが示されます。アップデート が完了するまで、ユーザはコンソールからいずれのタスクも実行するこ とはできません。

#### **[エージェント管理] 画面からのエージェントアップデートの 起動**

その他のエージェントのアップデート方法については、62 [ページの「エージ](#page-81-0) [ェントのアップデート」を](#page-81-0)参照してください。

#### **手順**

- 1. [エージェント管理] に移動します。
- 2. エージェントツリーで、ルートドメインアイコン()をクリックしてす べてのセキュリティエージェントを含めるか、特定のグループまたはセ キュリティエージェントを選択します。
- 3. [タスク] > [アップデート] の順にクリックします。

通知を受信しているセキュリティエージェントがアップデートを開始し ます。エンドポイントでは、メニューバーの Apex One (Mac) アイコンに よって、製品がアップデート中であることが示されます。アップデート が完了するまで、ユーザはコンソールからいずれのタスクも実行するこ とはできません。

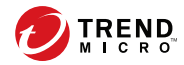

**第 6 章**

# **セキュリティリスクからのエンドポイン トの保護**

この章では、ファイルベースの検索を使用して、エンドポイントをセキュリ ティリスクから保護する方法について説明します。

# **セキュリティリスクについて**

セキュリティリスクには、ウイルス、不正プログラム、スパイウェア、およ びグレーウェアがあります。Apex One (Mac) は、ファイルを検索し、検出さ れたセキュリティリスクに応じた処理を実行することでセキュリティリスク からコンピュータを保護します。短期間に大量の数のセキュリティリスクが 検出された場合は大規模感染の兆候を示しています。Apex One (Mac) は、大 規模感染予防ポリシーを実行して、感染したエンドポイントが完全に危険な 状態でなくなるまで隔離することによって大規模感染を抑制します。通知や ログはセキュリティリスクの監視に役立ち、即座に処理が必要な場合の警告 となります。

# **ウイルスと不正プログラム**

いまや無数のウイルス/不正プログラムが存在し、毎日作成されています。今 日、ウイルス/不正プログラムは企業のネットワークやメールシステム、Web サイトの脆弱性などに対し、非常に大きなダメージを与えています。

Apex One (Mac) は、次の種類のウイルス/不正プログラムからエンドポイント を保護します。

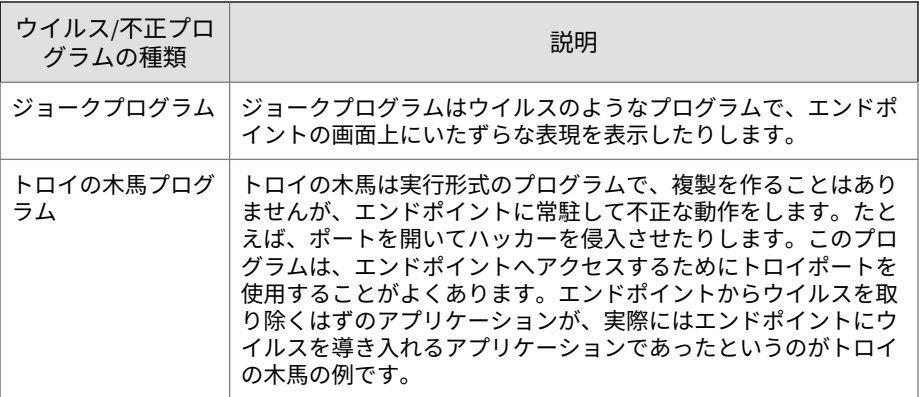

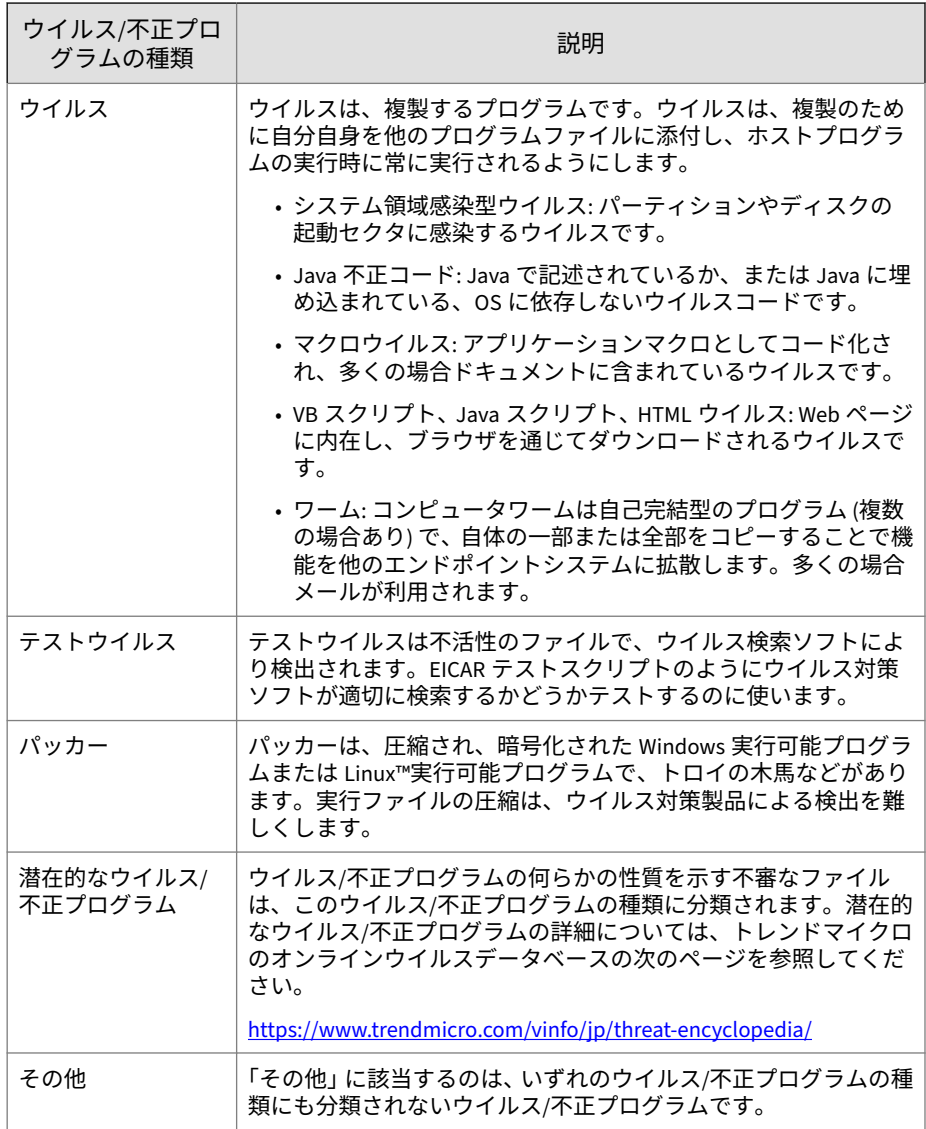

# **スパイウェアとグレーウェア**

スパイウェアおよびグレーウェアとは、ネットワーク上のエンドポイントの パフォーマンスに悪影響を与える可能性があるアプリケーションやファイル のうち、ウイルスや不正プログラムに分類されないものを指します。スパイ ウェアおよびグレーウェアは、企業に対して、セキュリティ、機密保持、お よび法的責任における深刻なリスクをもたらします。多くの場合、スパイウ ェア/グレーウェアは、煩わしいポップアップウィンドウの表示、ユーザのキ ー入力の記録、エンドポイントの脆弱性を露呈させ攻撃を受けやすくするな ど、さまざまな好ましくない脅威につながる動作を実行します。

Apex One (Mac) は、次の種類のスパイウェア/グレーウェアからエンドポイン トを保護します。

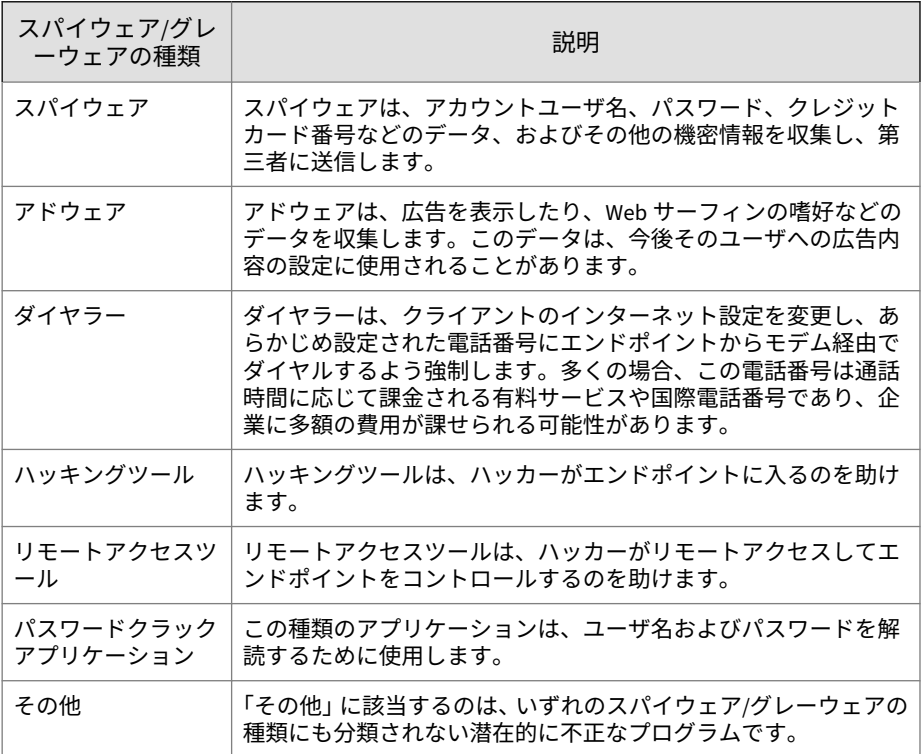

# **検索方法の種類**

Apex One (Mac) セキュリティエージェントは、セキュリティリスクを検索す るときに、2 つの検索方法のいずれかを使用できます。スマートスキャンと従 来型スキャンです。

• スマートスキャン

このドキュメントでは、スマートスキャンを使用するセキュリティエー ジェントを「スマートスキャンエージェント」と呼びます。スマートス キャンエージェントでは、ローカル検索と、ファイルレピュテーション サービスが提供するインターネットクエリを使用できます。

• 従来型スキャン

スマートスキャンを使用しないセキュリティエージェントは、「従来型ス キャンエージェント」と呼ばれます。従来型スキャンエージェントでは、 エージェントエンドポイント上にすべての Apex One (Mac) コンポーネ ントが格納され、ファイルがローカルで検索されます。

#### **初期設定の検索方法**

新規にインストールされた Apex One (Mac) サーバの初期設定の検索方法は スマートスキャンです。

#### **検索方法の比較**

次の表に、2 つの検索方法を比較したものです。

表 6-1. 従来型スキャンとスマートスキャンの比較

| 比較基準    | 従来型スキャン        | スマートスキャン                                                |
|---------|----------------|---------------------------------------------------------|
| 対応バージョン | (Mac) で利用できます。 | このバージョンの Apex One  このバージョンの Apex One (Mac) で<br>利用できます。 |

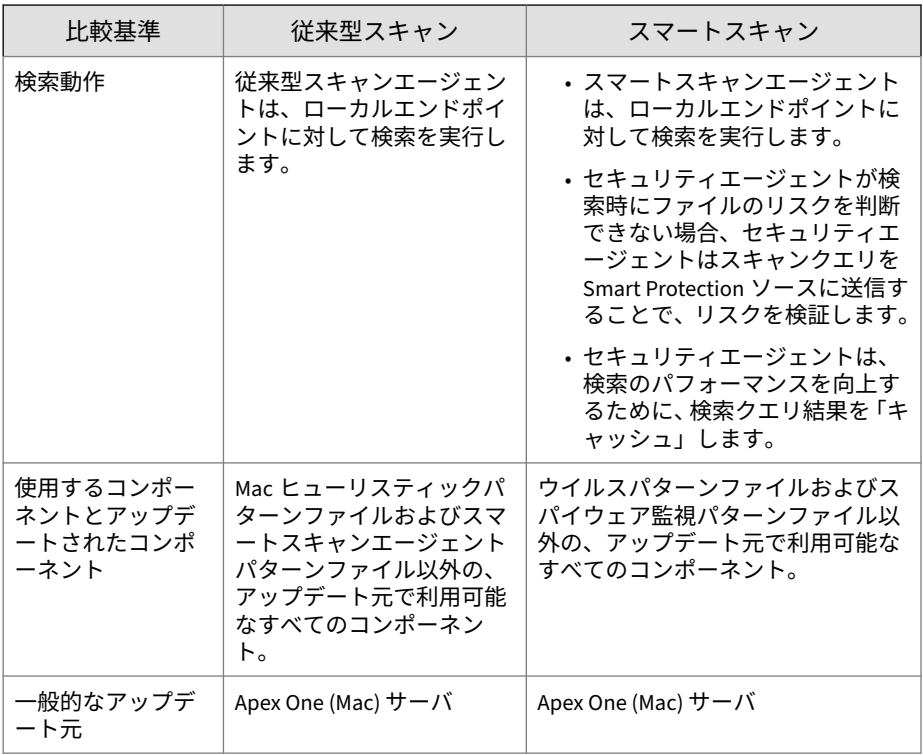

# **検索方法の変更**

#### **手順**

- 1. [エージェント] > [エージェント管理] に進みます。
- 2. エージェントツリーで、ルートアイコン(の)をクリックしてすべてのセ キュリティエージェントを含めるか、特定のグループまたはセキュリテ ィエージェントを選択します。
- 3. [設定] > [検索方法] をクリックします。
- 4. [従来型スキャン] または [スマートスキャン] を選択します。
- 5. エージェントツリーで 1 つ以上のグループまたはセキュリティエージェ ントを選択した場合は、[保存] をクリックします。ルートアイコンをクリ ックした場合は、次のオプションから選択します。
	- すべてのエージェントに適用: すべての既存のセキュリティエージ ェント、および既存または今後追加されるグループに加えられる新 しいセキュリティエージェントに、設定を適用します。今後追加さ れるグループとは、設定を指定した時点で作成されていないグルー プのことです。
	- 今後追加されるグループにのみ適用: 今後追加されるグループに加 えられるセキュリティエージェントにのみ設定を適用します。今後 追加されるグループに加えられるセキュリティエージェントにのみ 設定を適用します。

### **スマートスキャンから従来型スキャンへの切り替え**

次の表は、セキュリティエージェントを従来型スキャンに切り替える場合の その他の注意点を示しています。

| 注意点                     | 詳細                                                                                                    |
|-------------------------|----------------------------------------------------------------------------------------------------|
| 切り替えるセキュリティ<br>エージェントの数 | 一度に切り替えるセキュリティエージェントの数を少なくす<br>ることで、Trend Micro Apex One (Mac) サーバおよび Smart<br>Protection Server のリソースを効率よく使用できます。これ<br>らのサーバは、セキュリティエージェントが検索方法を変更<br>している間も、その他の重要なタスクを実行できます。 |
| タイミング                   | 従来型スキャンに戻すと、多くの場合、セキュリティエージ<br>ェントは Trend Micro Apex One (Mac) サーバからウイルスパタ<br>ーンファイルおよびスパイウェア監視パターンファイルの完<br>全版をダウンロードします。これらのパターンファイルは、<br>従来型スキャンエージェントのみが使用します。               |
|                         | ダウンロード処理を短時間で完了できるよう、ピーク時間を<br>避けて切り替えを実施することを検討してください。また、<br>サーバからのセキュリティエージェントのアップデートが1<br>件も予定されていないタイミングを推奨します。                                                              |

表 6-2. 従来型スキャンに切り替えるときの注意点

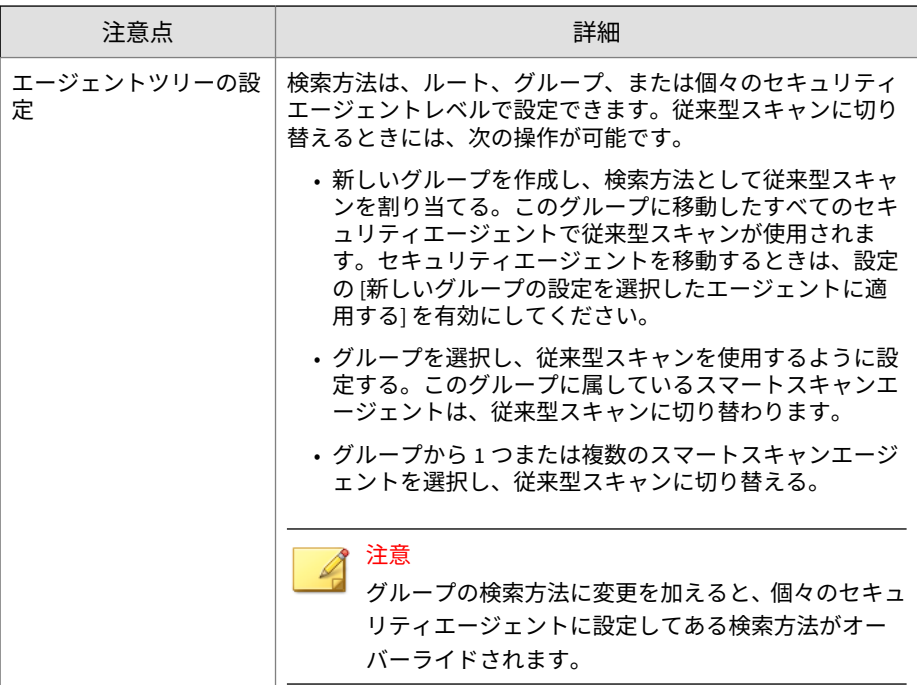

# **従来型スキャンからスマートスキャンへの切り替え**

セキュリティエージェントを従来型スキャンからスマートスキャンに切り替 える場合は、Apex One サーバで Smart Protection サービスが設定済みである ことを確認してください。詳細については、Apex One のドキュメントを参照 してください。

次の表は、セキュリティエージェントをスマートスキャンに切り替える場合 のその他の注意点を示しています。

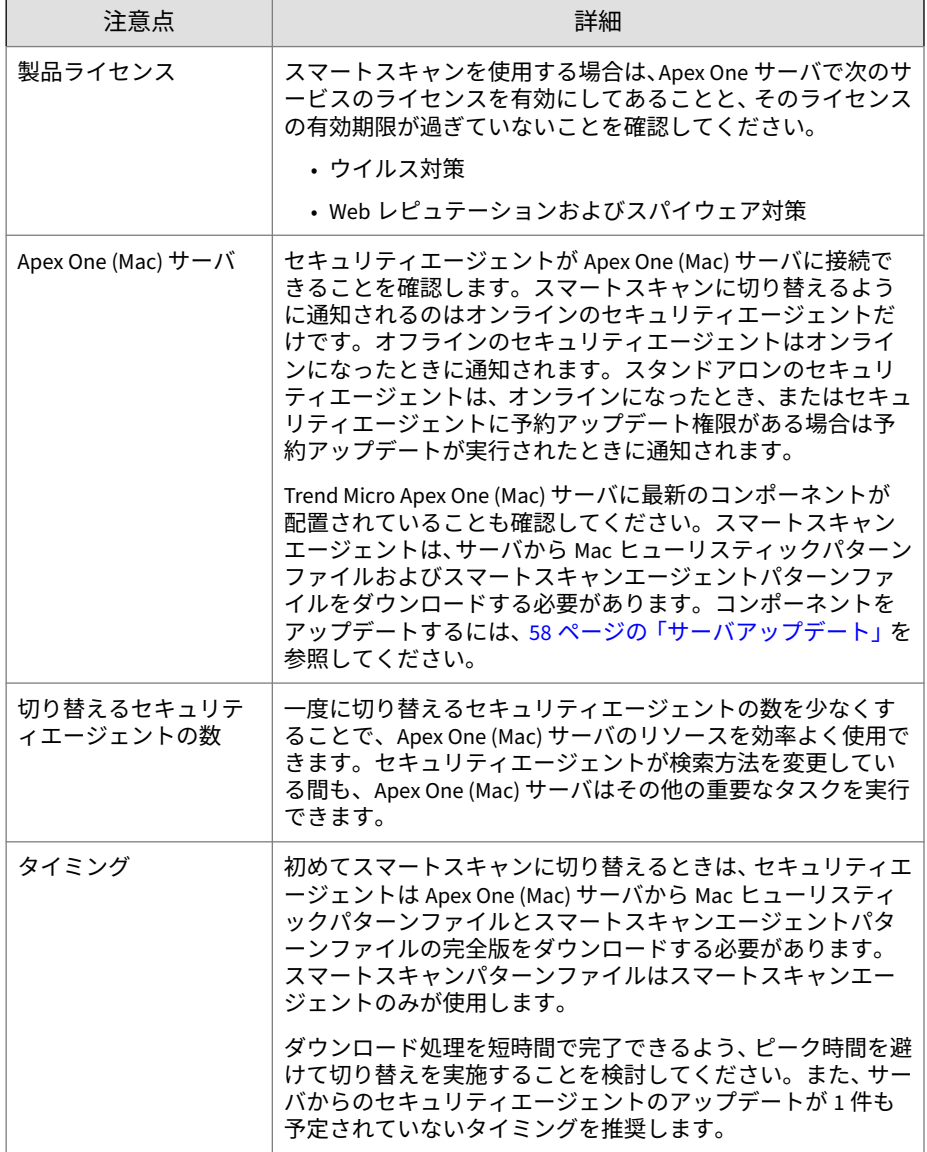

#### 表 6-3. スマートスキャンに切り替える場合の注意点

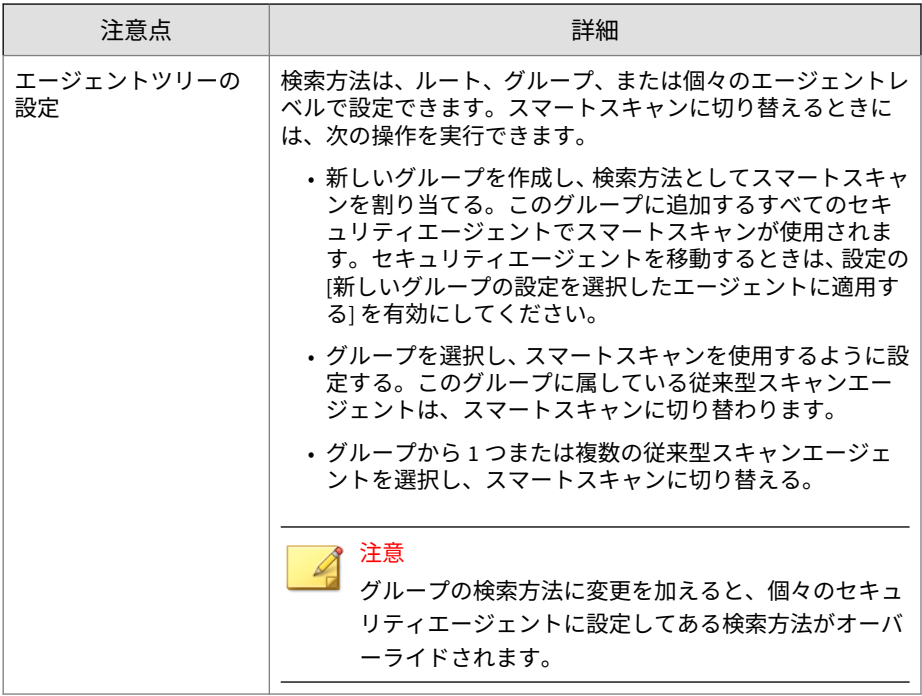

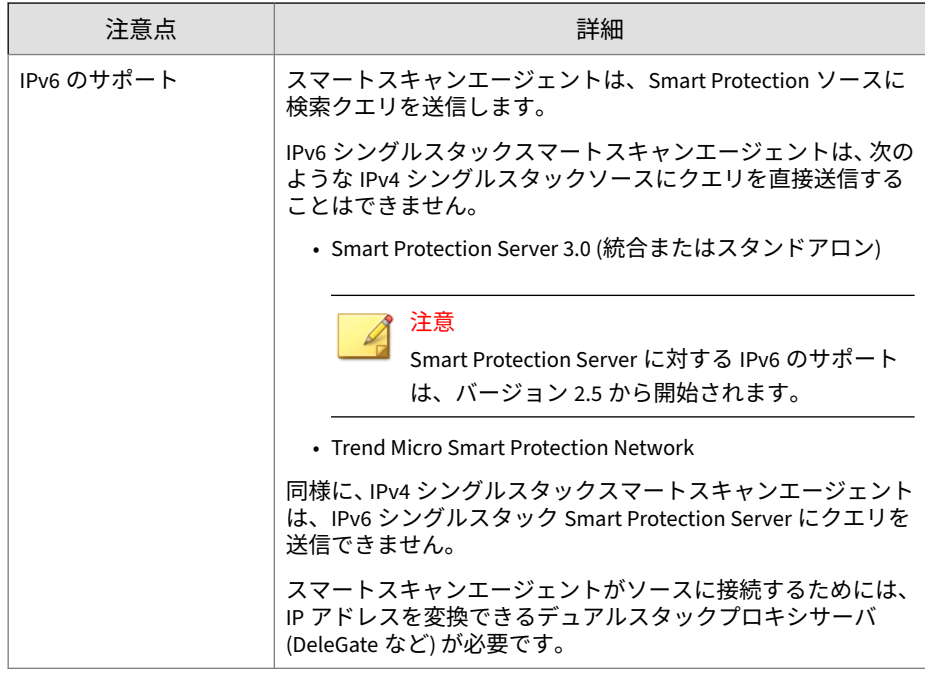

# **検索の種類**

Apex One (Mac) では、エンドポイントをセキュリティリスクから保護するた めに次の検索の種類が用意されています。

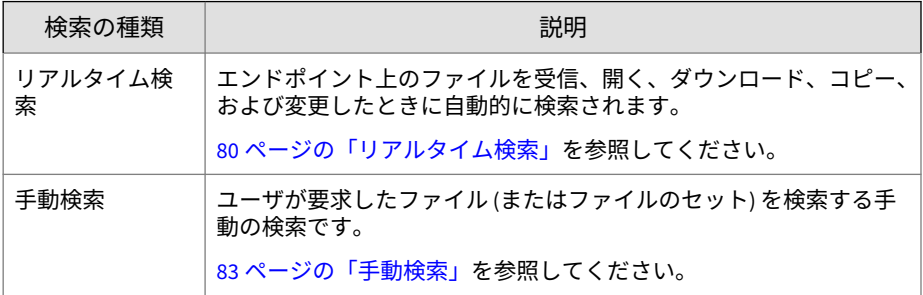

<span id="page-99-0"></span>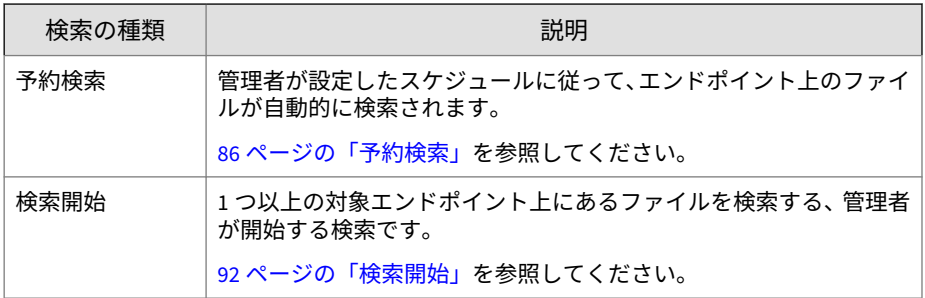

# **リアルタイム検索**

リアルタイム検索は、継続的に実行される検索です。リアルタイム検索では、 ファイルの受信時、開かれたとき、ダウンロード時、コピー時、または変更 時に毎回、ファイルにセキュリティリスクが存在するかどうかが検索されま す。Apex One (Mac) でセキュリティリスクが検出されなかった場合、ファイ ルは元の場所に残され、ユーザはそのファイルに引き続きアクセスできます。 Apex One (Mac) がセキュリティリスクを検出した場合は通知メッセージが表 示され、感染ファイルの名前と該当するセキュリティリスクが示されます。

リアルタイム検索の設定は、1 つ以上のセキュリティエージェントおよびグル ープに設定および適用するか、またはサーバが管理するすべてのセキュリテ ィエージェントに設定および適用します。

## **リアルタイム検索の設定**

#### **手順**

- 1. [エージェント管理] に移動します。
- 2. エージェントツリーで、ルートアイコン(の)をクリックしてすべてのセ キュリティエージェントを含めるか、特定のグループまたはセキュリテ ィエージェントを選択します。
- 3. [設定] > [リアルタイム検索設定]をクリックします。
- 4. チェックボックスをオンにして、リアルタイム検索を有効にします。
- 5. [対象] タブをクリックし、ファイルのアクティビティと検索の詳細を設定 します。

詳細については、81 ページの「リアルタイム検索: [対象] タブ」を参照 してください。

6. [処理] タブをクリックし、Apex One (Mac) でセキュリティリスクが検出 されたときに実行する処理を設定します。

詳細については、82 [ページの「リアルタイム検索](#page-101-0): [処理] タブ」を参照 してください。

- 7. エージェントツリーで 1 つ以上のグループまたはセキュリティエージェ ントを選択している場合は、[保存] をクリックすると設定がそのグループ またはセキュリティエージェントに適用されます。ルートアイコン ( ● ) を選択した場合は、次のオプションのいずれかを選択します。
	- すべてのエージェントに適用: すべての既存のセキュリティエージ ェント、および既存または今後追加されるグループに加えられる新 しいセキュリティエージェントに、設定を適用します。今後追加さ れるグループとは、設定を指定した時点で作成されていないグルー プのことです。
	- 今後追加されるグループにのみ適用: 今後追加されるグループに加 えられるセキュリティエージェントにのみ設定を適用します。今後 追加されるグループに加えられるセキュリティエージェントにのみ 設定を適用します。

#### **リアルタイム検索: [対象] タブ**

#### **手順**

- 1. [ファイルに対するユーザのアクティビティ] で、リアルタイム検索を実行 するファイルに対するアクティビティを指定します。次のオプションか ら選択します。
	- 次のファイルを検索: 作成された/変更されたファイル: エンドポイン トに取り込まれた新しいファイル (ファイルのダウンロード後など)、 または変更されたファイルを検索します。
	- 次のファイルを検索: 読み込まれた/実行されたファイル: ファイルが 開かれたときに検索します。
	- 次のファイルを検索: 作成された/変更された/読み込まれた/実行さ れたファイル

<span id="page-101-0"></span>• 次のファイルを検索: 作成された/変更された/実行されたファイル

たとえば、3 番目のオプションを選択した場合、エンドポイントにダウン ロードされた新しいファイルが検索され、セキュリティリスクが検出さ れない場合には現在の場所に残されます。この残されたファイルは、ユ ーザがそのファイルを開いたとき、およびユーザがそのファイルを変更 した場合は変更内容が保存される前に、検索されます。

- 2. [検索設定] で、次のオプションを 1 つ以上選択します。
	- 圧縮ファイルの検索: アーカイブファイル内の個々のファイルを検 索します

詳細については、92 [ページの「サポートされる圧縮ファイルの種](#page-111-0) [類」を](#page-111-0)参照してください。

• ネットワークドライブの検索: 他のエンドポイントに物理的に配置 されていて、ローカルエンドポイントにマッピングされているディ レクトリを検索します

**リアルタイム検索: [処理] タブ**

[処理] タブでは、セキュリティ上の脅威が検出されたときに Apex One (Mac) で実行する処理を設定します。

#### **手順**

**82**

1. [処理] で、検出時の処理を指定します。

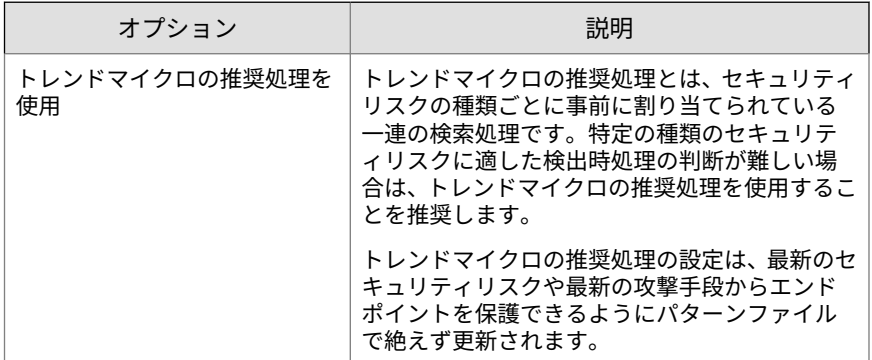

<span id="page-102-0"></span>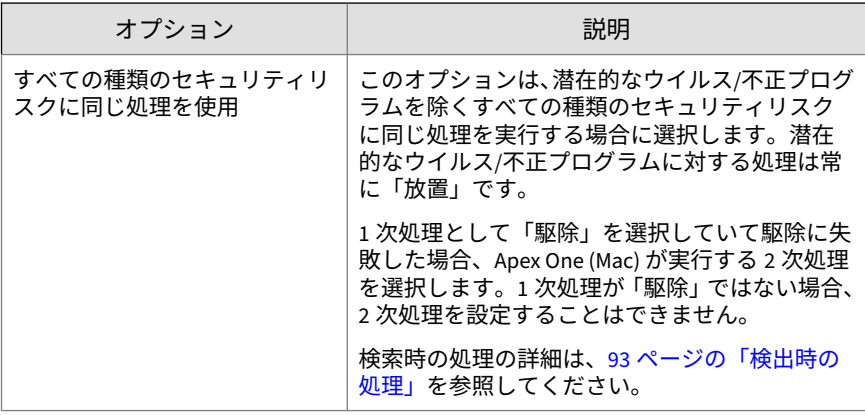

2. リアルタイム検索中に Apex One (Mac) でセキュリティリスクが検出さ れたときに通知メッセージを表示するには、[ウイルス/不正プログラムが 検出された場合にエージェントエンドポイントに通知メッセージを表示 する] を選択します。

#### **手動検索**

手動検索はオンデマンドの検索であり、ユーザがエージェントコンソールで 検索を実行するとただちに開始されます。検索にかかる時間は、検索するフ ァイル数やエンドポイントのハードウェアリソースによって異なります。

手動検索の設定は、1 つ以上のセキュリティエージェントおよびグループに設 定および適用するか、またはサーバが管理するすべてのセキュリティエージ ェントに設定および適用します。

#### **手動検索の設定**

#### **手順**

- 1. [エージェント管理] に移動します。
- 2. エージェントツリーで、ルートアイコン()をクリックしてすべてのセ キュリティエージェントを含めるか、特定のグループまたはセキュリテ ィエージェントを選択します。

- 3. [設定] > [手動検索設定]をクリックします。
- 4. [対象] タブをクリックし、検索の詳細と CPU 使用率を設定します。 詳細については、84 ページの「手動検索: [対象] タブ」を参照してくだ さい。
- 5. [処理] タブをクリックし、Apex One (Mac) でセキュリティリスクが検出 されたときに実行する処理を設定します。 詳細については、86 [ページの「手動検索](#page-105-0): [処理] タブ」を参照してくだ さい。
- 6. エージェントツリーで 1 つ以上のグループまたはセキュリティエージェ ントを選択している場合は、[保存] をクリックすると設定がそのグループ またはセキュリティエージェントに適用されます。ルートアイコン (♪) を選択した場合は、次のオプションのいずれかを選択します。
	- すべてのエージェントに適用: すべての既存のセキュリティエージ ェント、および既存または今後追加されるグループに加えられる新 しいセキュリティエージェントに、設定を適用します。今後追加さ れるグループとは、設定を指定した時点で作成されていないグルー プのことです。
	- 今後追加されるグループにのみ適用: 今後追加されるグループに加 えられるセキュリティエージェントにのみ設定を適用します。今後 追加されるグループに加えられるセキュリティエージェントにのみ 設定を適用します。

#### **手動検索: [対象] タブ**

#### **手順**

- 1. [検索対象ファイル] セクションで、次のいずれかを選択します。
	- 検索可能なすべてのファイル: すべてのファイルを検索します。検 索できないファイルには、パスワードで保護されたファイル、暗号 化されたファイル、ユーザ指定の検索制限を超えるファイルがあり ます。

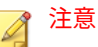

すべてのファイルの検索には多くの時間とリソースを消費するた め、状況によっては不要な場合もあります。このため、セキュリテ ィエージェントで検索するファイルの数を制限することも可能で す。

• Mach-O ファイルのみを検索: エンドポイント上の Mach-O ファイル のみを検索します。Apex One (Mac) セキュリティエージェントは、 その他の種類のファイルに含まれる不正プログラムを検索しませ  $\mathcal{A}_\circ$ 

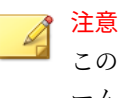

このオプションを選択する場合は、OS X および macOS プラットフォ ームを標的とする最新の不正プログラムによる攻撃から保護するた めにスマートスキャン機能を有効にする必要があります。

- 2. [検索設定] で、次のオプションを 1 つ以上選択します。
	- 圧縮ファイルの検索: アーカイブファイル内の個々のファイルを検 索します

詳細については、92 [ページの「サポートされる圧縮ファイルの種](#page-111-0) [類」を](#page-111-0)参照してください。

- ネットワークドライブの検索: 他のエンドポイントに物理的に配置 されていて、ローカルエンドポイントにマッピングされているディ レクトリを検索します
- Time Machine の検索: Time Machine ドライブ上のファイルのみを 検索します

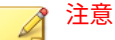

手動検索および予約検索の [Time Machine の検索] オプションを有 効にした場合、不正プログラムの脅威は検出されますが、処理 (駆 除、隔離、削除) は実行されなくなります。これは、Mac OS の権限 の制限によるものです。検索処理が設定されている場合、製品ログ には失敗として記録されます。

- <span id="page-105-0"></span>3. [CPU 使用率] セクションで必要な設定を行います。
	- 高: 間隔をあけず連続してファイルを検索する
	- 低: CPU 利用率が 20%を超えた場合は一時中断して間隔をあけ、20% 以下の場合は一時中断しない

#### **手動検索: [処理] タブ**

[処理] タブでは、セキュリティ上の脅威が検出されたときに Apex One (Mac) で実行する処理を設定します。

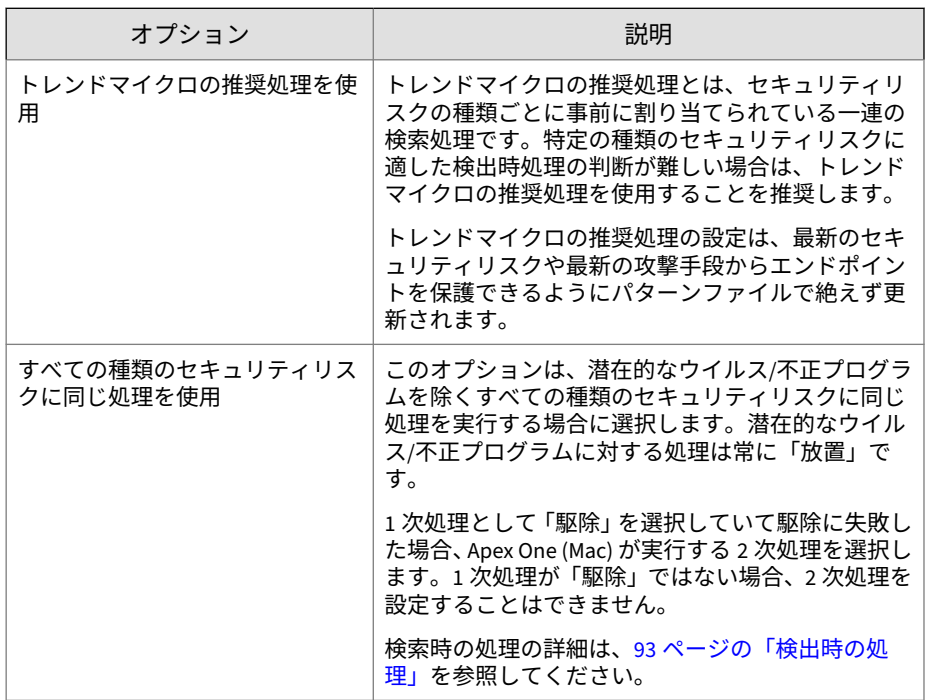

# **予約検索**

**86**

予約検索は指定された日時に自動的に実行されます。セキュリティエージェ ントの予約検索を使用して日々の検索を自動化することで、検索をより効率 的に管理できます。

予約検索の設定は、1 つ以上のセキュリティエージェントおよびグループに設 定および適用するか、またはサーバが管理するすべてのセキュリティエージ ェントに設定および適用します。

#### **予約検索の設定**

#### **手順**

- 1. [エージェント管理] に移動します。
- 2. エージェントツリーで、ルートアイコン(の)をクリックしてすべてのセ キュリティエージェントを含めるか、特定のグループまたはセキュリテ ィエージェントを選択します。
- 3. [設定] > [予約検索設定]をクリックします。
- 4. チェックボックスをオンにして、予約検索を有効にします。
- 5. [対象] タブをクリックし、検索の詳細、CPU 使用率、および検索スケジ ュールを設定します。 詳細については、88 [ページの「予約検索](#page-107-0): [対象] タブ」を参照してくだ さい。
- 6. [処理] タブをクリックし、Apex One (Mac) でセキュリティリスクが検出 されたときに実行する処理を設定します。 詳細については、89 [ページの「予約検索](#page-108-0): [処理] タブ」を参照してくだ

さい。

- 7. エージェントツリーで 1 つ以上のグループまたはセキュリティエージェ ントを選択している場合は、[保存] をクリックすると設定がそのグループ またはセキュリティエージェントに適用されます。ルートアイコン (参) を選択した場合は、次のオプションのいずれかを選択します。
	- すべてのエージェントに適用: すべての既存のセキュリティエージ ェント、および既存または今後追加されるグループに加えられる新 しいセキュリティエージェントに、設定を適用します。今後追加さ れるグループとは、設定を指定した時点で作成されていないグルー プのことです。
	- 今後追加されるグループにのみ適用: 今後追加されるグループに加 えられるセキュリティエージェントにのみ設定を適用します。今後

<span id="page-107-0"></span>追加されるグループに加えられるセキュリティエージェントにのみ 設定を適用します。

**予約検索: [対象] タブ**

#### **手順**

**88**

1. [スケジュール] で、予約検索を実行する頻度 (毎日、毎週、毎月) や時刻 を設定します。

毎月の予約検索では、29 日、30 日、31 日を選択した場合、これらの日付 がない月では、Apex One (Mac) によってその月の最終日に予約検索が実 行されます。

- 2. [検索対象ファイル] セクションで、次のいずれかを選択します。
	- 検索可能なすべてのファイル: すべてのファイルを検索します。検 索できないファイルには、パスワードで保護されたファイル、暗号 化されたファイル、ユーザ指定の検索制限を超えるファイルがあり ます。

#### 注意

すべてのファイルの検索には多くの時間とリソースを消費するた め、状況によっては不要な場合もあります。このため、セキュリテ ィエージェントで検索するファイルの数を制限することも可能で す。

- トレンドマイクロの推奨設定で検索されたファイルタイプ: 不正コ ードが含まれている可能性のあるファイルのみを検索します。これ には無害な拡張子名で偽装されたファイルも含まれます。
- パスまたはフルパスを指定: 検索するファイルまたはディレクトリ を手動で指定します。例: /Shared/Files/mytext.txt または/ Shared/Files。
- 3. [検索設定] で、次のオプションを 1 つ以上選択します。
	- 圧縮ファイルの検索: アーカイブファイル内の個々のファイルを検 索します
詳細については、92 [ページの「サポートされる圧縮ファイルの種](#page-111-0) [類」を](#page-111-0)参照してください。

• Time Machine の検索: Time Machine ドライブ上のファイルのみを 検索します

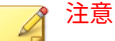

手動検索および予約検索の [Time Machine の検索] オプションを有 効にした場合、不正プログラムの脅威は検出されますが、処理 (駆 除、隔離、削除) は実行されなくなります。これは、Mac OS の権限 の制限によるものです。検索処理が設定されている場合、製品ログ には失敗として記録されます。

- 4. [CPU 使用率] セクションで必要な設定を行います。
	- 高: 間隔をあけず連続してファイルを検索する
	- 低: CPU 利用率が 20%を超えた場合は一時中断して間隔をあけ、20% 以下の場合は一時中断しない

**予約検索: [処理] タブ**

[処理] タブでは、セキュリティ上の脅威が検出されたときに Apex One (Mac) で実行する処理を設定します。

#### **手順**

1. [処理] で、検出時の処理を指定します。

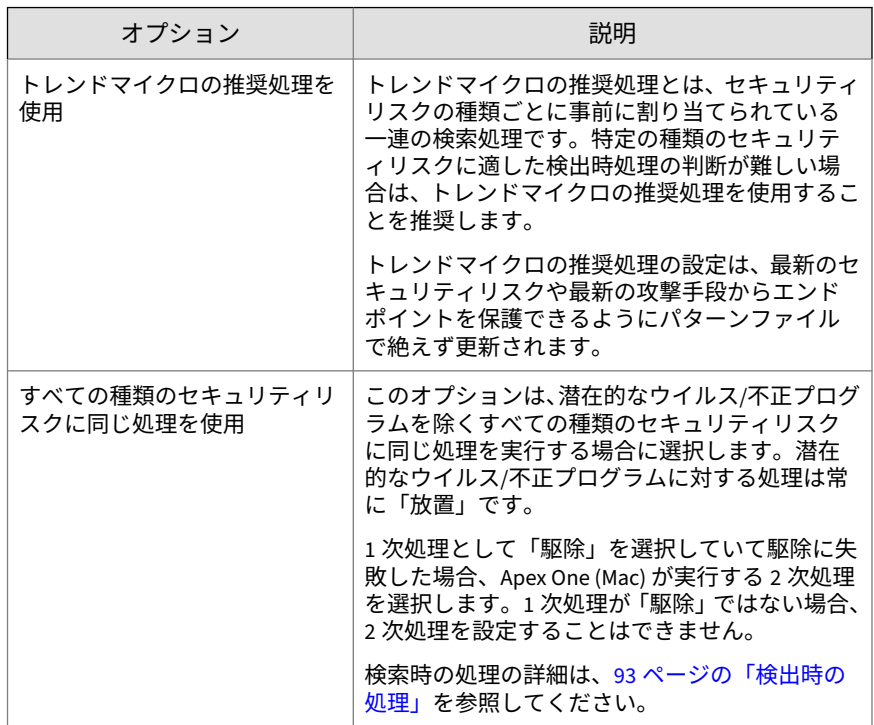

2. [予約検索権限] で、ユーザによる予約検索の保留またはスキップを許可す るかどうかを指定します。

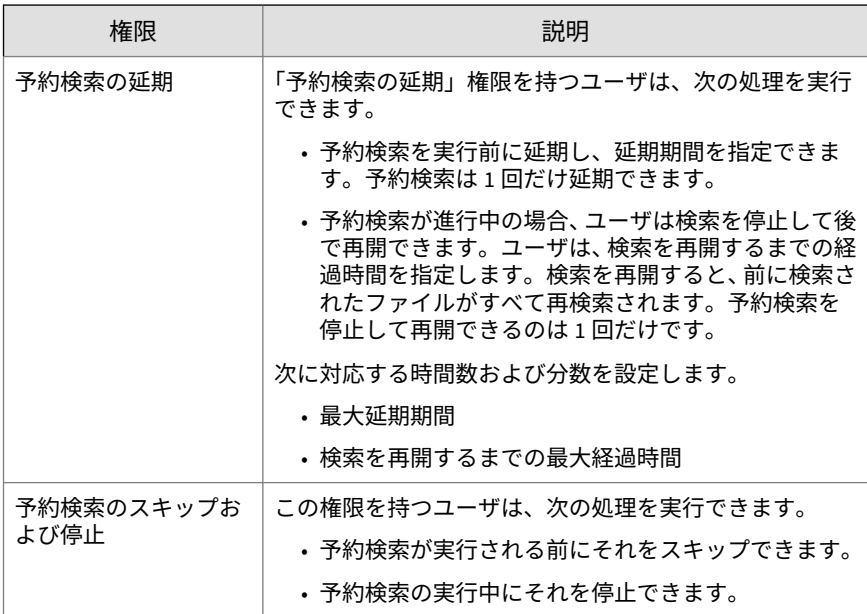

3. [予約検索設定] で、通知とバッテリ電力の設定を指定します。

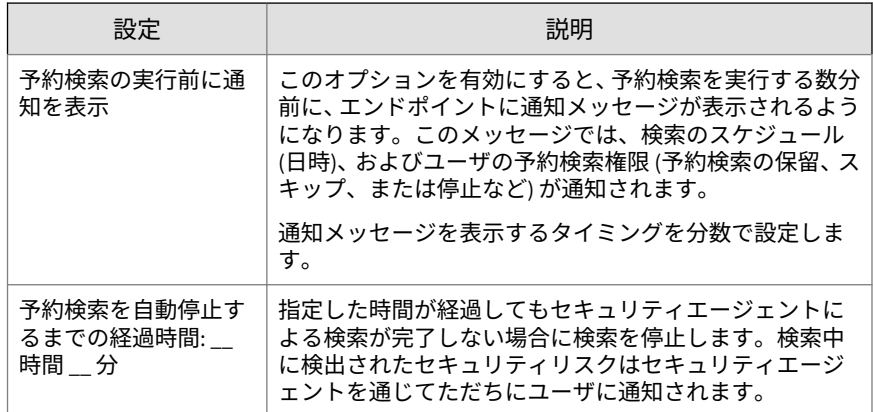

<span id="page-111-0"></span>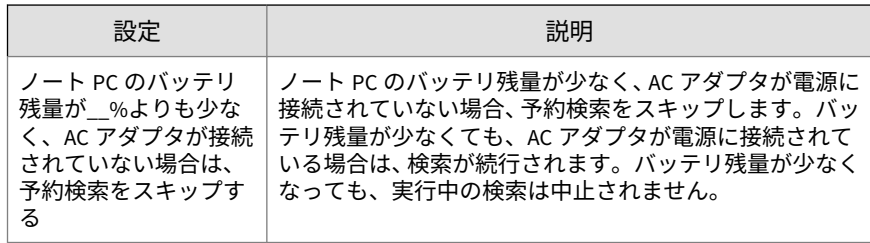

## **検索開始**

検索開始は、Apex One (Mac) の管理者によって Web コンソールを通してリモ ートで開始され、1 つ以上のエンドポイントに対して実行できます。

感染の疑いがあるエンドポイントで検索開始を開始します。

## **検索開始の実行**

#### **始める前に**

実際のスケジュールを除く予約検索のすべての設定が、検索開始の実行時に 使用されます。検索開始を実行する前に設定を指定するには、87 [ページの「予](#page-106-0) [約検索の設定」の](#page-106-0)手順に従ってください。

#### **手順**

**92**

- 1. [エージェント管理] に移動します。
- 2. エージェントツリーで、ルートアイコン() をクリックしてすべてのセ キュリティエージェントを含めるか、特定のグループまたはセキュリテ ィエージェントを選択します。
- 3. [タスク] > [検索開始] をクリックします。

# **サポートされる圧縮ファイルの種類**

Apex One (Mac) は次の種類の圧縮ファイルをサポートしています。

<span id="page-112-0"></span>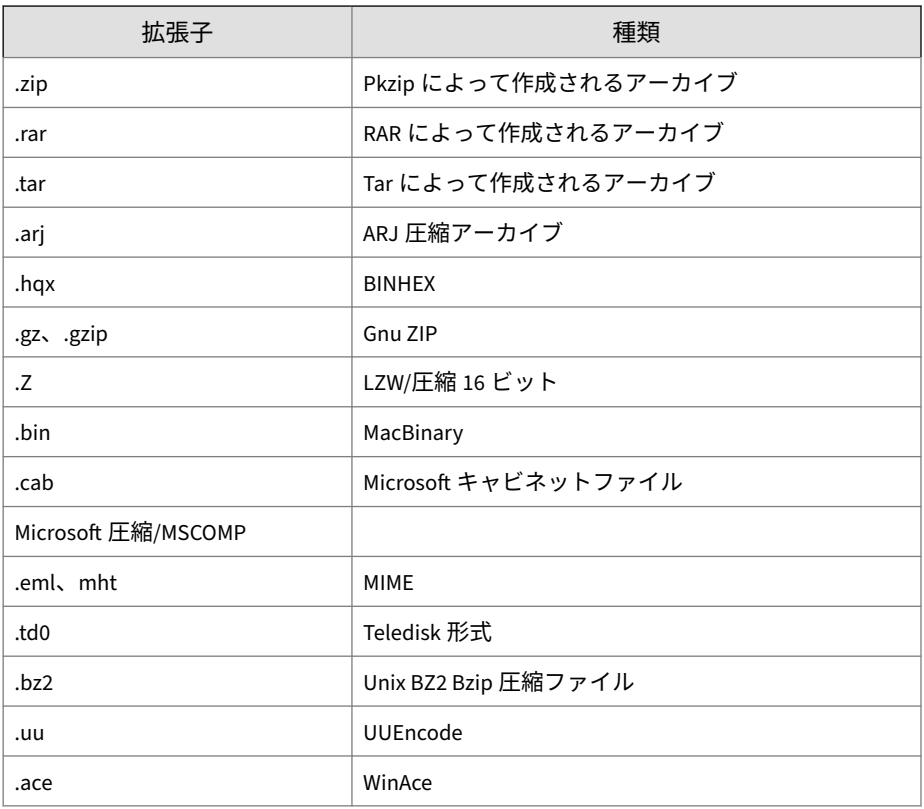

# **検出時の処理**

特定の検索の種類でセキュリティリスクを検出したときに、Apex One (Mac) が実行する処理を指定します。

Apex One (Mac) による検出時の処理は、セキュリティリスクを検出した検索 の種類によって異なります。たとえば、Apex One (Mac) で手動検索 (検索の種 類)によってセキュリティリスクが検出された場合は、感染ファイルが駆除 (処理) されます。

Apex One (Mac) がセキュリティリスクに対して実行可能な処理は次のとおり です。

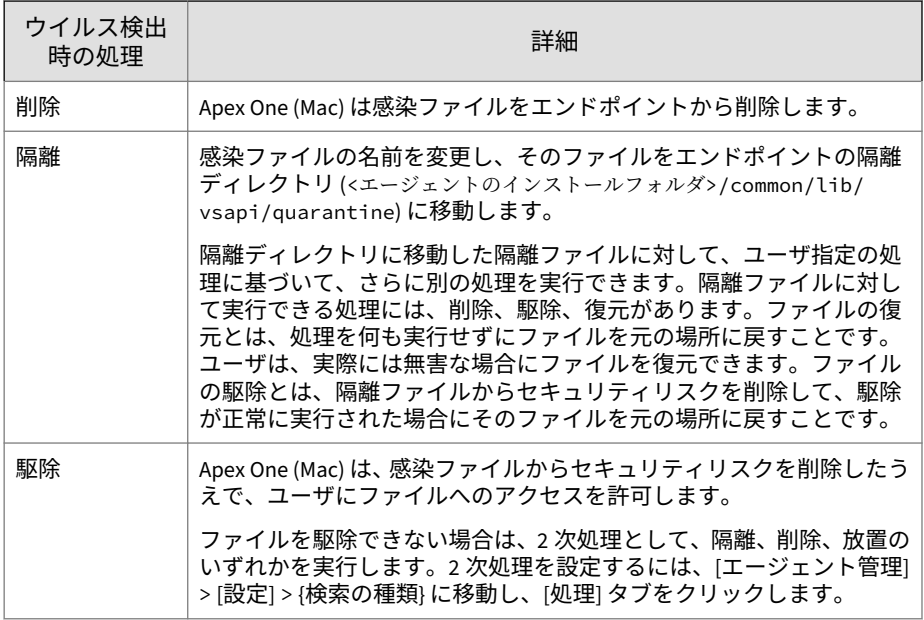

<span id="page-114-0"></span>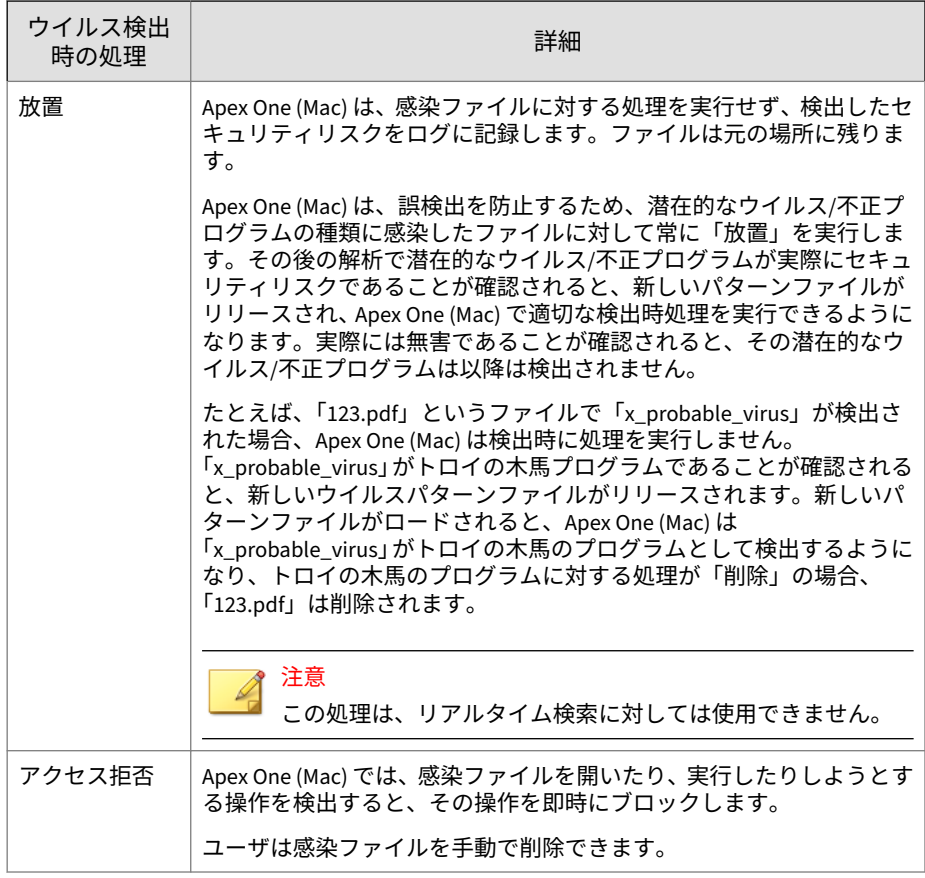

# **検索除外**

検索除外を設定すると、検索のパフォーマンスを向上させ、既知の無害なフ ァイルの検索をスキップできるようになります。特定の種類の検索を実行す るときに、Apex One (Mac) は検索除外リストをチェックして、検索から除外 するエンドポイント内のファイルを決定します。

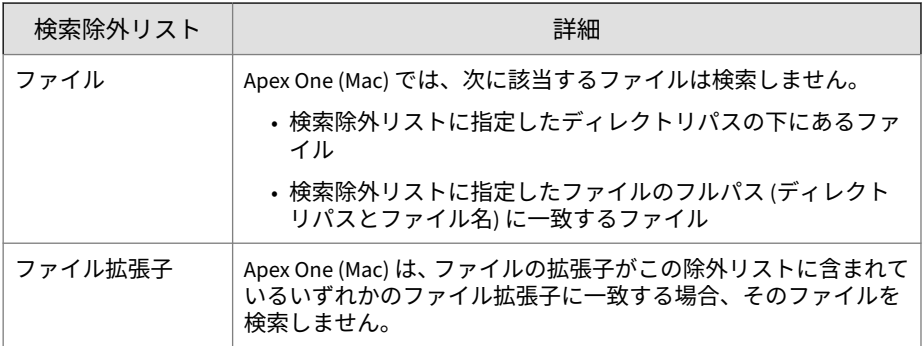

## **検索除外リスト設定**

検索除外リストの詳細については、「95 [ページの「検索除外」](#page-114-0)」を参照してく ださい。

#### **手順**

**96**

- 1. [エージェント管理] に移動します。
- 2. エージェントツリーで、ルートアイコン(の)をクリックしてすべてのセ キュリティエージェントを含めるか、特定のグループまたはセキュリテ ィエージェントを選択します。
- 3. [設定] > [検索除外の設定] の順にクリックします。
- 4. チェックボックスをオンにして検索除外を有効にします。
- 5. [検索除外リスト (ファイル)] を設定するには
	- a. ファイルのフルパスまたはディレクトリパスを入力し、[追加] をクリ ックします。

注意:

- ファイル名のみを入力することはできません。
- 最大 64 のパスを指定できます。次の表の例を参照してくださ い。

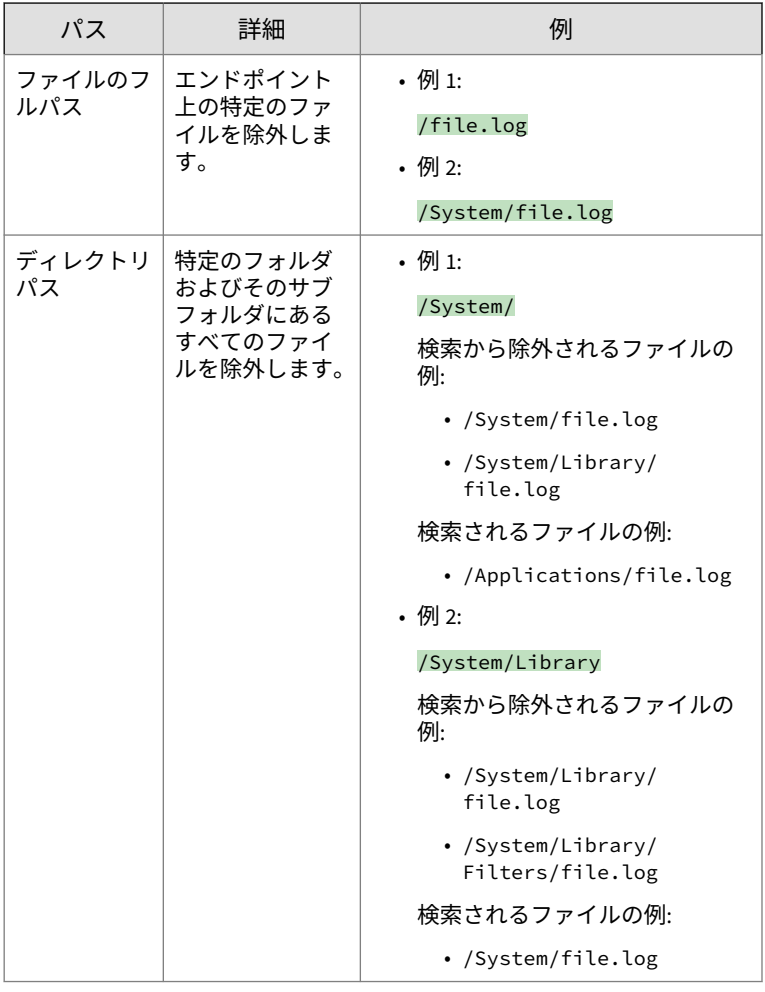

• フォルダ名の代わりにアスタリスクワイルドカード (\*) を使用 します。

**97**

次の表の例を参照してください。

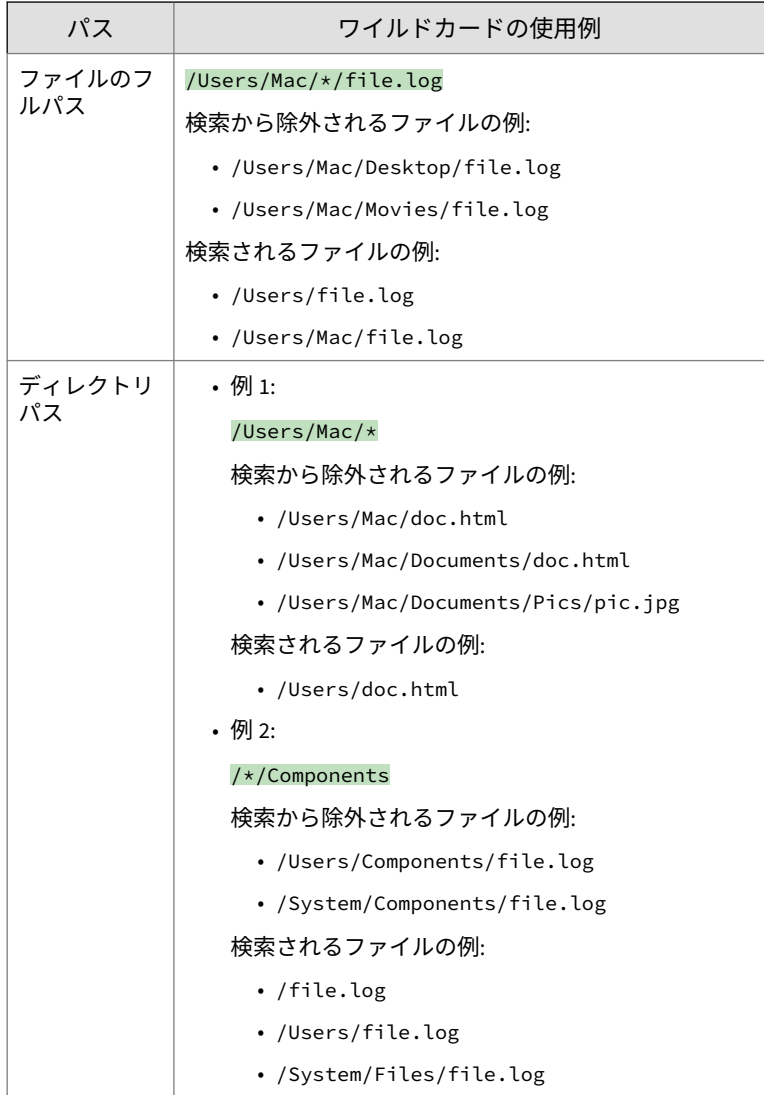

• フォルダ名の部分一致はサポートされていません。たとえば、/ Users/\*user/temp と入力して、「end\_user」や「new\_user」な ど、フォルダ名の末尾が「user」であるフォルダ内のファイル を除外することはできません。

- b. パスを削除するには、そのパスを選択して [削除] をクリックします。
- <span id="page-118-0"></span>6. [検索除外リスト (ファイル拡張子)] を設定するには
	- a. ファイル拡張子をピリオドなしで入力し、[追加] をクリックします。 たとえば、pdf と入力します。最大 64 のファイル拡張子を指定でき ます。
	- b. ファイル拡張子を削除するには、そのファイル拡張子を選択して [削 除] をクリックします。
- 7. エージェントツリーで 1 つ以上のグループまたはセキュリティエージェ ントを選択している場合は、[保存] をクリックすると設定がそのグループ またはセキュリティエージェントに適用されます。ルートアイコン ( ) を選択した場合は、次のオプションのいずれかを選択します。
	- すべてのエージェントに適用: すべての既存のセキュリティエージ ェント、および既存または今後追加されるグループに加えられる新 しいセキュリティエージェントに、設定を適用します。今後追加さ れるグループとは、設定を指定した時点で作成されていないグルー プのことです。
	- 今後追加されるグループにのみ適用: 今後追加されるグループに加 えられるセキュリティエージェントにのみ設定を適用します。今後 追加されるグループに加えられるセキュリティエージェントにのみ 設定を適用します。

# **検索のキャッシュ設定**

検索を実行するたびに、セキュリティエージェントは変更されたファイルの キャッシュをチェックし、前回のエージェントの起動以降にファイルが変更 されたかどうかを確認します。

- ファイルが変更されている場合、セキュリティエージェントはそのファ イルを検索し、検索されたファイルのキャッシュに追加します。
- ファイルが変更されていない場合、セキュリティエージェントは、その ファイルが検索されたファイルのキャッシュに存在するかどうかを確認 します。
- 検索されたファイルのキャッシュに存在する場合、セキュリティエ ージェントはファイルの検索を省略します。
- 検索されたファイルのキャッシュに存在しない場合、セキュリティ エージェントは承認済みファイルのキャッシュを確認します。

#### 注意

- 承認済みファイルのキャッシュには、Apex One (Mac) が信頼できる とみなしたファイルが含まれます。信頼できるファイルとは、一連 のバージョンのパターンファイルで検索され、毎回安全であると宣 言されたファイル、もしくは長期間未変更のままの安全なファイル です。
- 承認済みファイルのキャッシュに存在する場合、セキュリティ エージェントはファイルの検索を省略します。
- 承認済みファイルのキャッシュに存在しない場合、セキュリテ ィエージェントはファイルを検索し、それを検索されたファイ ルのキャッシュに追加します。

検索エンジンまたはパターンファイルが更新されるたびに、キャッシュのす べてまたは一部が消去されます。

検索が頻繁に実行され、多数のファイルがキャッシュに含まれる場合は、検 索時間が大幅に短縮されます。

検索の実行頻度が低い場合は、キャッシュ機能を無効にすることをお勧めし ます。

## **検索のキャッシュ設定**

手動検索キャッシュの詳細については、99 [ページの「検索のキャッシュ設定」](#page-118-0) を参照してください。

#### **手順**

**100**

1. [エージェント管理] に移動します。

- 2. エージェントツリーで、ルートアイコン(の)をクリックしてすべてのセ キュリティエージェントを含めるか、特定のグループまたはセキュリテ ィエージェントを選択します。
- 3. [設定] > [検索のキャッシュ設定] をクリックします。
- 4. [手動検索のキャッシュを有効にする] を選択します。
- 5. エージェントツリーで 1 つ以上のグループまたはセキュリティエージェ ントを選択している場合は、[保存] をクリックすると設定がそのグループ またはセキュリティエージェントに適用されます。ルートアイコン (参) を選択した場合は、次のオプションのいずれかを選択します。
	- すべてのエージェントに適用: すべての既存のセキュリティエージ ェント、および既存または今後追加されるグループに加えられる新 しいセキュリティエージェントに、設定を適用します。今後追加さ れるグループとは、設定を指定した時点で作成されていないグルー プのことです。
	- 今後追加されるグループにのみ適用: 今後追加されるグループに加 えられるセキュリティエージェントにのみ設定を適用します。今後 追加されるグループに加えられるセキュリティエージェントにのみ 設定を適用します。

# **信頼済みプログラムリスト**

セキュリティエージェントは、リアルタイム検索やイベント記録時に信頼済 みプロセスの検索をスキップするよう設定できます。信頼済みプログラムリ ストにプログラムを追加すると、セキュリティエージェントでは、そのプロ グラムとそのプログラムで開始されるすべてのプロセスがリアルタイム検索 とイベント記録の対象から除外されます。エンドポイントに対する検索のパ フォーマンスを向上させるには、信頼済みプログラムリストに信頼するプロ グラムを追加してください。

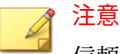

信頼済みプログラムリストに追加するファイルの要件は次のとおりです。

- システムディレクトリに格納されていない。
- 有効なデジタル署名がある。

信頼済みプログラムリストにプログラムを追加すると、セキュリティエージ ェントでは、そのプログラムが自動的に次の処理から除外されます。

- リアルタイム検索のファイル確認
- リアルタイム検索のプロセス検索
- イベント記録

## **信頼済みプログラムリストの設定**

信頼済みプログラムリストを設定すると、特定のプログラムとそのプログラ ムから呼び出された子プロセスを、リアルタイム検索の対象から除外できま す。

#### **手順**

- 1. [エージェント管理] に移動します。
- 2. エージェントツリーで、ルートアイコン(2)をクリックしてすべてのセ キュリティエージェントを含めるか、特定のグループまたはセキュリテ ィエージェントを選択します。
- 3. [設定] > [信頼済みプログラムリスト] の順にクリックします。
- 4. 検索から除外するプログラムのフルパスを入力します。
- 5. [+追加] をクリックします。
- 6. リストからプログラムを削除するには、[削除] アイコンをクリックしま す。
- 7. 信頼済みプログラムリストをエクスポートするには、[エクスポート] をク リックし、ファイルのエクスポート先を選択します。

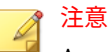

Apex One (Mac) は、DAT 形式でこのリストを保存します。

- 8. 信頼済みプログラムリストをインポートするには、[インポート] をクリッ クし、ファイルの場所を選択します。
	- a. [参照...] をクリックし、DAT ファイルの場所を選択します。
	- b. [インポート] をクリックします。
- 9. エージェントツリーで 1 つ以上のグループまたはセキュリティエージェ ントを選択している場合は、[保存] をクリックすると設定がそのグループ またはセキュリティエージェントに適用されます。ルートアイコン (参) を選択した場合は、次のオプションのいずれかを選択します。
	- すべてのエージェントに適用: すべての既存のセキュリティエージ ェント、および既存または今後追加されるグループに加えられる新 しいセキュリティエージェントに、設定を適用します。今後追加さ れるグループとは、設定を指定した時点で作成されていないグルー プのことです。
	- 今後追加されるグループにのみ適用: 今後追加されるグループに加 えられるセキュリティエージェントにのみ設定を適用します。今後 追加されるグループに加えられるセキュリティエージェントにのみ 設定を適用します。

# **検索ログの表示**

手動検索または予約検索を実行すると、Apex One (Mac)セキュリティエージ ェントでは、その検索に関する情報を含む検索ログが作成されます。検索ロ グを表示するには、Apex One (Mac) サーバコンソールまたはエージェントコ ンソールにアクセスします。

#### **手順**

- 1. [エージェント] > [エージェント管理] に移動します。
- 2. エージェントツリーで、ルートアイコン(の)をクリックしてすべてのセ キュリティエージェントを含めるか、特定のグループまたはセキュリテ ィエージェントを選択します。
- <span id="page-123-0"></span>3. [ログ] > [検索ログ] をクリックします。
- 4. ログの基準を指定して [ログを表示] をクリックします。 [検索ログ] 画面が表示されます。
- 5. ログを CSV ファイルに保存するには、[エクスポート] をクリックします。 ファイルを開くか、特定の場所に保存します。

#### **次に進む前に**

ハードディスク上の領域を大量に占有しないようにログのサイズを維持する には、手動でログを削除するか、またはログ削除スケジュールを設定します。 ログの管理方法の詳細については、136 [ページの「ログの管理」を](#page-155-0)参照してく ださい。

# **セキュリティリスク通知とログ**

Apex One (Mac) には、検出されたセキュリティリスクや発生した大規模感染 に関する情報を、管理者と他の Apex One (Mac) の管理者に知らせるために、 一連の初期設定の通知メッセージが用意されています。

Apex One (Mac) では、セキュリティリスクの検出時にログが生成されます。

## **管理者通知設定の指定**

Apex One (Mac) の管理者は、セキュリティリスクが検出された場合や大規模 感染が発生した場合に、メールで通知を受信できます。

#### **手順**

- 1. [通知] > [一般設定] に移動します。
- 2. [SMTP サーバ] に、IPv4/IPv6 アドレスまたはエンドポイント名を入力し ます。
- 3. 1~65535 の値でポート番号を入力します。
- 4. [送信元] に送信者のメールアドレスを入力します。
- 5. [保存] をクリックします。

## **管理者向けのセキュリティリスクの通知の設定**

Apex One (Mac) においてセキュリティリスクを検知するか、セキュリティリ スクに対する処理が失敗し、管理者の介在を必要とする場合に、通知メッセ ージを送信するように設定します。

通知はメールで受信できます。Apex One (Mac) がメールで通知を正常に送信 できるように、管理者通知設定を指定します。

### **手順**

- 1. [通知] > [標準通知] に移動します。
- 2. [条件] タブで、セキュリティリスクが検出されるたびに通知を送信する か、またはセキュリティリスクの処理が失敗した場合にのみ通知を送信 するかを指定します。
- 3. [保存] をクリックします。
- 4. [メール] タブで、次の操作を行います。
	- a. 通知を有効にして、メールで送信されるようにします。
	- b. メールの受信者、および初期設定の件名をそのまま使用するか、変 更するかを指定します。

[メッセージ] でデータを表現するには、トークン変数を使用します。

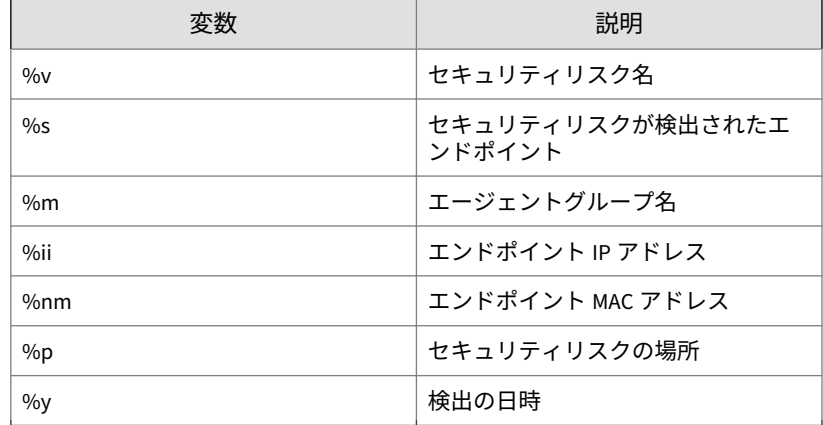

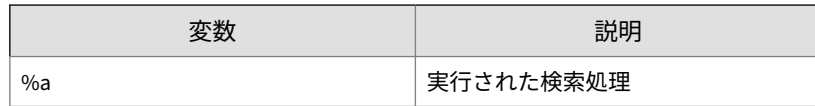

5. [保存] をクリックします。

## **管理者向けのアウトブレーク通知の設定**

大規模感染をセキュリティリスクの検出数と検出期間によって定義します。 大規模感染基準を定義したら、管理者とその他の Apex One (Mac) の管理者に 対して大規模感染について通知するように Apex One (Mac) を設定し、早期に 対応できるようにします。

通知はメールで受信できます。Apex One (Mac) がメールで通知を正常に送信 できるように、管理者通知設定を指定します。詳細については、104 [ページの](#page-123-0) [「管理者通知設定の指定」を](#page-123-0)参照してください。

#### **手順**

**106**

- 1. [通知] > [アウトブレーク通知] に移動します。
- 2. [条件] タブで、次の値を指定します。
	- セキュリティリスクの固有ソースの数
	- 検出数
	- 検出期間

ヒント この画面では初期設定値を使用することを推奨します。

検出数を超えると、Apex One (Mac) によって大規模感染が宣言され、通 知メッセージが送信されます。たとえば、固有ソースの数を 10、検出数 を 100、期間を 5 時間と指定すると、5 時間以内に 10 個のセキュリティ エージェントによって合計 101 個のセキュリティリスクが報告された時 点で、Apex One (Mac) から通知が送信されます。すべてのインスタンス が同じセキュリティエージェントで 5 時間以内に検出された場合、Apex One (Mac) から通知は送信されません。

- 3. [保存] をクリックします。
- 4. [メール] タブで、次の操作を行います。
	- a. 通知を有効にして、メールで送信されるようにします。
	- b. メールの受信者、および初期設定の件名をそのまま使用するか、変 更するかを指定します。

[メッセージ] でデータを表現するには、トークン変数を使用します。

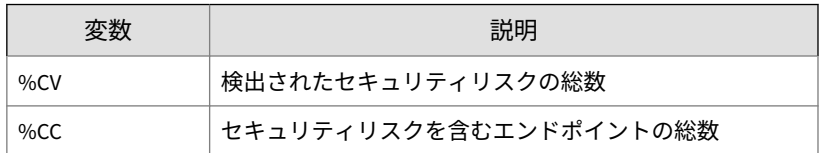

- 5. メールに含める追加情報を選択します。セキュリティエージェント名ま たはグループ名、セキュリティリスク名、パスと感染ファイル、検出日 時、および検索結果を含めることができます。
- 6. [保存] をクリックします。

## **セキュリティリスクログの表示**

#### **手順**

- 1. [エージェント管理] に移動します。
- 2. エージェントツリーで、ルートアイコン(の)をクリックしてすべてのセ キュリティエージェントを含めるか、特定のグループまたはセキュリテ ィエージェントを選択します。
- 3. [ログ] > [セキュリティリスクログ] をクリックします。
- 4. ログの基準を指定して [ログを表示] をクリックします。
- 5. ログが表示されます。ログには、次の情報が含まれています。
	- セキュリティリスク検出の日時
	- セキュリティリスクが含まれるエンドポイント
- セキュリティリスク名
- セキュリティリスクの感染源
- セキュリティリスクを検出した検索の種類
- 検出時の処理が正常に実行されたかどうかを示す検索結果。検索結 果の詳細については、108 ページの「検索結果」を参照してくださ い。
- プラットフォーム
- 6. ログを CSV ファイルに保存するには、[エクスポート] をクリックします。 ファイルを開くか、特定の場所に保存します。

### 注意

多数のログをエクスポートする場合は、エクスポートタスクが終了するま で待ちます。エクスポートタスクが終了する前にページを閉じると、.csv ファイルが生成されません。

**次に進む前に**

ハードディスク上の領域を大量に占有しないようにログのサイズを維持する には、手動でログを削除するか、またはログ削除スケジュールを設定します。 ログの管理方法の詳細については、136 [ページの「ログの管理」を](#page-155-0)参照してく ださい。

### **検索結果**

ウイルス/不正プログラムのログには次の検索結果が表示されます。

- 削除
	- 1 次処理は削除で、感染ファイルが削除されました。
	- 1 次処理は駆除ですが、駆除は失敗しました。2 次処理は削除で、感 染ファイルが削除されました。

• 隔離

**108**

• 1 次処理は隔離で、感染ファイルが隔離されました。

- 1 次処理は駆除ですが、駆除は失敗しました。2 次処理は隔離で、感 染ファイルが隔離されました。
- 駆除

感染ファイルが駆除されました。

- 放置
	- 1 次処理は放置です。Apex One (Mac) は、感染ファイルに何も処理 を実行しませんでした。
	- 1 次処理は駆除ですが、駆除は失敗しました。2 次処理は放置のた め、Apex One (Mac) は感染ファイルに何も処理を実行しませんでし た。
- ファイルのウイルスを駆除、またはファイルを隔離できません。 駆除が 1 次処理で、隔離が 2 次処理ですが、両方の処理が失敗しました。 解決策: 以下の「ファイルを隔離できません。」を参照してください。
- ファイルのウイルスを駆除、またはファイルを削除できません。 駆除が 1 次処理で、削除が 2 次処理ですが、両方の処理が失敗しました。 解決策: 以下の「ファイルを削除できません。」を参照してください。
- ファイルを隔離できません。

感染ファイルは、別のアプリケーションによりロックされているか、実 行中か、または CD 内にあります。使用しているアプリケーションがファ イルを解放した後かそのファイルが実行された後に、Apex One (Mac) は そのファイルを隔離します。

#### 解決策:

CD 内に感染したファイルがある場合、そのウイルスがネットワーク上の 他のエンドポイントに感染する可能性があるので、その CD は使用しない ことを検討してください。

• ファイルを削除できません。

感染ファイルは、別のアプリケーションによりロックされているか、実 行中か、または CD 内にあります。使用しているアプリケーションがファ イルを解放した後かそのファイルが実行された後に、Apex One (Mac) は そのファイルを削除します。

解決策:

CD 内に感染したファイルがある場合、そのウイルスがネットワーク上の 他のエンドポイントに感染する可能性があるので、その CD は使用しない ことを検討してください。

• ファイルのウイルスを駆除できません。

このファイルのウイルスは駆除できない可能性があります。解決策と詳 細については、110 ページの「駆除できないファイル」を参照してくださ い。

**駆除できないファイル**

**110**

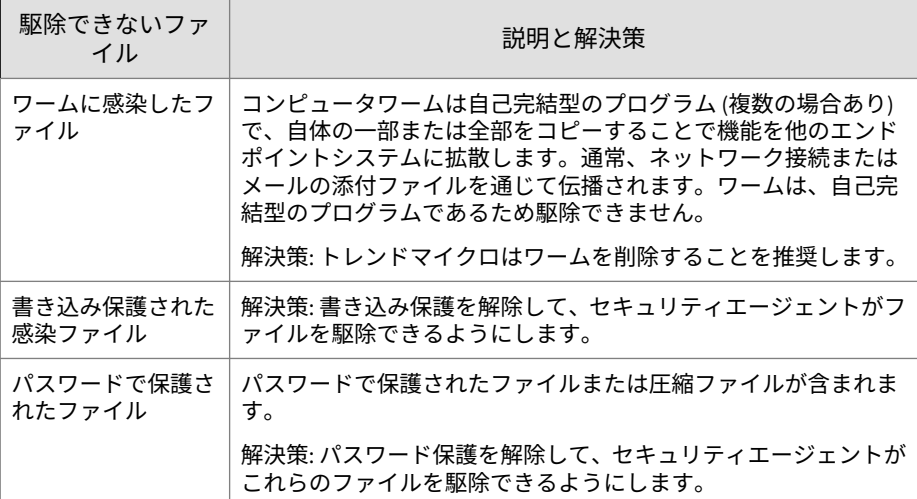

ウイルス検索エンジンは、以下のファイルを駆除できません。

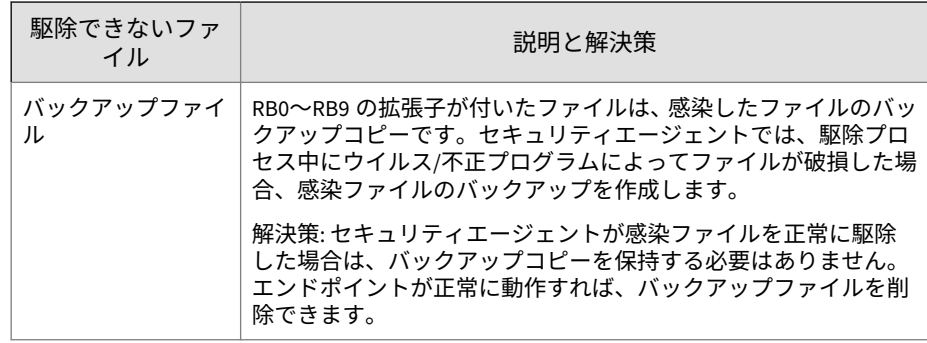

## **セキュリティリスクの検出数のリセット**

[検出数のリセット] 画面に移動して、セキュリティリスクの検出数を 0 にリセ ットできます。

## **手順**

- 1. [エージェント管理] に移動します。
- 2. エージェントツリーで、ルートアイコン(2)をクリックしてすべてのセ キュリティエージェントを含めるか、特定のグループまたはセキュリテ ィエージェントを選択します。
- 3. [ログ] > [検出数のリセット] をクリックします。

## 注意

[セキュリティリスク] フィールドには、選択したセキュリティエージェン ト、選択したグループ内のすべてのセキュリティエージェントまたはすべ てのセキュリティエージェントについて検出数の合計が表示されます。

- 4. [リセット] をクリックします。
- 5. [OK] をクリックします。

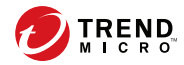

**第 7 章**

# **Web ベースの脅威からのエンドポイン トの保護**

この章では、Web ベースの脅威について、および Apex One (Mac) を使用して Web ベースの脅威からネットワークとエンドポイントを保護する方法につい て説明します。

# **Web からの脅威**

Web からの脅威には、インターネットで発生する広範囲にわたる脅威が含ま れます。Web からの脅威はその手法が巧妙化しており、単独のファイルや手 法ではなく、さまざまなファイルやテクニックが併用されています。たとえ ば、Web からの脅威の作成者は、使用するバージョンや亜種を絶えず変えて います。Web からの脅威は、感染したエンドポイント上ではなく Web サイト の一定の場所に存在するため、作成者は検出を逃れるために定期的にそのコ ードを変更しています。

かつてのハッカー、ウイルス作成者、スパムメール送信者、スパイウェア作 成者は、昨今ではサイバー犯罪者と呼ばれています。このような犯罪者は Web からの脅威を 2 つの目的のために利用します。第一の目的は、営利目的 のために情報を盗難することです。これにより、個人情報の損失という形で、 機密情報の漏えいが発生します。また、感染したエンドポイントは、フィッ シング攻撃やその他の情報収集活動を拡大するための媒介として利用される 場合もあります。さらに、この脅威により Web 上の商取引での信用を喪失 し、インターネット上のビジネスの前提となる信頼関係が崩壊してしまう危 険性もあります。第二の目的は、ユーザの CPU の処理能力を奪って金儲けの 道具として利用することです。この活動には、分散型のサービス拒否攻撃や クリック型課金によるスパムメールの送信や支払いの強要などがあります。

# **Web レピュテーション**

**114**

Web レピュテーションテクノロジは、Web サイトの経過期間、場所の変更の 履歴、および不正プログラムの動作分析により発見される不審な活動の兆候 などの要素に基づいてレピュテーションスコアを採点することで、Web ドメ インの信頼性を追跡します。これにより継続的にサイトを検索し、感染した Web サイトにユーザがアクセスするのを防ぎます。

セキュリティエージェントは、Smart Protection ソースにクエリを送信して、 ユーザがアクセスしようとしている Web サイトのレピュテーションを確認 します。Web サイトのレピュテーションは、エンドポイントに適用される特 定の Web レピュテーションポリシーに関連付けられています。使用してい るポリシーに応じて、セキュリティエージェントによって Web サイトへのア クセスがブロックまたは許可されます。

# **Web レピュテーションの設定**

Web レピュテーション設定には、Apex One (Mac) が Web サイトへのアクセ スをブロックするか許可するかを指定するポリシーが含まれます。使用する ポリシーを決定するために、Apex One (Mac) はセキュリティエージェントの 場所をチェックします。セキュリティエージェントが Apex One (Mac) サー バに接続できる場合、セキュリティエージェントの場所は「内部」になりま す。サーバに接続できない場合、セキュリティエージェントの場所は「外部」 です。

#### **手順**

- 1. [エージェント管理] に移動します。
- 2. エージェントツリーで、ルートアイコン()をクリックしてすべてのセ キュリティエージェントを含めるか、特定のグループまたはセキュリテ ィエージェントを選択します。
- 3. [設定] > [Web レピュテーション設定] の順にクリックします。
- 4. 外部のセキュリティエージェントのポリシーを設定するには
	- a. [外部エージェント] タブをクリックします。
	- b. [Web レピュテーションポリシーを有効にする] を選択します。

ポリシーが有効になると、外部のセキュリティエージェントは Web レピュテーションクエリを Smart Protection Network に送信しま す。

# 注意

セキュリティエージェントに IPv6 アドレスのみが割り当てられて いる場合は、Web レピュテーションクエリにおける IPv6 の制限事項 について、163 ページの「IPv6 [シングルスタックエージェントの制](#page-182-0) [限事項」](#page-182-0)を参照してください。

c. 使用可能な Web レピュテーションのセキュリティレベルとして、 [高]、[中]、[低] のいずれかを選択します。

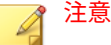

Apex One (Mac) は、セキュリティレベルに従って URL へのアクセス を許可するかブロックするかを決定します。たとえば、セキュリテ ィレベルを [低] に設定した場合、Apex One (Mac) は Web からの脅威 であることが判明している URL のみをブロックします。セキュリテ ィレベルを高くするほど、Web 脅威の検出率は高くなりますが、誤 検出の可能性も高くなります。

- d. Web レピュテーションのフィードバックを送信するには、表示され ている URL をクリックします。トレンドマイクロの Web レピュテ ーションクエリシステムがブラウザウィンドウに表示されます。
- 5. 内部のセキュリティエージェントのポリシーを設定するには
	- a. [内部エージェント] タブをクリックします。
	- b. [Web レピュテーションポリシーを有効にする] を選択します。

ポリシーが有効になると、内部のセキュリティエージェントは Web レピュテーションクエリを以下のいずれかの場所に送信します。

- [Smart Protection Server にクエリを送信する] オプションが有 効な場合は、Smart Protection Server。
- [Smart Protection Server にクエリを送信する] オプションが無 効な場合は、Trend Micro Smart Protection Network。

## 注意

**116**

セキュリティエージェントに IPv6 アドレスのみが割り当てられて いる場合は、Web レピュテーションクエリにおける IPv6 の制限事項 について、163 ページの「IPv6 [シングルスタックエージェントの制](#page-182-0) [限事項」](#page-182-0)を参照してください。

- c. 内部のセキュリティエージェントから Web レピュテーションクエ リを Smart Protection Server に送信するには、[Smart Protection Server にクエリを送信する] を選択します。
	- このオプションを有効にすると、セキュリティエージェントは Apex One セキュリティエージェントによって使用されている

Smart Protection ソースリストを参照して、クエリの送信先とな る Smart Protection Server を決定します。

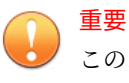

このオプションを有効にする前に、30 ページの「[Trend Micro](#page-49-0) [Smart Protection](#page-49-0)」のガイドラインをお読みください。

- このオプションが無効な場合、セキュリティエージェントは Web レピュテーションクエリを Smart Protection Network に送 信します。エンドポイントからクエリを送信するためにはイン ターネット接続が必要です。
- d. 使用可能な Web レピュテーションのセキュリティレベルとして、 [高]、[中]、[低] のいずれかを選択します。

## 注意

Apex One (Mac) は、セキュリティレベルに従って URL へのアクセス を許可するかブロックするかを決定します。たとえば、セキュリテ ィレベルを [低] に設定した場合、Apex One (Mac) は Web からの脅威 であることが判明している URL のみをブロックします。セキュリテ ィレベルを高くするほど、Web 脅威の検出率は高くなりますが、誤 検出の可能性も高くなります。

セキュリティエージェントは、セキュリティレベルに関係なく、未 評価の Web サイトをブロックしません。

- e. Web レピュテーションのフィードバックを送信するには、表示され ている URL をクリックします。トレンドマイクロの Web レピュテ ーションクエリシステムがブラウザウィンドウに表示されます。
- f. セキュリティエージェントに、Web レピュテーションログのサーバ への送信を許可するかどうかを選択します。Apex One (Mac) によっ てブロックされた URL を解析し、アクセスしても安全だと考えられ る URL に対して適切な処理を実行する場合には、セキュリティエー ジェントからのログの送信を許可します。
- 6. エージェントツリーで 1 つ以上のグループまたはセキュリティエージェ ントを選択している場合は、[保存] をクリックすると設定がそのグループ

またはセキュリティエージェントに適用されます。ルートアイコン (参) を選択した場合は、次のオプションのいずれかを選択します。

- すべてのエージェントに適用: すべての既存のセキュリティエージ ェント、および既存または今後追加されるグループに加えられる新 しいセキュリティエージェントに、設定を適用します。今後追加さ れるグループとは、設定を指定した時点で作成されていないグルー プのことです。
- 今後追加されるグループにのみ適用: 今後追加されるグループに加 えられるセキュリティエージェントにのみ設定を適用します。今後 追加されるグループに加えられるセキュリティエージェントにのみ 設定を適用します。

# **承認済み URL リストと URL ブロックリストの設 定**

安全と考える Web サイトを承認済みリストに、管理者が危険と判断する Web サイトをブロックリストに追加します。Apex One (Mac) でこれらの Web サ イトへのアクセスが検出されると、そのアクセスは自動的に許可またはブロ ックされ、Smart Protection ソースにもクエリは送信されません。

#### **手順**

**118**

- 1. [エージェント] > [Web レピュテーションの承認済み URL リスト/URL ブ ロックリスト1に移動します。
- 2. テキストボックスに URL を指定します。ワイルドカード文字 (\*) は URL の任意の位置に追加できます。

例:

- www.trendmicro.com/\*は、www.trendmicro.com ドメインにあるす べてのページを指定します。
- \*.trendmicro.com/\*は、trendmicro.com のいずれかのサブドメイ ンのすべてのページを指定します。

IP アドレスを含む URL を入力できます。URL に IPv6 アドレスが含まれ る場合は、アドレスを角括弧で囲みます。

- 3. [承認済みリストに追加] または [ブロックリストに追加] をクリックしま す。
- 4. エントリを削除するには、[表示] ドロップダウンリストからオプションを 選択し、URL の横のアイコンをクリックします。
- 5. [保存] をクリックします。

# **Web レピュテーションログの表示**

#### **始める前に**

サーバに Web レピュテーションログを送信するように、内部セキュリティエ ージェントを設定します。Apex One (Mac) によってブロックされた URL を 解析し、アクセスしても安全だと考えられる URL を適切に処理する場合に は、この設定を実行します。

#### **手順**

- 1. [エージェント管理] に移動します。
- 2. エージェントツリーで、ルートアイコン(の)をクリックしてすべてのセ キュリティエージェントを含めるか、特定のグループまたはセキュリテ ィエージェントを選択します。
- 3. [ログ] > [Web レピュテーションログ] をクリックします。
- 4. ログの基準を指定して [ログを表示] をクリックします。
- 5. ログが表示されます。ログには、次の情報が含まれています。
	- Apex One (Mac) が URL をブロックした日時
	- ユーザが URL へのアクセスに使用したエンドポイント
	- ブロックされた URL
	- URL の危険度
	- ブロックされた URL に関する詳細情報を提供する Trend Micro Web Reputation Query システムへのリンク
- 6. ログを CSV ファイルに保存するには、[エクスポート] をクリックします。 ファイルを開くか、特定の場所に保存します。

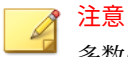

多数のログをエクスポートする場合は、エクスポートタスクが終了するま で待ちます。エクスポートタスクが終了する前にページを閉じると、.csv ファイルが生成されません。

**次に進む前に**

**120**

ハードディスク上の領域を大量に占有しないようにログのサイズを維持する には、手動でログを削除するか、またはログ削除スケジュールを設定します。 ログの管理方法の詳細については、136 [ページの「ログの管理」を](#page-155-0)参照してく ださい。

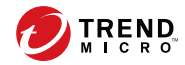

# **第 8 章**

# **デバイスコントロールの使用**

この章では、デバイスコントロール機能を使用して、エンドポイントをセキ ュリティリスクから保護する方法について説明します。

# <span id="page-141-0"></span>**デバイスコントロール**

デバイスコントロールを使用すると、エンドポイントに接続された外部スト レージデバイスやネットワークリソースへのアクセスを制御できます。デバ イスコントロールを使用するとデータの紛失や漏えいを防止でき、ファイル 検索と組み合わせて使用することで、セキュリティリスクから保護すること ができます。

内部エージェントと外部エージェントに対してデバイスコントロールポリシ ーを設定できます。通常は、外部エージェントに対してより厳格なポリシー を設定します。

ポリシーはエージェントツリーできめ細かく設定できます。各ポリシーは、 エージェントグループや個々のセキュリティエージェントに適用できます。 1 つのポリシーをすべてのセキュリティエージェントに適用することもでき ます。

# **ストレージデバイスに対する権限**

ストレージデバイスに対するデバイスコントロール権限は、次の場合に使用 されます。

- USB ストレージデバイス、CD/DVD、SD カード、ネットワークドライブ、 および Thunderbolt SATA ストレージデバイスへのアクセスを許可する 場合。これらのデバイスへのフルアクセスを許可したり、アクセスレベ ルを制限したりすることができます。
- 承認済み USB ストレージデバイスのリストを設定する場合。デバイスコ ントロールでは、承認済みデバイスのリストに追加されている USB スト レージデバイスを除く、すべての USB ストレージデバイスへのアクセス をブロックできます。承認済みデバイスに対するフルアクセスを付与し たり、アクセスレベルを制限したりすることができます。

次の表は、ストレージデバイスの権限をリストしたものです。

| 権限     | デバイス上のファイル                                             | 受信ファイル                                         |
|--------|--------------------------------------------------------|------------------------------------------------|
| フルアクセス | 許可される操作: コピー、移動、<br>開く、保存、削除、実行                        | 許可される操作: 保存、移動、コ<br>ピー                         |
|        |                                                        | これは、デバイスにファイルを保<br>存、移動、およびコピーできるこ<br>とを意味します。 |
| 読み取り専用 | 許可される操作: コピー、開く                                        | 禁止される操作: 保存、移動、コ<br>ピー                         |
|        | 禁止される操作: 保存、移動、削<br>除、実行                               |                                                |
| ブロック   | 禁止される操作: すべて                                           | 禁止される操作: 保存、移動、コ                               |
|        | デバイスとデバイスに含まれる<br>ファイルは、ユーザには (Finder<br>などに) 表示されません。 | ピー                                             |

表 8-1. ストレージデバイスに対するデバイスコントロール権限

注意

読み取り専用権限はネットワークドライブには適用できません。

# **デバイスコントロールの設定**

#### **手順**

- 1. [エージェント管理] に移動します。
- 2. エージェントツリーで、ルートアイコン(2)をクリックしてすべてのセ キュリティエージェントを含めるか、特定のグループまたはセキュリテ ィエージェントを選択します。
- 3. [設定] > [デバイスコントロール設定] をクリックします。
- 4. [外部エージェント] タブをクリックして外部エージェントの設定を行う か、[内部エージェント] タブをクリックして内部エージェントの設定を行 います。
- 5. [デバイスコントロールを有効にする] を選択します。
- 6. [デバイス] で、ストレージデバイスごとに権限を選択します。 権限の詳細については、122 [ページの「ストレージデバイスに対する権](#page-141-0) [限」を](#page-141-0)参照してください。
- 7. (オプション) USB ストレージデバイスの権限が [ブロック] になっている 場合は、[USB ストレージデバイス承認済みリスト] で承認済みデバイス のリストを設定できます。ユーザはこれらのデバイスにアクセスでき、 管理者は権限を使用してアクセスレベルを制御できます。

## ヒント

- 承認済み USB デバイスのリストでは、アスタリスク (\*) ワイルドカードを 使用できます。フィールドにアスタリスク (\*) を使用すると、他のフィー ルドの条件と一致するデバイスがすべてリストに追加されます。たとえ ば、[製造元]-[製品 ID]-\* と指定すると、シリアル番号に関係なく、指定し た製造元と製品タイプの USB デバイスがすべて承認済みリストに追加さ れます。
- a. USB ストレージデバイスの製造元、製品 ID、シリアル番号を入力し ます。
- b. [追加] をクリックします。

ヒント リストからデバイスを削除するには、エントリを選択して [削除] を クリックします。

c. デバイスの権限を選択します。

権限の詳細については、122 [ページの「ストレージデバイスに対する](#page-141-0) [権限」を](#page-141-0)参照してください。

## 注意

**124**

承認済みリストの USB ストレージデバイスには、[デバイス] セクシ ョンの USB ストレージデバイスに設定された権限よりも高いレベル の権限が必要です。
- 8. [通知] で、[新しいデバイスが検出された場合にエージェントエンドポイ ントに通知メッセージを表示する] オプションを選択すると、新しいスト レージデバイスがエンドポイントに接続されたときに通知が表示されま す。通知には、新しいストレージデバイスのアクセス権限が表示されま す。
- 9. エージェントツリーで1つ以上のグループまたはセキュリティエージェ ントを選択している場合は、[保存] をクリックすると設定がそのグループ またはセキュリティエージェントに適用されます。ルートアイコン (参) を選択した場合は、次のオプションのいずれかを選択します。
	- すべてのエージェントに適用: すべての既存のセキュリティエージ ェント、および既存または今後追加されるグループに加えられる新 しいセキュリティエージェントに、設定を適用します。今後追加さ れるグループとは、設定を指定した時点で作成されていないグルー プのことです。
	- 今後追加されるグループにのみ適用: 今後追加されるグループに加 えられるセキュリティエージェントにのみ設定を適用します。今後 追加されるグループに加えられるセキュリティエージェントにのみ 設定を適用します。

### **デバイスリストツール**

コンピュータに接続された外部デバイスを照会するには、Windows コンピュ ータでデバイスリストツールをローカルに実行します。このツールは、外部 デバイスを検索し、デバイス情報をブラウザ画面に表示します。この情報は、 デバイスコントロールのデバイス設定を指定するときに使用できます。

### **デバイスリストツールの実行**

#### 注意

デバイスリストツールは、macOS または OS X を実行しているエンドポイント をサポートしていません。

#### **手順**

- 1. Apex One (Mac) サーバコンピュータで、<サーバのインストールフォルダ >¥PCCSRV¥Admin¥Utility¥ListDeviceInfo に移動します。
- 2. 外部デバイスを対象の Windows コンピュータに接続します。
- 3. listDeviceInfo.exe を Windows コンピュータにコピーします。
- 4. Windows コンピュータで、listDeviceInfo.exe を実行します。
- 5. 表示されたブラウザ画面でデバイス情報を確認します。デバイスコント ロールは、次の情報を使用します。
	- ベンダまたは製造元
	- モデルまたは製品 ID
	- シリアル ID またはシリアル番号

# **セキュリティエージェント向けのデバイスコント ロール通知の設定**

デバイスコントロール違反が発生したことをエンドユーザに通知するため に、セキュリティエージェントエンドポイントに通知メッセージを表示する ように Apex One (Mac)を設定できます。

### **手順**

- 1. [通知] > [エージェント通知] に移動します。
- 2. [デバイスコントロール違反] で、初期設定のメッセージをそのまま使用す るか変更します。

次の表は、通知メッセージ表示用のデータを表すために使用できるトー クン変数を示しています。

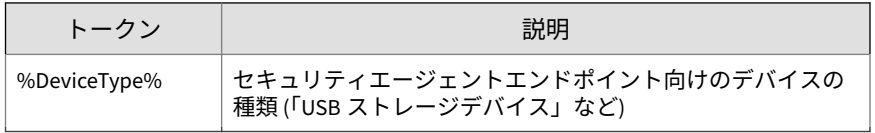

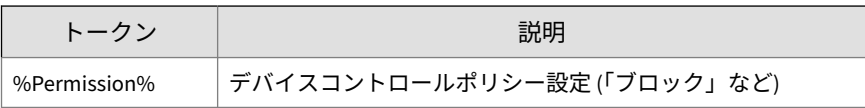

3. [保存] をクリックします。

# **デバイスコントロールログの表示**

新しいストレージデバイスをエンドポイントに接続すると、Apex One (Mac) セキュリティエージェントでは、デバイスコントロール設定に基づいたアク セス権限を使用してイベントのログエントリが作成されます。

#### **手順**

- 1. [エージェント] > [エージェント管理] に移動します。
- 2. エージェントツリーで、ルートアイコン(の)をクリックしてすべてのセ キュリティエージェントを含めるか、特定のグループまたはセキュリテ ィエージェントを選択します。
- 3. [ログ] > [デバイスコントロールログ] をクリックします。
- 4. ログ条件を指定して [ログの表示] をクリックします。 [デバイスコントロールログ] 画面が表示されます。
- 5. ログを CSV ファイルに保存するには、[CSV 形式でエクスポート] をクリ ックします。ファイルを開くか、特定の場所に保存します。

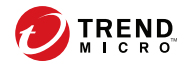

**第 9 章**

# **サーバおよびセキュリティエージェント の管理**

この章では、Apex One (Mac) サーバおよびエージェントの管理と追加の設定 について説明します。

# **権限とその他の設定**

[権限とその他の設定] 画面では、セキュリティエージェントが使用するファイ ルを他のプログラムやユーザによって変更または削除されないように、エー ジェントセルフプロテクション機能を設定できます。

[エージェントで使用するファイルの保護] を有効にした状態で、セキュリティ エージェントがエンドポイントで実行されている場合、Apex One (Mac) によ って次のファイルとフォルダがロックされます。

- /Library/Application Support/TrendMicro/RPD
- /Users/\*/Library/Application Support/TrendMicro/dlpmac.app
- /Library/LaunchDaemons/com.trendmicro.tmes.plugin.plist
- /Library/LaunchDaemons/com.trendmicro.tmsm.rpd.plist
- /Users/\*/Library/Application Support/TrendMicro/chromeNativeDLP
- /Users/\*/Library/Application Support/TrendMicro/firefoxNativeDLP

#### 注意

Apex One (Mac) では/Library/Application Support/TrendMicro/Tools フ ォルダにファイルを追加できますが、このフォルダからファイルを削除するこ とはできません。

# **エージェントセルフプロテクションの設定**

#### **手順**

- 1. [エージェント管理] に移動します。
- 2. エージェントツリーで、ルートアイコン(2)をクリックしてすべてのセ キュリティエージェントを含めるか、特定のグループまたはセキュリテ ィエージェントを選択します。
- 3. [設定] > [権限とその他の設定] の順にクリックします。
- 4. [セキュリティエージェントセルフプロテクション] で、[セキュリティエ ージェントで使用するファイルの保護] を選択します。

- 5. エージェントツリーで 1 つ以上のグループまたはセキュリティエージェ ントを選択している場合は、[保存] をクリックすると設定がそのグループ またはセキュリティエージェントに適用されます。ルートアイコン (参) を選択した場合は、次のオプションのいずれかを選択します。
	- すべてのエージェントに適用: すべての既存のセキュリティエージ ェント、および既存または今後追加されるグループに加えられる新 しいセキュリティエージェントに、設定を適用します。今後追加さ れるグループとは、設定を指定した時点で作成されていないグルー プのことです。
	- 今後追加されるグループにのみ適用: 今後追加されるグループに加 えられるセキュリティエージェントにのみ設定を適用します。今後 追加されるグループに加えられるセキュリティエージェントにのみ 設定を適用します。

# **ソフトウェア安全性評価サービスの有効化**

ソフトウェア安全性評価サービスは、トレンドマイクロデータセンターに照 会し、ウイルス対策検索によって検出されたプログラムの安全性を確認する 機能です。ソフトウェア安全性評価サービスは、誤検出を減らす必要がある 場合に有効にしてください。

#### **手順**

- 1. [エージェント] > [ソフトウェア安全性評価サービス] に移動します。
- 2. 「ウイルス対策検索のソフトウェア安全性評価サービスを有効にする1を 選択します。
- 3. [保存] をクリックします。

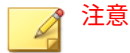

- ネットワーク内のエンドポイントがインターネットへのアクセスに プロキシサーバを必要とする場合は、内部エージェント用にプロキシ 設定を指定します。
	- 詳細については、143 [ページの「エージェント](#page-162-0)/サーバ間の通信の設 [定」](#page-162-0)を参照してください。

# **機械学習型検索の有効化**

トレンドマイクロの機械学習型検索は、高度な機械学習テクノロジを使用し て脅威情報を関連付け、デジタル DNA フィンガープリントや API マッピング などのファイル機能を使用した詳細なファイル分析により未知のセキュリテ ィリスクを検出します。また、不明なプロセスやあまり普及していないプロ セスの挙動分析を実行して、ネットワークへの侵入を試みる未知の新しい脅 威がないかどうかを判定します。

機械学習型検索は、未知の脅威およびゼロデイ攻撃から環境を保護するのに 役立つ強力な検索方法です。

この機能を有効にするには、[エージェント] > [エージェント管理] > [設定] > [機械学習型検索設定] に移動し、[機械学習型検索を有効にする] を選択しま す。

# 注意

ネットワーク内のエンドポイントがインターネットへのアクセスにプロキシ サーバを必要とする場合は、内部エージェント用にプロキシ設定を指定しま す。

詳細については、143 ページの「エージェント/[サーバ間の通信の設定」を](#page-162-0)参照 してください。

# **サーバおよびセキュリティエージェントのアップ グレード**

プラグインマネージャのコンソールには、Apex One (Mac) の新しいビルドま たはバージョンが表示されます。

新しいビルドまたはバージョンが利用可能になった場合は、すぐにサーバと セキュリティエージェントをアップグレードします。

アップグレードする前に、サーバおよびセキュリティエージェントに 8 [ペー](#page-27-0) [ジの「サーバのインストール要件」お](#page-27-0)よび 36 [ページの「エージェントのイン](#page-55-0) [ストール要件」で](#page-55-0)説明されているリソースがあることを確認してください。

### **サーバのアップグレード**

**始める前に**

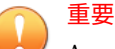

Apex One (Mac) Patch 2 以降をインストールするか、または Apex One (Mac) Patch 2 以降を適用する前に、Microsoft インターネットインフォメーションサ ービス (IIS) の証明書の有効期限が切れていないことを確認してください。

詳細については、[https://success.trendmicro.com/dcx/s/solution/000283035?](https://success.trendmicro.com/dcx/s/solution/000283035?language=ja) [language=ja](https://success.trendmicro.com/dcx/s/solution/000283035?language=ja) を参照してください。

トレンドマイクロでは、アップグレードで問題が発生した場合に復元できる ように、サーバのプログラムファイルとデータベースをバックアップするこ とをお勧めします。

- プログラムファイル
	- 初期設定のパス:
		- C:¥Program Files¥Trend Micro¥OfficeScan¥Addon¥TMSM

**133**

• C:¥Program Files¥Trend Micro¥Apex One¥Addon¥TMSM

または

• C:¥Program Files (x86)¥Trend Micro¥OfficeScan¥Addon¥TMSM

- C:¥Program Files (x86)¥Trend Micro¥Apex One¥Addon¥TMSM
- バックアップするファイル:
	- ..¥apache-activemq¥conf¥.\*
	- ..¥apache-activemq¥bin¥wrapper.conf
	- .¥ServerInfo.plist
- データベースファイル。138 [ページの「サーバデータベースのバックアッ](#page-157-0) [プ」を](#page-157-0)参照してください。

### **手順**

**134**

- 1. Apex One またはウイルスバスター Corp. Web コンソールを開いて、メイ ンメニューの [プラグイン] をクリックします。
- 2. [Apex One (Mac)] セクションに移動して、[ダウンロード] をクリックしま す。

ダウンロードするファイルのサイズが [ダウンロード] ボタンの横に表示 されます。

プラグインマネージャにより、パッケージが <サーバのインストールフォル ダ>¥PCCSRV¥Download にダウンロードされます。

<サーバのインストールフォルダ> は通常、C:¥Program Files¥Trend Micro¥OfficeScan または C:¥Program Files¥Trend Micro¥Apex One です。

3. ダウンロードの進行状況を確認します。

ダウンロード中は、この画面以外にも移動できます。

パッケージのダウンロード中に問題が発生した場合は、Apex One または ウイルスバスター Corp.の Web コンソールでサーバアップデートログを 確認してください。メインメニューで、[ログ] > [サーバアップデート] を クリックします。

4. Apex One (Mac) をただちにアップグレードするには、[今すぐアップグレ ード] をクリックします。後でアップグレードする場合は、次の手順を実 行します。

- a. [後でアップグレード] をクリックします。
- b. [プラグインマネージャ] 画面を開きます。
- c. [Apex One (Mac)] セクションに移動して、[アップグレード] をクリッ クします。
- 5. アップグレードの進行状況を確認します。アップグレード後に、[プラグ インマネージャ] 画面が再ロードされます。

### **セキュリティエージェントのアップグレード**

### 注意

エージェントのアップグレードを可能にするには、[エージェント管理] > [設 定] > [アップデート設定] 画面で [エージェントにコンポーネントのアップデー トを許可するが、エージェントプログラムのアップグレードと HotFix のイン ストールを禁止する] チェックボックスをオフにします。

#### **手順**

- 1. 次のいずれかの手順を実行します。
	- 手動アップデートを実行します。コンポーネントの一覧で [Apex One (Mac) エージェント] を選択していることを確認してください。
	- エージェントツリーで、アップグレードするセキュリティエージェ ントを選択し、[タスク] > [アップデート] をクリックします。
	- 予約アップデートが有効な場合は、[Apex One (Mac) エージェント] が選択されていることを確認します。
	- エージェントコンソールから [アップデート] をクリックするようユ ーザに指示します。

通知を受信するセキュリティエージェントがアップグレードを開始しま す。エンドポイントでは、メニューバー上の Apex One (Mac) アイコンに よって、製品がアップデートされていることが示されます。アップグレ ートが完了するまで、ユーザはコンソールからいずれのタスクも実行す ることはできません。

- <span id="page-155-0"></span>2. アップグレードのステータスを確認します。
	- a. メインメニューで [概要] をクリックし、[アップデートステータス] の [プログラム] セクションに移動します。
	- b. [旧版] 列の下にあるリンクをクリックします。エージェントツリー が表示され、アップグレードされていないセキュリティエージェン トがすべて示されます。
	- c. アップグレードされていないセキュリティエージェントをアップグ レードするには、[タスク] > [アップデート] をクリックします。

# **ログの管理**

Apex One (Mac) では、セキュリティリスクの検出、ブロックされた URL、検 索、およびデバイスコントロールイベントに関する包括的なログが保持され ます。これらのログを使用して、組織の保護ポリシーを評価し、感染や攻撃 のリスクが高いセキュリティエージェントを特定します。

ハードディスク上の領域を大量に占有しないようにログのサイズを維持する には、Web コンソールで手動でログを削除するか、またはログの削除スケジ ュールを設定します。

#### **手順**

**136**

- 1. [管理] > [ログ管理] に移動します。
- 2. [ログの自動削除を有効にする] を選択します。
- 3. すべてのログを削除するか、特定の日数より古いログのみを削除するか を選択します。
- 4. ログを削除する頻度と時刻を指定します。
- 5. [保存] をクリックします。

# **ライセンスの管理**

Apex One (Mac) ライセンスの表示、アクティベーション、および更新は、Web コンソールで実行します。

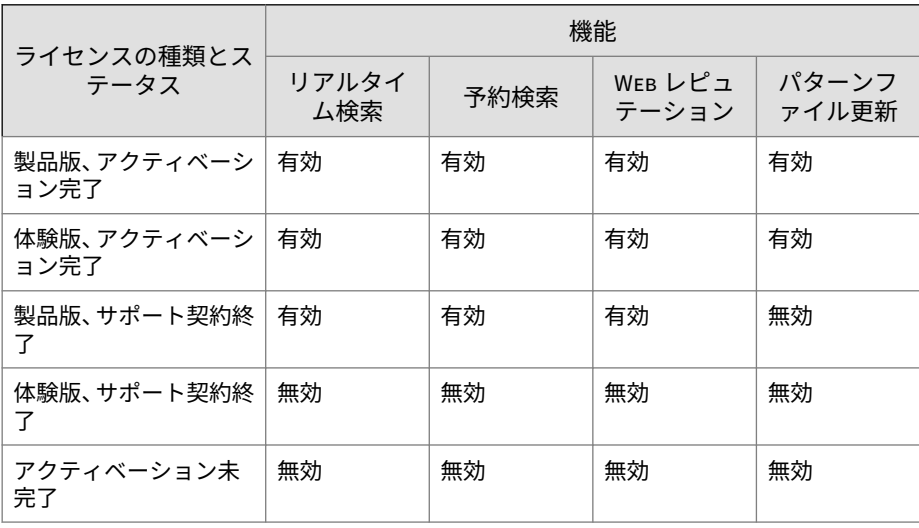

製品ライセンスのステータスによって、ユーザが利用できる機能が決まりま す。詳細は次の表を参照してください。

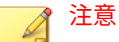

サーバに IPv6 アドレスのみが割り当てられている場合は、ライセンスのアッ プデートにおける IPv6 の制限事項について、162 [ページの「](#page-181-0)IPv6 シングルス [タックサーバの制限事項」](#page-181-0)を参照してください。

### **手順**

- 1. [管理] > [製品ライセンス] に移動します。
- 2. ライセンス情報を表示します。最新のライセンス情報を取得するには、 [ステータスをオンラインで確認] をクリックします。

ライセンス情報のセクションには次の詳細が表示されます。

- ステータス: [アクティベーション完了] または [サポート契約終了] のいずれかが表示されます。
- バージョン: [製品版] または [体験版] バージョンのいずれかが表示 されます。体験版を使用している場合は、いつでも製品版にアップ

<span id="page-157-0"></span>グレードできます。アップグレードの手順については、[製品のライ センスアップグレードについて] をクリックしてください。

- ライセンス有効期限: ライセンスの有効期限日。
- アクティベーションコード: ライセンスのアクティベーションに使 用するコード。
- 前回のアップデート: ライセンスが前回アップデートされた日時。
- 3. 新しいアクティベーションコードを指定するには、[新しいコード] をクリ ックします。
- 4. 表示された画面で、アクティベーションコードを入力して、[保存] をクリ ックします。

この画面には、トレンドマイクロの Web サイトへのリンクも表示されま す。このリンクに進むと、ライセンスに関する詳細情報を表示できます。

# **サーバデータベースのバックアップ**

### **手順**

- 1. Microsoft 管理コンソールから次のサービスを停止します。
	- ActiveMQ for Apex One (Mac)
	- Apex One (Mac) Main Service
- 2. SQL Server Management Studio を開きます (例: Windows の [スタート] メニュー > [すべてのプログラム] > [Microsoft SQL Server {バージョン}] > [SQL Server Management Studio])。
- 3. db\_TMSM を検索し、SQL Server Management Studio の [バックアップ] 機 能を使用してデータベースファイルをバックアップします。

詳細については、SQL Server Management Studio のドキュメントを参照 してください。

4. 停止中のサービスを開始します。

# **サーバデータベースの復元**

#### **始める前に**

バックアップ時に作成されたデータベースファイルのバックアップを用意し ます。詳細については、138 [ページの「サーバデータベースのバックアップ」](#page-157-0) を参照してください。

### **手順**

- 1. Microsoft 管理コンソールから次のサービスを停止します。
	- ActiveMQ for Apex One (Mac)
	- Apex One (Mac) Main Service
- 2. SQL Server Management Studio を開きます (例: Windows の [スタート] メニュー > [すべてのプログラム] > [Microsoft SQL Server {バージョン}] > [SQL Server Management Studio])。
- 3. db\_TMSM を検索し、SQL Server Management Studio の [デタッチ] オプシ ョンを使用して現在のデータベースファイルをデタッチします。

詳細については、SQL Server Management Studio のドキュメントを参照 してください。

- 4. データベースファイルのバックアップをアタッチするには、[アタッチ] オ プションを使用します。
- 5. 停止中のサービスを開始します。

# **本リリースでの Apex Central および Control Manager の統合**

本リリースの Apex One (Mac) では、Apex Central B4476 以降をサポートしま す。本リリースでは、Apex Central から Apex One (Mac) ポリシーを作成、管 理、および配信し、エンドポイントを監視できます。

エンドポイントは、Apex Central の [Apex One (Mac) キーパフォーマンスイン ジケータ] ウィジェットを使用して監視できます。

詳細については、140 ページの「キーパフォーマンスインジケータウィジェッ ト」を参照してください。

詳細については、Apex Central ドキュメントを参照してください。

# 注意

Apex Central または Control Manager を Apex One (Mac)サーバのアップデー ト元に指定することもできます。詳細については、59 [ページの「サーバアップ](#page-78-0) [デート元の設定」](#page-78-0)を参照してください。

# **キーパフォーマンスインジケータウィジェット**

Apex Central の [ダッシュボード] 画面にあるこのウィジェットを使用して、 選択した条件に基づく Apex One (Mac) キーパフォーマンスインジケータ (KPI) を表示します。

ウィジェットを [ダッシュボード] 画面に追加する方法の詳細については、 Apex Central または Control Manager のドキュメントを参照してください。

### ヒント

初期設定では、このウィジェットは 15 回発生したイベントを「重要」(△)、 30回発生したイベントを「重大」(A)としてマークします。必要に応じて、 イベントしきい値をカスタマイズしてイベントを重要または重大とマークし てください。

### **サーバ接続設定**

**140**

ウィジェットに表示するデータを取得する Apex Central サーバを指定しま す。

- 1. Apex Central で、[ダッシュボード] 画面に進みます。
- 2. [Apex One (Mac) キーパフォーマンスインジケータ] ウィジェットが追加 されているタブをクリックします。
- 3. ウィジェットの右上のメニュー ( ) から、[サーバ設定] アイコン ( ) を 選択します。
- 4. 1 つ以上の Apex One (Mac) サーバを選択します。
- 5. [保存] をクリックします。

## **キーパフォーマンスインジケータの設定**

Apex Central または Control Manager の [ダッシュボード] で [Apex One (Mac) キーパフォーマンスインジケータ] ウィジェットにアクセスし、以下の インジケータ関連タスクを実行します。

表 9-1. KPI ウィジェットのインジケータタスク

| タスク            | 手順                                                    |
|----------------|-------------------------------------------------------|
| 新しいインジケータを追加する | 1. [インジケータの追加] をクリックします。[イン<br>ジケータの追加  画面が表示されます。    |
|                | 2. [名前] ドロップダウンリストからオプションを選<br>択し、必要に応じて設定をカスタマイズします。 |
|                | 3. [保存]をクリックします。                                      |
| インジケータを編集する    | 1. リスト内のインジケータをクリックします。[イ<br>ンジケータの編集 画面が表示されます。      |
|                | 2. 設定をカスタマイズします。                                      |
|                | 3. [保存]をクリックします。                                      |
| インジケータを削除する    | 1. リスト内のインジケータをクリックします。[イ<br>ンジケータの編集  画面が表示されます。     |
|                | 2.[削除]をクリックします。                                       |
|                | 3. [OK] をクリックします。                                     |

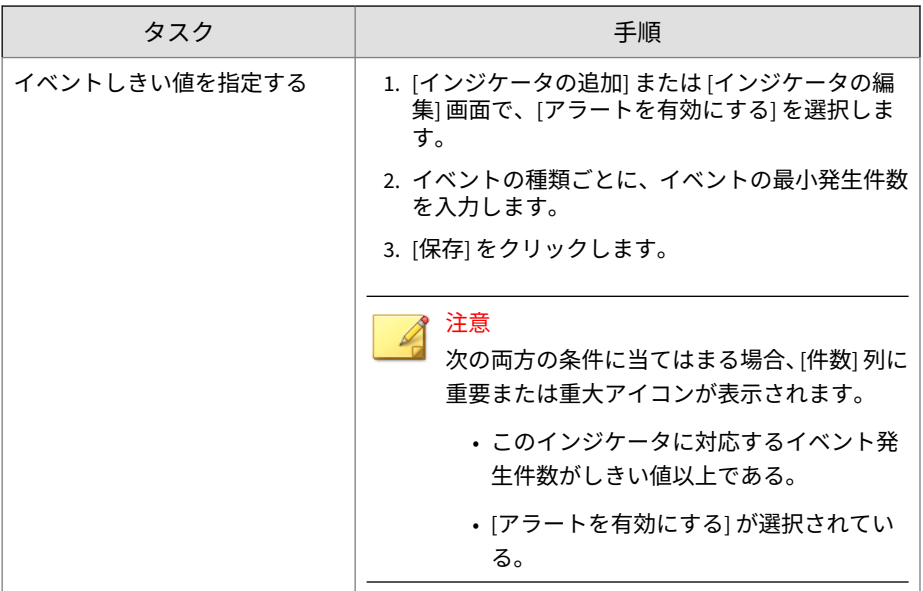

# **ウィジェットの設定**

Apex Central または Control Manager の [ダッシュボード] 画面で、ウィジェ ットの右上にあるメニューから [ウィジェット設定] を選択し、以下のタスク を実行します。

表 9-2. KPI のウィジェット設定

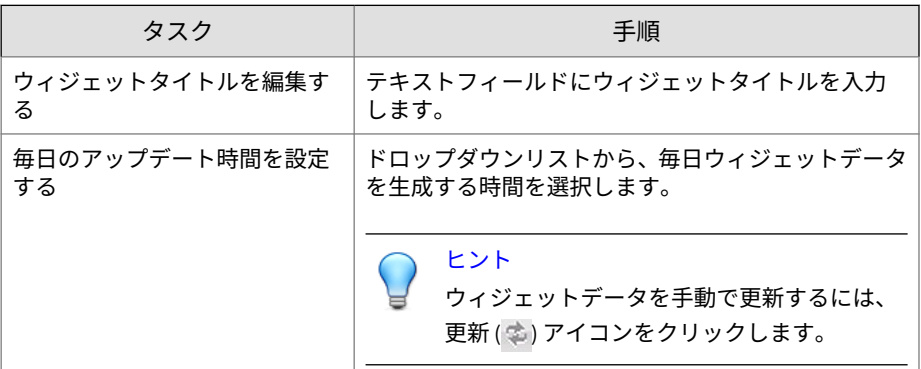

# <span id="page-162-0"></span>**エージェント/サーバ間の通信の設定**

セキュリティエージェントでは、それらのエージェントを管理するサーバが、 サーバの名前または IPv4/IPv6 アドレスによって識別されます。Apex One (Mac) サーバのインストール時に、インストーラによってサーバコンピュータ の IP アドレスが識別され、[エージェント/サーバ間の通信] 画面に表示されま す。

# 重要

既存のサーバ名および IPv4/IPv6 アドレスすべてをアップデートまたは置換す る計画がある場合や、Apex One の待機ポートを変更したりプロキシ設定を変 更したりする計画がある場合は、セキュリティエージェントをインストールす る前に行ってください。セキュリティエージェントをインストールした後に 変更を行うと、セキュリティエージェントからサーバへの接続が切断されま す。接続を再確立するには、セキュリティエージェントを再インストールする しか方法はありません。

サーバは、セキュリティエージェントのバージョンに応じて、次のいずれか の待機ポート経由でセキュリティエージェントと通信します。

• セキュリティエージェントバージョン 3.5.3xxx 以上: 4343

セキュリティエージェントでは、Apex One で設定されているのと同じ待 機ポートを使用します (初期設定では 4343 です)。

• セキュリティエージェントバージョン 3.5.2xxx 以前: 61617

セキュリティエージェントでは、既存のサーバおよび待機ポートの設定 を使用します。この設定は変更できません。

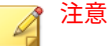

- 他のアプリケーションとの競合やエージェント/サーバ間の通信に関する 問題が発生しないように、上記のポート番号が現在使用されていないこと を確認してください。
- ファイアウォールアプリケーションがサーバコンピュータで使用されて いる場合は、待機ポートを通じてエージェント/サーバ間の通信がファイア ウォールによってブロックされないようにします。たとえば、エンドポイ ントで Apex One セキュリティエージェントのファイアウォールが有効に なっている場合は、待機ポートでトラフィックの送受信を許可する除外設 定をポリシーに追加してください。
- サーバにプロキシサーバ経由で接続するようにセキュリティエージェン トを設定できます。ただし、プロキシサーバは通常、企業ネットワーク内 のエージェント/サーバ間の通信には必要ありません。

#### **手順**

**144**

1. [管理] > [エージェント/サーバ間の通信] に移動します。

[サーバ名と待機ポート] セクションには、サーバアドレスと待機ポートの 情報が表示されます。

- 2. [プロキシ設定] でオプションを選択します。
	- プロキシなし: このオプションは、セキュリティエージェントを直接 サーバに接続する場合に選択します。
	- システムのプロキシ設定をエージェントで使用: このオプションは、 システムのプロキシ設定をエージェントコンソールで使用する場合 に選択します。
	- エージェントをサーバに接続する際には、次のプロキシ設定を使用 します: プロキシ設定を行うには、このオプションを選択し、表示さ れるフィールドを設定します。
		- a. プロキシサーバプロトコルを選択します。
		- b. プロキシサーバの名前または IPv4/IPv6 アドレス、およびポート 番号を入力します。
- c. プロキシサーバに認証が必要な場合、所定のフィールドにユー ザ名とパスワードを入力します。
- 3. [保存] をクリックします。
- 4. 設定を適用するために Apex One (Mac) のサービスを再起動するよう求 められたら、次の手順を実行します。
	- a. <[サーバのインストールフォルダ](#page-17-0)> に移動します。
	- b. restart\_TMSM.bat をダブルクリックします。
	- c. すべてのサービスが再起動されるまで待ちます。

# **オフラインセキュリティエージェント**

Apex One (Mac) は、次の場合にセキュリティエージェントをオフラインとし て表示します。

- エージェントのアンインストールプログラムを使用してエンドポイント からエージェントプログラムを削除した後に、サーバからセキュリティ エージェントの登録を解除していない場合。
- サーバからセキュリティエージェントの登録を解除せずに、エンドポイ ントのハードドライブを再フォーマットした場合。
- エージェントファイルを手動で削除した場合。
- セキュリティエージェントを長期間にわたってアンロードまたは無効な 状態にしておいた場合。

エージェントツリーにアクティブなセキュリティエージェントだけが表示さ れるようにするには、エージェントツリーからオフラインのセキュリティエ ージェントを自動的に削除するように Apex One (Mac) を設定します。

### **オフラインセキュリティエージェントの自動削除**

#### **手順**

- 1. [管理] > [オフラインエージェント] の順に選択します。
- 2. [オフラインのエージェントの自動削除を有効にする] を選択します。
- 3. Apex One (Mac) でセキュリティエージェントを停止中と見なす日数を選 択します。
- 4. [保存] をクリックします。

# **エージェントのアイコン**

**146**

エンドポイントのタスクトレイおよびメインコンソールに表示されるアイコ ンは、セキュリティエージェントのステータスと実行中のタスクを示してい ます。

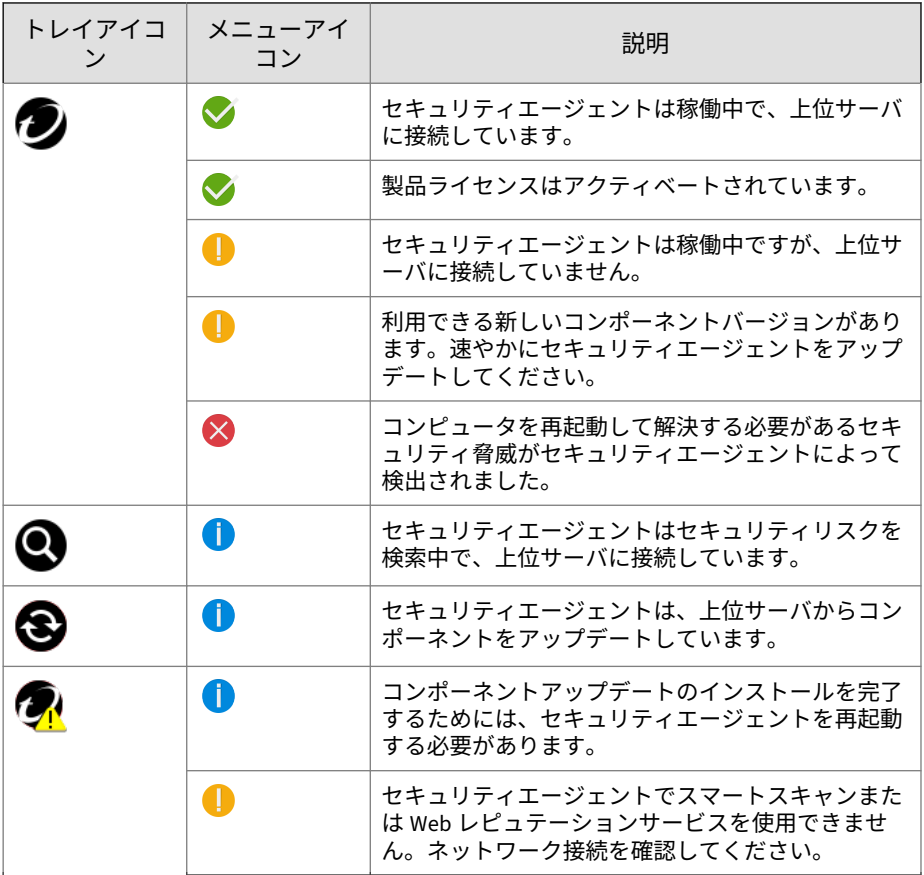

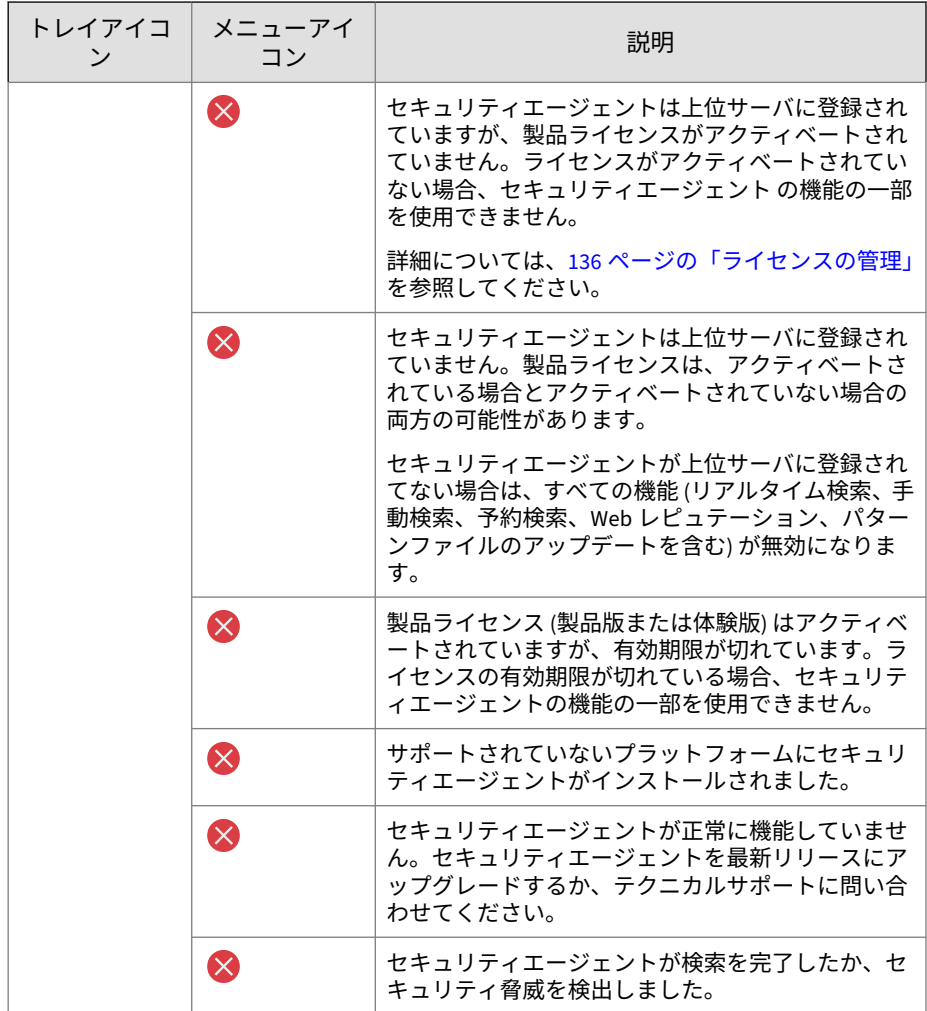

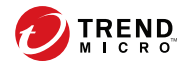

# **第 10 章**

# **サポート情報**

この章では、発生する可能性のある問題のトラブルシューティングと、サポ ートへの連絡方法について説明します。

# **トラブルシューティング**

**Web コンソールへのアクセス**

問題:

Web コンソールにアクセスできません。

#### **手順**

**150**

1. エンドポイントが、Apex One (Mac) サーバのインストールおよび実行に 必要な要件を満たしていることを確認します。

詳細については、8 [ページの「サーバのインストール要件」を](#page-27-0)参照してく ださい。

- 2. 次のサービスが起動されていることを確認します。
	- ActiveMQ for Apex One (Mac)
	- Apex One Plug-in Manager
	- Apex One (Mac) Main Service
- 3. デバッグログを収集します。ログで検索を実行するときは、「error」や 「fail」をキーワードとして使用します。
	- インストールログ: C:¥TMSM\*.log
	- 一般的なデバッグログ: <[サーバのインストールフォルダ](#page-17-0) >\debug.log
	- Apex One: C:¥Program Files¥Trend Micro¥Apex One¥PCCSRV¥Log¥ofcdebug.log
		- a. ファイルが存在しない場合は、デバッグログを有効にします。 Apex One Web コンソールのバナーで、「Apex One」の「A」を クリックして、デバッグログ設定を指定し、[保存] をクリックし ます。
		- b. Web コンソールへのアクセスに関する問題の発生に至ったプロ セスを再現します。
		- c. デバッグログを取得します。
- 4. HKEY\_LOCAL\_MACHINE¥SOFTWARE¥Wow6432Node¥TrendMicro¥TMSM に移 動して、Apex One (Mac) のレジストリキーを確認します。
- 5. データベースファイルとレジストリキーを確認します。
	- a. C:¥Program Files¥Microsoft SQL Server¥MSSQL.x¥MSSQL¥Data¥または C:¥Program Files(x86)¥Microsoft SQL Server¥MSSQL.x¥MSSQL¥Data¥に、次 のファイルが存在することを確認します。
		- db\_TMSM.mdf
		- db\_TMSM\_log.LDF
	- b. Microsoft SQL Server のレジストリキーに、Apex One (Mac) のデー タベースのインスタンスが存在することを確認します。
		- HKEY\_LOCAL\_MACHINE¥SOFTWARE¥Microsoft¥Microsoft SQL Server¥TMSM
		- HKEY\_LOCAL\_MACHINE¥SOFTWARE¥Microsoft¥Microsoft SQL Server¥ TMSM¥ MSSQLServer¥CurrentVersion
- 6. 次の項目をトレンドマイクロに送信してください。
	- レジストリファイル
		- a. HKEY\_LOCAL\_MACHINE¥SOFTWARE¥Microsoft¥Microsoft SQL server¥TMSM に移動します。
		- b. [ファイル] > [エクスポート] をクリックして、レジストリキー を.reg ファイルに保存します。
	- サーバコンピュータに関する情報
		- OS とバージョン
		- ハードディスク空き容量
		- RAM 空き容量
		- 侵入防御ファイアウォールなどその他のプラグインプログラム がインストールされているかどうか。
- 7. Apex One (Mac) サービスを再起動します。
- a. <[サーバのインストールフォルダ](#page-17-0)> に移動します。
- b. restart\_TMSM.bat をダブルクリックします。
- c. すべてのサービスが再起動されるまで待ちます。
- 8. Apex One (Mac) サービスは常に実行されている必要があります。このサ ービスが実行されていないと、ActiveMQ サービスに関する問題が発生す る可能性があります。
	- a. C:¥Program Files¥Trend Micro¥OfficeScan¥Addon¥TMSM¥apache-activemq¥data¥\*.\*また は C:¥Program Files¥Trend Micro¥Apex One¥Addon¥TMSM¥apache-activemq¥data¥\*.\*の ActiveMQ データ のバックアップを作成します。
	- b. ActiveMQ データを削除します。
	- c. restart\_TMSM.bat をダブルクリックして、Apex One (Mac) サービ スを再起動します。
	- d. Web コンソールに再度アクセスしてみて、アクセスの問題が解決さ れているかどうかを確認します。

## **サーバのアンインストール**

問題:

次のメッセージが表示されます。

プラグインプログラムをアンインストールできません。プラグインプログラムのアン インストールコマンドがレジストリキーにありません。

#### **手順**

- 1. レジストリエディタを開いて、 HKEY\_LOCAL\_MACHINE¥SOFTWARE¥TrendMicro¥Wow6432Node¥OfficeSca n¥service¥AoS¥OSCE\_Addon\_Service\_CompList\_Version に移動しま す。
- 2. 値を 1.0.1000 にリセットします。
- 3. プラグインプログラムのレジストリキーを削除します (例: HKEY\_LOCAL\_MACHINE¥SOFTWARE¥Wow6432Node¥TrendMicro¥OfficeSca n¥service¥AoS¥OSCE\_ADDON\_xxxx)。
- 4. Apex One Plug-in Manager サービスを再起動します。
- 5. プラグインプログラムをダウンロードしてインストールしてから、アン インストールします。

# **エージェントのインストール**

#### 問題:

インストールに失敗しました。インストールパッケージ (tmsminstall.zip または tmsminstall.mpkg.zip) が Mac 標準以外のアーカイブツール、また はコマンドラインツールで「unzip」などのサポートされていないコマンドを 使用して起動されたため、解凍されたフォルダ (tmsminstall) またはファイ ル (tmsminstall.mpkg) が破損しました。

### **手順**

- 1. 解凍されたフォルダ (tmsminstall) またはファイル (tmsminstall.mpkg) を削除します。
- 2. アーカイブユーティリティなどの Mac 標準のアーカイブツールを使用し てインストールパッケージを再度起動します。

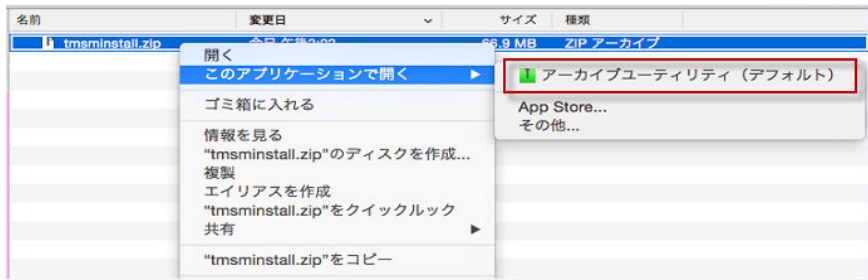

次のコマンドを使用して、コマンドラインからパッケージを起動するこ ともできます。

• パッケージが tmsminstall.zip の場合:

ditto –xk <tmsminstall.zip ファイルのパス> <インストール先フォ ルダ>

次に例を示します。

ditto –xk users/mac/Desktop/tmsminstall.zip users/mac/ Desktop

• パッケージが tmsminstall.mpkg.zip の場合:

ditto –xk <tmsminstall.mpkg.zip ファイルのパス> <インストール 先フォルダ>

次に例を示します。

ditto –xk users/mac/Desktop/tmsminstall.mpkg.zip users/mac/Desktop

## **エージェント/サーバ間の通信**

問題:

セキュリティエージェントがサーバと通信できません。

Apex One サーバで Web ホストの証明書をアップデートした場合、セキュリ ティエージェントはサーバに再接続する前に自動で新しい証明書を認証しま す。この処理にはしばらく時間がかかる場合があります。この処理の間、セ キュリティエージェントはサーバとの接続を切断されます。

セキュリティエージェントが新しい証明書を認証したことを確かめるには、 次に示すファイルがアップデートされ、最新のタイムスタンプが表示されて いることを確認します。

• セキュリティエージェントのエンドポイント:

/Library/Application Support/TrendMicro/common/conf/ website.pem

- Apex One サーバ:
	- <TMSM>¥TMSM\_HTML¥ActiveUpdate¥ClientInstall¥tmsminstall. zip

- <TMSM>¥TMSM\_HTML¥A0FB621601F4D0FAB00B64F415A2C68C¥Client Install¥ServerInfoHttps.zip
- <TMSM>¥TMSM\_HTML¥A0FB621601F4D0FAB00B64F415A2C68C¥Client Install¥ServerInfoHttpsLocal.zip

証明書の認証が完了した後もセキュリティエージェントがサーバに接続しな い場合は、次の手順に従ってログを確認してください。

### **手順**

- 1. サーバで、<サーバのインストールフォルダ>\debug.log からログを取得 します。
- 2. セキュリティエージェントエンドポイントで、155 ページの「エージェン トの一般的なエラー」の手順に従ってログを収集します。
- 3. 「error」または「fail」をキーワードとして使用し、ログを検索します。

### **エージェントの一般的なエラー**

問題:

セキュリティエージェントでエラーまたは問題が発生しました。

#### **手順**

- 1. <エージェントのインストールフォルダ>/Tools を開き、Trend Micro デバッ グマネージャを起動します。
- 2. ツールの画面に表示される指示に従って正常にデータを収集します。

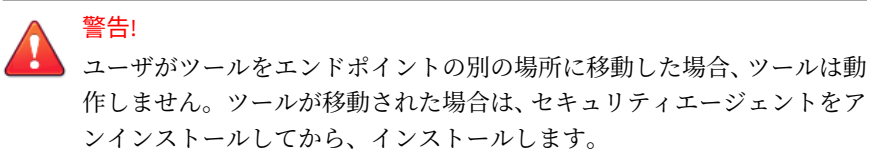

ツールが別の場所にコピーされた場合は、コピーされたツールを削除し て、元の場所からツールを実行します。

# **テクニカルサポート**

ここでは、次の項目について説明します。

- 156 ページの「トラブルシューティングのリソース」
- 157 [ページの「製品サポート情報」](#page-176-0)
- 158 [ページの「トレンドマイクロへのウイルス解析依頼」](#page-177-0)
- 159 [ページの「その他のリソース」](#page-178-0)

# **トラブルシューティングのリソース**

トレンドマイクロでは以下のオンラインリソースを提供しています。テクニ カルサポートに問い合わせる前に、こちらのサイトも参考にしてください。

### **サポートポータルの利用**

サポートポータルでは、よく寄せられるお問い合わせや、障害発生時の参考 となる情報、リリース後に更新された製品情報などを提供しています。

<https://success.trendmicro.com/dcx/s/?language=ja>

### **脅威データベース**

**156**

現在、不正プログラムの多くは、コンピュータのセキュリティプロトコルを 回避するために、2 つ以上の技術を組み合わせた複合型脅威で構成されていま す。トレンドマイクロは、カスタマイズされた防御戦略を策定した製品で、 この複雑な不正プログラムに対抗します。脅威データベースは、既知の不正 プログラム、スパム、悪意のある URL、および既知の脆弱性など、さまざま な混合型脅威の名前や兆候を包括的に提供します。

詳細については、<https://www.trendmicro.com/vinfo/jp/threat-encyclopedia/> をご覧ください。

- 現在アクティブまたは「in the Wild」と呼ばれている生きた不正プログラ ムと悪意のあるモバイルコード
- これまでの Web 攻撃の記録を記載した、相関性のある脅威の情報ページ
- 対象となる攻撃やセキュリティの脅威に関するオンライン勧告
- <span id="page-176-0"></span>• Web 攻撃およびオンラインのトレンド情報
- 不正プログラムの週次レポート

### **製品サポート情報**

製品のユーザ登録により、さまざまなサポートサービスを受けることができ ます。

トレンドマイクロの Web サイトでは、ネットワークを脅かすウイルスやセキ ュリティに関する最新の情報を公開しています。ウイルスが検出された場合 や、最新のウイルス情報を知りたい場合などにご利用ください。

### **サポートサービスについて**

サポートサービス内容の詳細については、製品パッケージに同梱されている 「製品サポートガイド」または「スタンダードサポートサービスメニュー」を ご覧ください。

サポートサービス内容は、予告なく変更される場合があります。また、製品 に関するお問い合わせについては、サポートセンターまでご相談ください。 トレンドマイクロのサポートセンターへの連絡には、電話またはお問い合わ せ Web フォームをご利用ください。サポートセンターの連絡先は、「製品サ ポートガイド」または「スタンダードサポートサービスメニュー」に記載さ れています。

サポート契約の有効期限は、ユーザ登録完了から 1 年間です (ライセンス形態 によって異なる場合があります)。契約を更新しないと、パターンファイルや 検索エンジンの更新などのサポートサービスが受けられなくなりますので、 サポートサービス継続を希望される場合は契約満了前に必ず更新してくださ い。更新手続きの詳細は、トレンドマイクロの営業部、または販売代理店ま でお問い合わせください。

注意 サポートセンターへの問い合わせ時に発生する通信料金は、お客さまの負担と させていただきます。

### <span id="page-177-0"></span>**トレンドマイクロへのウイルス解析依頼**

ウイルス感染の疑いのあるファイルがあるのに、最新の検索エンジンおよび パターンファイルを使用してもウイルスを検出/ 駆除できない場合などに、感 染の疑いのあるファイルをトレンドマイクロのサポートセンターへ送信して いただくことができます。

ファイルを送信いただく前に、トレンドマイクロの不正プログラム情報検索 サイト「脅威データベース」にアクセスして、ウイルスを特定できる情報が ないかどうか確認してください。

<https://www.trendmicro.com/vinfo/jp/threat-encyclopedia/>

ファイルを送信いただく場合は、次の URL にアクセスして、サポートセンタ ーの受付フォームからファイルを送信してください。

<https://success.trendmicro.com/dcx/s/threat?language=ja>

感染ファイルを送信する際には、感染症状について簡単に説明したメッセー ジを同時に送ってください。送信されたファイルがどのようなウイルスに感 染しているかを、トレンドマイクロのウイルスエンジニアチームが解析し、 回答をお送りします。

感染ファイルのウイルスを駆除するサービスではありません。ウイルスが検 出された場合は、ご購入いただいた製品にてウイルス駆除を実行してくださ い。

### **メールレピュテーションについて**

スパムメールやフィッシングメールなどの送信元を、脅威情報のデータベー スと照合することによって判別して評価する、トレンドマイクロのコアテク ノロジーです。コアテクノロジーの詳細については、次の Web ページを参照 してください。

[https://www.trendmicro.com/ja\\_jp/business/technologies/smart-protection](https://www.trendmicro.com/ja_jp/business/technologies/smart-protection-network.html)[network.html](https://www.trendmicro.com/ja_jp/business/technologies/smart-protection-network.html)

### **ファイルレピュテーションについて**

**158**

不正プログラムなどのファイル情報を、脅威情報のデータベースと照合する ことによって判別して評価する、トレンドマイクロのコアテクノロジーです。 コアテクノロジーの詳細については、次の Web ページを参照してください。

<span id="page-178-0"></span>[https://www.trendmicro.com/ja\\_jp/business/technologies/smart-protection](https://www.trendmicro.com/ja_jp/business/technologies/smart-protection-network.html)[network.html](https://www.trendmicro.com/ja_jp/business/technologies/smart-protection-network.html)

### **Web レピュテーションについて**

不正な Web サイトや URL などの情報を、脅威情報のデータベースと照合す ることによって判別して評価する、トレンドマイクロのコアテクノロジーで す。コアテクノロジーの詳細については、次の Web ページを参照してくださ い。

[https://www.trendmicro.com/ja\\_jp/business/technologies/smart-protection](https://www.trendmicro.com/ja_jp/business/technologies/smart-protection-network.html)[network.html](https://www.trendmicro.com/ja_jp/business/technologies/smart-protection-network.html)

# **その他のリソース**

製品やサービスについてのその他の情報として、次のようなものがあります。

### **最新版ダウンロード**

製品やドキュメントの最新版は、次の Web ページからダウンロードできま す。

[https://downloadcenter.trendmicro.com/index.php?](https://downloadcenter.trendmicro.com/index.php?clk=left_nav&clkval=all_download®s=jp) [clk=left\\_nav&clkval=all\\_download&regs=jp](https://downloadcenter.trendmicro.com/index.php?clk=left_nav&clkval=all_download®s=jp)

注意

サービス製品、販売代理店経由での販売製品、または異なる提供形態をとる製 品など、一部対象外の製品があります。

### **脅威解析・サポートセンター TrendLabs (トレンドラボ)**

TrendLabs (トレンドラボ) は、フィリピン・米国に本部を置き、日本・台湾・ ドイツ・アイルランド・中国・フランス・イギリス・ブラジルの 10 カ国 12 か所の各国拠点と連携してソリューションを提供しています。

世界中から選び抜かれた 1,000 名以上のスタッフで 24 時間 365 日体制でイン ターネットの脅威動向を常時監視・分析しています。
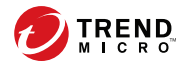

**161**

# **付録 A**

# **Apex One (Mac) での IPv6 サポート**

この付録では、IPv6 アドレスをサポートする環境に Apex One (Mac) を導入す る場合に必要な内容について説明します。この付録には、Apex One (Mac) で の IPv6 サポートに関する情報が含まれています。

IPv6 の概念、および IPv6 アドレスをサポートするネットワークの設定に関連 するタスクに詳しいユーザを対象としています。

### <span id="page-181-0"></span>**Apex One (Mac) サーバおよびセキュリティエージ ェントの IPv6 サポート**

IPv6 のサポートは、IPv6 要件を満たす Apex One (Mac) サーバおよびセキュ リティエージェントのインストールまたはアップグレード後に、自動的に有 効になります。

### **Apex One (Mac) セキュリティエージェントの IPv6 要件**

Apex One (Mac) セキュリティエージェントでサポートされるすべての Mac OS X バージョンでは、IPv6 もサポートされます。

接続先の一部のエンティティでは IPv4 アドレス指定しかサポートされない ため、セキュリティエージェントに IPv4 と IPv6 の両方のアドレスを割り当 てることをお勧めします。

## **IPv6 シングルスタックサーバの制限事項**

次の表は、Apex One (Mac) サーバに IPv6 アドレスのみが割り当てられている 場合の制限事項を示しています。

#### 表 A-1. IPv6 シングルスタックサーバの制限事項

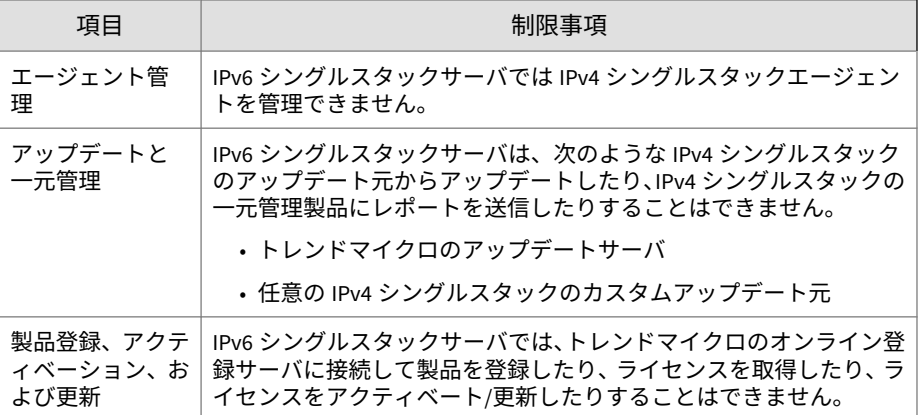

**162**

<span id="page-182-0"></span>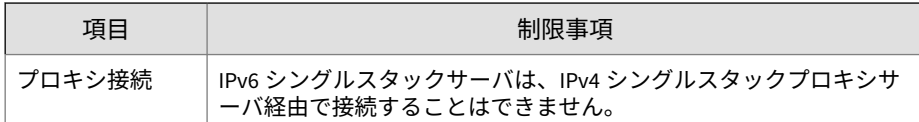

これらの制限事項のほとんどは、IPv4 アドレスと IPv6 アドレスを変換できる DeleGate などのデュアルスタックプロキシサーバを設定することで克服でき ます。Apex One (Mac) サーバと、その接続先またはサービスの提供先となる エンティティとの間にプロキシサーバを配置します。

## **IPv6 シングルスタックエージェントの制限事項**

次の表は、セキュリティエージェントに IPv6 アドレスのみが割り当てられて いる場合の制限事項を示しています。

| 項目                  | 制限事項                                                                                               |
|---------------------|----------------------------------------------------------------------------------------------------|
| 上位サーバ               | IPv6 シングルスタックエージェントを IPv4 シングルスタック<br>サーバで管理することはできません。                                            |
| アップデート              | IPv6 シングルスタックエージェントを、次のような IPv4 シン<br>グルスタックのアップデート元からアップデートすることは<br>できません。                        |
|                     | ・トレンドマイクロのアップデートサーバ                                                                                |
|                     | • IPv4 シングルスタック Apex One (Mac) サーバ                                                                 |
| Web レピュテーションク<br>エリ | IPv6 シングルスタックエージェントは、Web レピュテーショ<br>ンクエリを Trend Micro Smart Protection Network に送信でき<br>ません。       |
| プロキシ接続              | IPv6 シングルスタックエージェントは、IPv4 シングルスタッ<br>クプロキシサーバ経由で接続することはできません。                                      |
| エージェント配信            | Apple Remote Desktop は、エージェントを IPv6 シングルスタ<br>ックエンドポイントに配信できません。こうしたエンドポイ<br>ントは常にオフラインと表示されるためです。 |

表 A-2. IPv6 シングルスタックエージェントの制限事項

これらの制限事項のほとんどは、IPv4 アドレスと IPv6 アドレスを変換できる DeleGate などのデュアルスタックプロキシサーバを設定することで克服でき ます。エージェントと接続先のエンティティとの間にプロキシサーバを配置 してください。

## **IPv6 アドレスの設定**

Web コンソールを使用すると、IPv6 アドレスまたは IPv6 アドレスの範囲を 設定できます。設定上のガイドラインは次のとおりです。

• Apex One (Mac) では標準の IPv6 アドレス表記を使用できます。

次に例を示します。

2001:0db7:85a3:0000:0000:8a2e:0370:7334

2001:db7:85a3:0:0:8a2e:370:7334

2001:db7:85a3::8a2e:370:7334

::ffff:192.0.2.128

• 次のようにリンクローカルな IPv6 アドレスを使用することもできます。

fe80::210:5aff:feaa:20a2

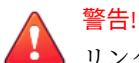

**164**

リンクローカルな IPv6 アドレスを指定する際には注意してください。 Apex One (Mac) ではリンクローカルな IPv6 アドレスを使用できますが、 状況によっては正しく機能しない場合があります。たとえば、アップデー ト元が別のネットワークセグメントにあり、リンクローカルな IPv6 アド レスで識別されている場合、エージェントはそのアップデート元からアッ プデートできません。

- IPv6 アドレスが URL に含まれる場合は、アドレスを角括弧で囲みます。
- IPv6 アドレス範囲では、通常プレフィックスおよびプレフィックスの長 さが必要になります。

# **IP アドレスが表示される画面**

エージェントツリーでは、[IPv6 アドレス] 列の下にエージェントの IPv6 アド レスが表示されます。

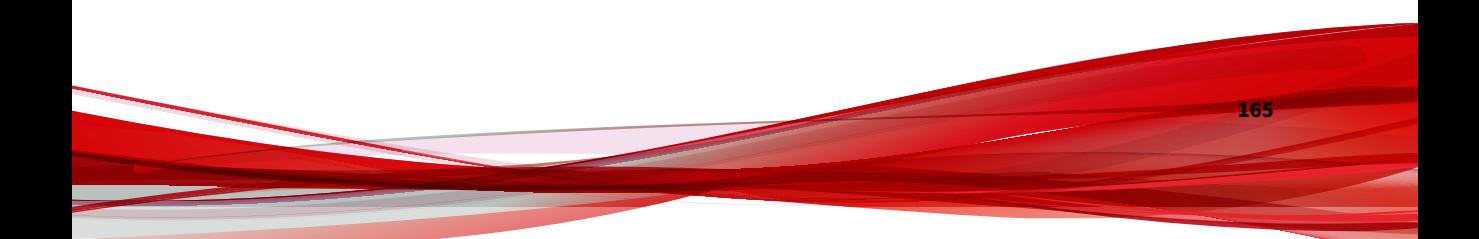

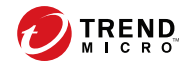

# 索引

### **アルファベット**

Apex Central の統合, [139](#page-158-0) IPv6 のサポート, [162](#page-181-0) 制限事項, [162](#page-181-0), [163](#page-182-0) Smart Protection Web レピュテーションサービス, [30](#page-49-0) ファイルレピュテーションサービ ス, [30](#page-49-0) Trend Micro Control Manager の統合, [139](#page-158-0) Web からの脅威, [114](#page-133-0) Web コンソール,  $16$ 概要, [16](#page-35-0) Web レピュテーション, [114](#page-133-0) Web レピュテーションサービス, [30](#page-49-0)

### **あ**

ウィジェット, [26](#page-45-0), [29](#page-48-0) ウイルス/不正プログラムの検索 結果, [108](#page-127-0) エージェント/サーバ間の通信, [143,](#page-162-0) [154](#page-173-0) エージェントセルフプロテクション, [130](#page-149-0) エージェントツリー, [19](#page-38-0) 一般的なタスク, [19](#page-38-0) エージェントの移動, [25](#page-44-0)

### **か**

権限 ストレージデバイス, [122](#page-141-0) 検索の種類, [79](#page-98-0) 検索方法 初期設定, [73](#page-92-0) コンポーネント, [29](#page-48-0)

### **さ**

従来型スキャン, [73–](#page-92-0)[75](#page-94-0) スマートスキャンへ切り替える, [75](#page-94-0) 使用開始, [16](#page-35-0) ストレージデバイス 権限, [122](#page-141-0) スマートスキャン, [73–](#page-92-0)[75](#page-94-0) 従来型スキャンから切り替える, [75](#page-94-0) スマートフィードバック, [31](#page-50-0) 設定 概要, [16](#page-35-0)

### **た**

ダメージクリーンナップサービス, [3](#page-22-0) デバイスコントロール, [121,](#page-140-0) [122](#page-141-0) 権限, [122](#page-141-0) ストレージデバイス, [122](#page-141-0) 通知, [126](#page-145-0) ログ, [127](#page-146-0) デバイスリストツール, [125](#page-144-0) トラブルシューティング エージェント/サーバ間の通信, [154](#page-173-0) トロイの木馬プログラム, [3](#page-22-0)

### **は**

ファイルレピュテーションサービス, [30](#page-49-0) プログラム, [29](#page-48-0)